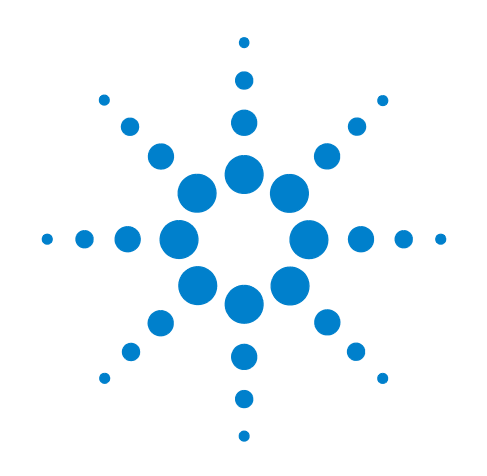

# **Agilent X-Series Signal Analyzer**

**This manual provides documentation for the for the following analyzers:**

**MXA Signal Analyzer N9020A EXA Signal Analyzer N9010A**

# **Getting Started Guide**

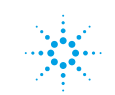

**Agilent Technologies** 

### **Notices**

© Agilent Technologies, Inc. 2008, 2009

No part of this manual may be reproduced in any form or by any means (including electronic storage and retrieval or translation into a foreign language) without prior agreement and written consent from Agilent Technologies, Inc. as governed by United States and international copyright laws.

### **Trademark Acknowledgements**

Microsoft " is a U.S. registered trademark of Microsoft Corporation. Windows " and MS Windows " are U.S. registered trademarks of Microsoft Corporation. Adobe Reader " is a U.S. registered trademark of Adobe System Incorporated.

Java™ is a U.S. trademark of Sun Microsystems, Inc. MATLAB " is a U.S. registered trademark of Math Works, Inc.

Norton Ghost™ is a U.S. trademark of Symantec Corporation.

Copyright 2008-9 Agilent Technologies Inc.

Licensed under the Apache License, Version 2.0 (the "License");

you may not use this file except in compliance with the License.

You may obtain a copy of the License at: http://www.apache.org/licenses/ LICENSE-2.0

Unless required by applicable law or agreed to in writing, software

distributed under the License is distributed on an "AS IS" BASIS,

WITHOUT WARRANTIES OR CONDITIONS OF ANY KIND, either express or implied.

See the License for the specific language governing permissions and limitations under the License.

### **Manual Part Number**

N9020-90092 Supersedes:N9020-90074

### **Print Date**

March 2009

Printed in USA

Agilent Technologies, Inc. 1400 Fountaingrove Parkway Santa Rosa, CA 95403

### **Warranty**

**The material contained in this document is provided "as is," and is subject to being changed, without notice, in future editions. Further, to the maximum extent permitted by applicable law, Agilent disclaims all warranties, either express or implied, with regard to this manual and any information contained herein, including but not limited to the implied warranties of merchantability and fitness for a particular purpose. Agilent shall not be liable for errors or for incidental or consequential damages in connection with the furnishing, use, or performance of this document or of any information contained herein. Should Agilent and the user have a separate written agreement with warranty terms covering the material in this document that conflict with these terms, the warranty terms in the separate agreement shall control.**

### **Technology Licenses**

The hardware and/or software described in this document are furnished under a license and may be used or copied only in accordance with the terms of such license.

### **Restricted Rights Legend**

If software is for use in the performance of a U.S. Government prime contract or subcontract, Software is delivered and licensed as "Commercial computer soft-

ware" as defined in DFAR 252.227-7014 (June 1995), or as a "commercial item" as defined in FAR 2.101(a) or as "Restricted computer software" as defined in FAR 52.227-19 (June 1987) or any equivalent agency regulation or contract clause. Use, duplication or disclosure of Software is subject to Agilent Technologies' standard commercial license terms, and non-DOD Departments and Agencies of the U.S. Government will receive no greater than Restricted Rights as defined in FAR 52.227-19(c)(1-2) (June 1987). U.S. Government users will receive no greater than Limited Rights as defined in FAR 52.227- 14 (June 1987) or DFAR 252.227-7015 (b)(2) (November 1995), as applicable in any technical data.

### **Safety Notices**

### **CAUTION**

A **CAUTION** notice denotes a hazard. It calls attention to an operating procedure, practice, or the like that, if not correctly performed or adhered to, could result in damage to the product or loss of important data. Do not proceed beyond a **CAUTION** notice until the indicated conditions are fully understood and met.

### **WARNING**

**A WARNING notice denotes a hazard. It calls attention to an operating procedure, practice, or the like that, if not correctly performed or adhered to, could result in personal injury or death. Do not proceed beyond a WARNING notice until the indicated conditions are fully understood and met.**

# **In This Guide…**

This guide contains the following information:

### **1 Quick-Start**

This chapter explains how to initialize the signal analyzer and view a signal.

### **2 Front and Rear Panel Features**

Refer to this chapter for information on front- and rear-panel key functionality, and display annotations.

### **3 Instrument Operating System**

This chapter describes the Microsoft Windows XP configuration and the settings used with the Agilent instrument software.

### **4 Using Microsoft Windows XP**

The information in this chapter provides some guidelines for using the Microsoft Windows XP feature capabilities with the signal analyzer.

### **5 Troubleshooting**

This chapter details some basic steps that may solve any problems you are experiencing with either the signal analyzer or Microsoft Windows XP.

# **Warranty**

This Agilent technologies instrument product is warranted against defects in material and workmanship for a period of one year from the date of shipment. During the warranty period, Agilent Technologies will, at its option, either repair or replace products that prove to be defective.

For warranty service or repair, this product must be returned to a service facility designated by Agilent Technologies. Buyer shall prepay shipping charges to Agilent Technologies and Agilent Technologies shall pay shipping charges to return the product to Buyer. However, Buyer shall pay all shipping charges, duties, and taxes for products returned to Agilent Technologies from another country.

# **Where to Find the Latest Information**

Documentation is updated periodically. For the latest information about this analyzer, including firmware upgrades, application information, and product information, see the following URLs:

```
http://www.agilent.com/find/mxa
http://www.agilent.com/find/exa
```
To receive the latest updates by email, subscribe to Agilent Email Updates:

http://www.agilent.com/find/emailupdates

Information on preventing analyzer damage can be found at:

<http://www.agilent.com/find/tips>

# **Contents**

### **[1 Quick-Start](#page-8-0)**

[Initial Inspection](#page-9-0) 10 [Table. Verifying the contents](#page-9-1) 10 [Shipping problems?](#page-10-0) 11 [Instrument Location and Rack Mounting Requirements](#page-10-1) 11 [Turning on the Analyzer the First Time](#page-11-0) 12 [Initializing the analyzer using a USB mouse](#page-11-1) 12 [Initializing the analyzer using front-panel navigation 1](#page-16-0)7 [Anti-Virus Software and Firewalls](#page-20-0) 21 [Shortening the Instrument Power-On Time](#page-21-0) 22 [Instrument Information](#page-22-0) 23 [Power requirements](#page-22-1) 23 [Instrument Maintenance](#page-23-0) 24 [Protecting against electrostatic discharge](#page-24-0) 25

### **[2 Front and Rear Panel Features](#page-26-0)**

[Overview of key types](#page-29-0) 30 [Display Annotations](#page-31-0) 32 [Rear-Panel Features](#page-33-0) 34 [Front and Rear Panel Symbols](#page-35-0) 36

### **[3 Instrument Operating System](#page-36-0)**

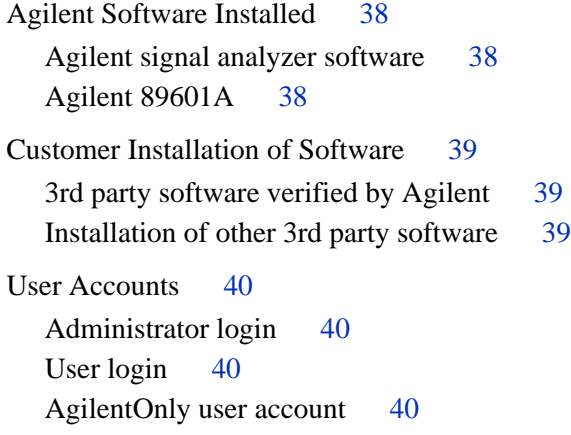

```
Agilent service user accounts 40
               Customer creation of accounts 41
            Agilent X-Series Analyzer Licensing Options 42
               Fixed perpetual 42
               Transportable perpetual 42
            Licensing New Measurement Application Software - After Initial Purchase 44
            Windows Configuration 46
               Settings that can be changed 46
               Settings that must not be changed 47
            Configuring Printers 49
            Configuring LAN 50
               Hostname 50
               IP Address & Gateway 50
            Windows Security 51
               Windows Firewall 52
               Automatic updates 52
               Virus protection 53
               Spyware protection 54
            System Maintenance 55
               Backup 55
               System restore 55
               Disk defragmenting 55
            USB Connections 56
            Hard Drive Partitioning and Use 57
               Backing-up the factory calibration data 58
            Hard Drive Recovery Process 59
               Configuring recovery prompt timing 61
4 Using Microsoft Windows XP
            Navigating Windows Without a Mouse 64
            Remote Desktop: Using the X-Series Signal Analyzers Remotely 68
               Overview of Remote Desktop operation 68
               Setting up Remote Desktop operation 68
               How to locate the computer name of the instrument 70
               Running a Remote Desktop session 72
```
[The Virtual Front Panel](#page-80-0) 81

[Embedded Web Server: Using the X-Series Signal Analyzers Remotely](#page-81-0) 82 [Accessing the instrument through the Internet](#page-81-1)[Accessing the Web Control SA tab](#page-85-0)[Selecting the Get Data tab](#page-86-0)[Selecting the Get Image tab](#page-87-0)[Selecting the SCPI Telnet tab](#page-89-0)[Selecting the Help tab](#page-91-0)[Capturing/Printing Displays and Windows](#page-92-0) 93 [Windows Shortcuts and Miscellaneous Tasks](#page-93-0)[Windows shortcuts \(key combinations\)](#page-93-1)[Windows taskbar auto-hide feature](#page-94-0)[Windows startup folder](#page-96-0)

### **[5 Troubleshooting](#page-98-0)**

[Check the Basics](#page-99-0) 100 [Problems with Microsoft Windows XP](#page-101-0)[Returning an Analyzer for Service](#page-102-0)[Calling Agilent Technologies](#page-102-1) [Locations for Agilent Technologies](#page-102-2)[Read the Warranty](#page-102-3) [Service Options](#page-102-4) [Service Tag](#page-103-0)[Packaging the Instrument](#page-104-0)

**[Index](#page-106-0)**

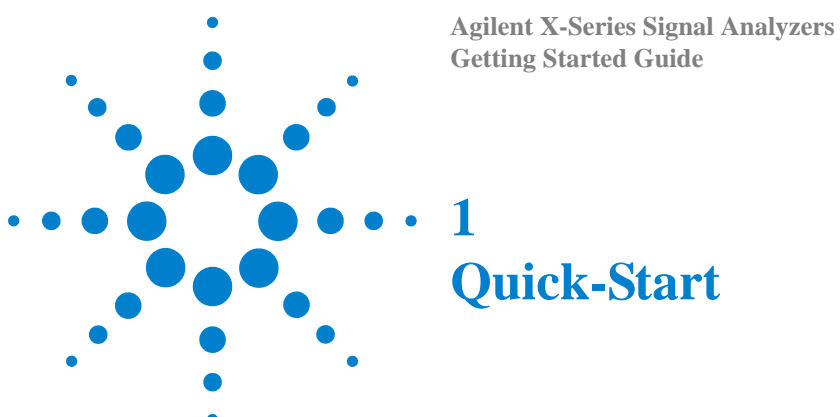

- <span id="page-8-0"></span>This section explains how to initialize the Signal Analyzer and view a signal. The following topics can be found in this section:
	- ["Initial Inspection"](#page-9-0) on page 10
	- ["Instrument Location and Rack Mounting Requirements"](#page-10-1) on page 11
	- ["Turning on the Analyzer the First Time"](#page-11-0) on page 12
	- ["Anti-Virus Software and Firewalls"](#page-20-0) on page 21
	- ["Shortening the Instrument Power-On Time"](#page-21-0) on page 22
	- ["Instrument Information"](#page-22-0) on page 23

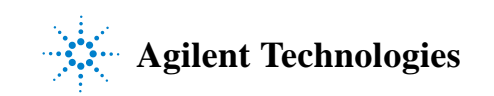

# <span id="page-9-0"></span>**Initial Inspection**

Inspect the shipping container and the cushioning material for signs of stress. Retain the shipping materials for future use, as you may wish to ship the analyzer to another location or to Agilent Technologies for service.

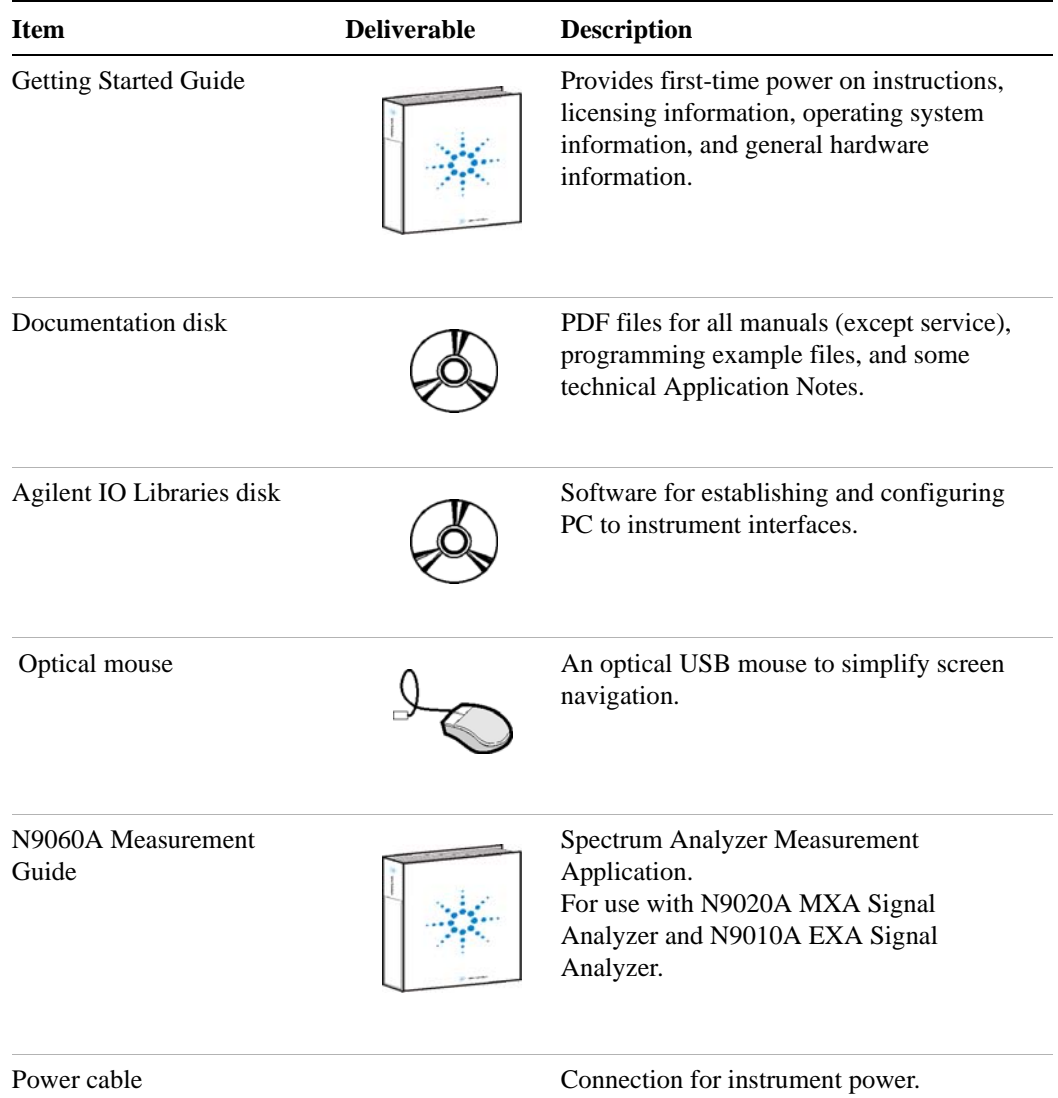

### <span id="page-9-1"></span>**Verifying the contents**

### <span id="page-10-0"></span>**Shipping problems?**

If the shipping materials are damaged or the contents of the container are incomplete:

- Contact the nearest Agilent Technologies office.
- Keep the shipping materials for the carrier's inspection.
- If you must return an analyzer to Agilent Technologies, use the original (or comparable) shipping materials. See ["Returning an Analyzer for Service"](#page-102-5) on [page 103](#page-102-5).

### <span id="page-10-1"></span>**Instrument Location and Rack Mounting Requirements**

### **Locating the analyzer**

Make sure that the fan inlet and exhaust vent areas on the sides of the analyzer are not obstructed. The minimal required clearance is 2 inches. Airflow restrictions cause additional airflow noise and cause the fans to speed up so they can draw in enough air for the required cooling resulting in excessive audible noise.

#### **Cooling and rack mounting**

Do not rack mount the analyzer side-by-side with any other instrument with side-by-side ventilation. Make sure the exhaust air from the first instrument is directed away from the inlet of the second unit. If the pre-heated air from the first instrument is directed into the second instrument, it can cause excessive operating temperatures in the second unit and can cause instrument failures. The analyzer draws air in from the left side and exhausts air from the right side.

# <span id="page-11-0"></span>**Turning on the Analyzer the First Time**

Initial power-on of the analyzer can be accomplished using either of the following methods:

- ["Initializing the analyzer using a USB mouse"](#page-11-1) on page 12
- ["Initializing the analyzer using front-panel navigation"](#page-16-0) on page 17

During the initial power-on process, the instrument turns off and restarts **NOTE** several times. This *only* happens during the initial installation process.

### <span id="page-11-1"></span>**Initializing the analyzer using a USB mouse**

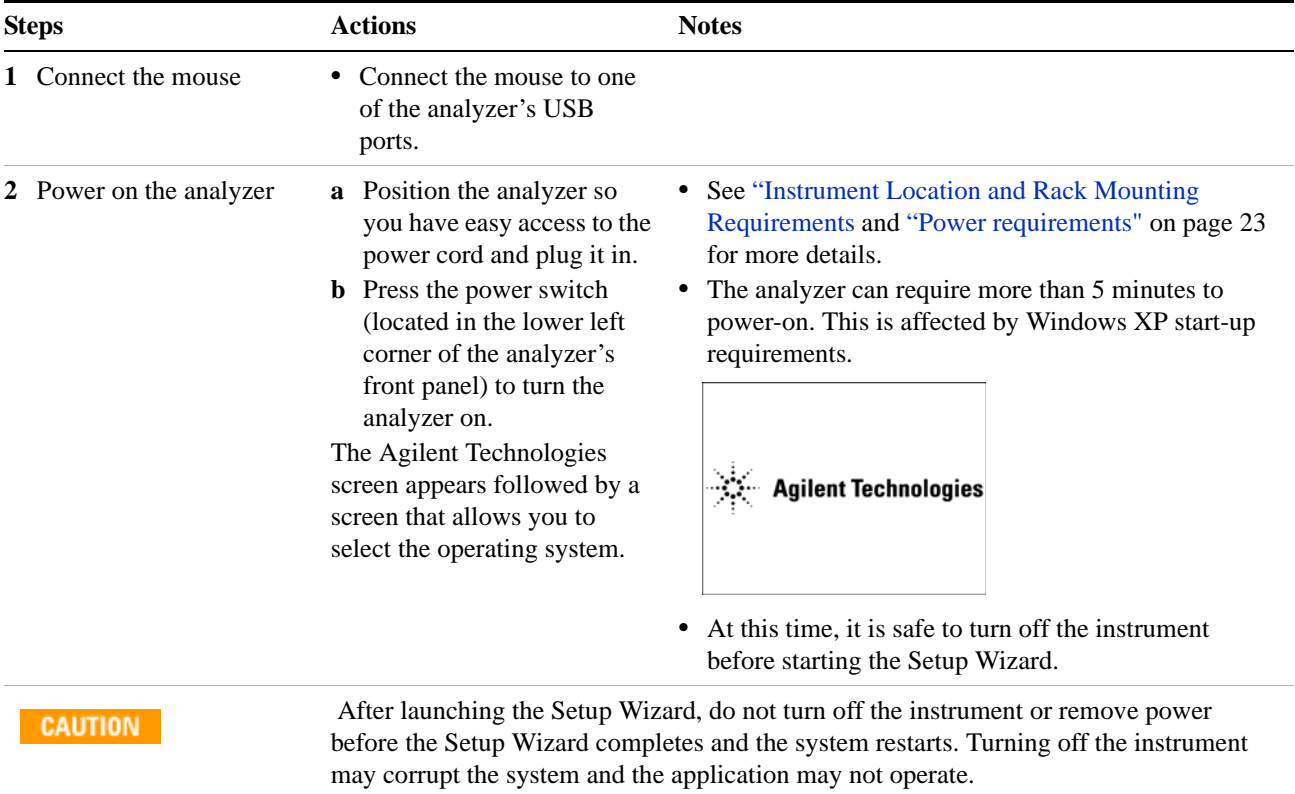

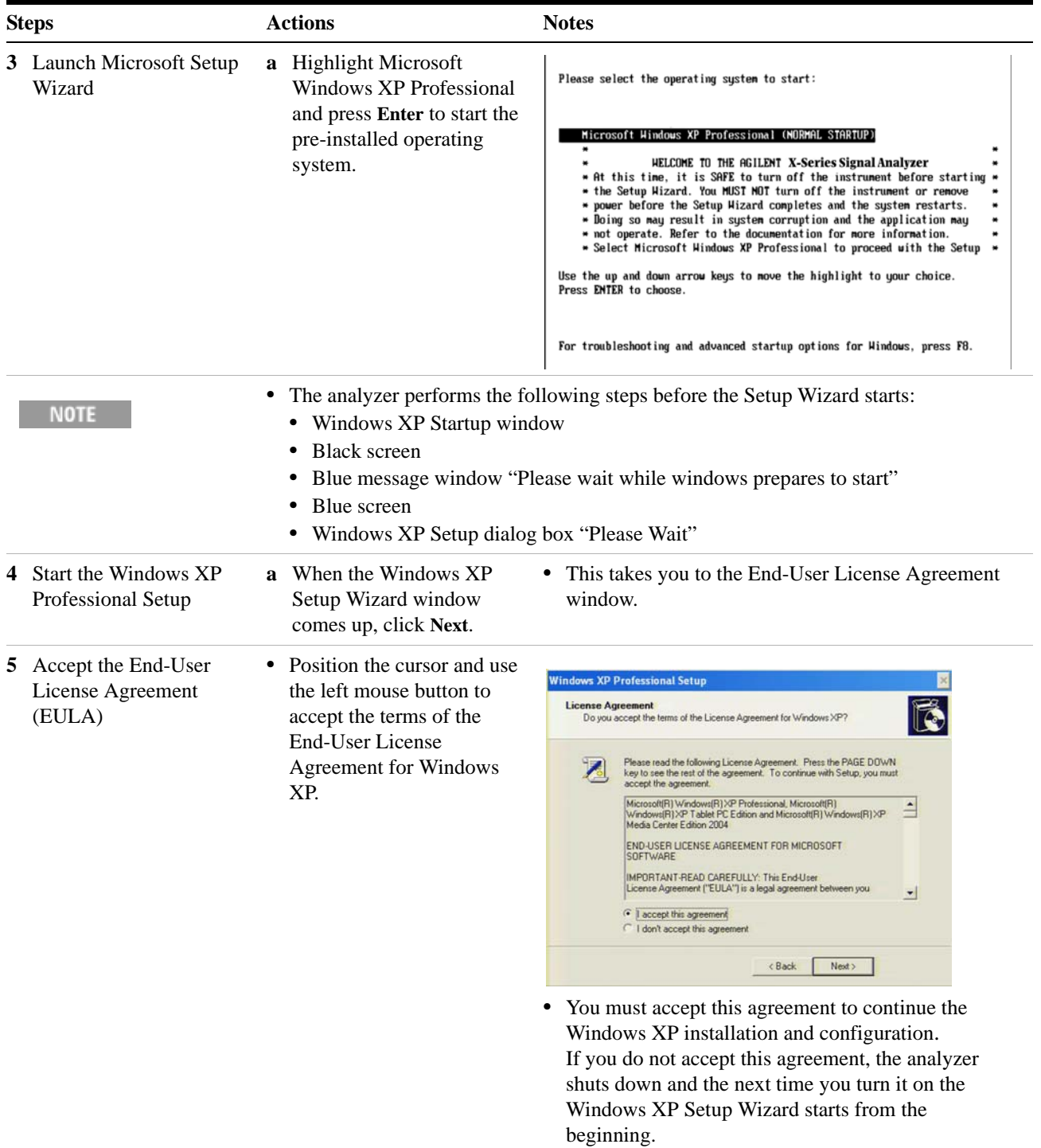

#### **1 Quick-Start**

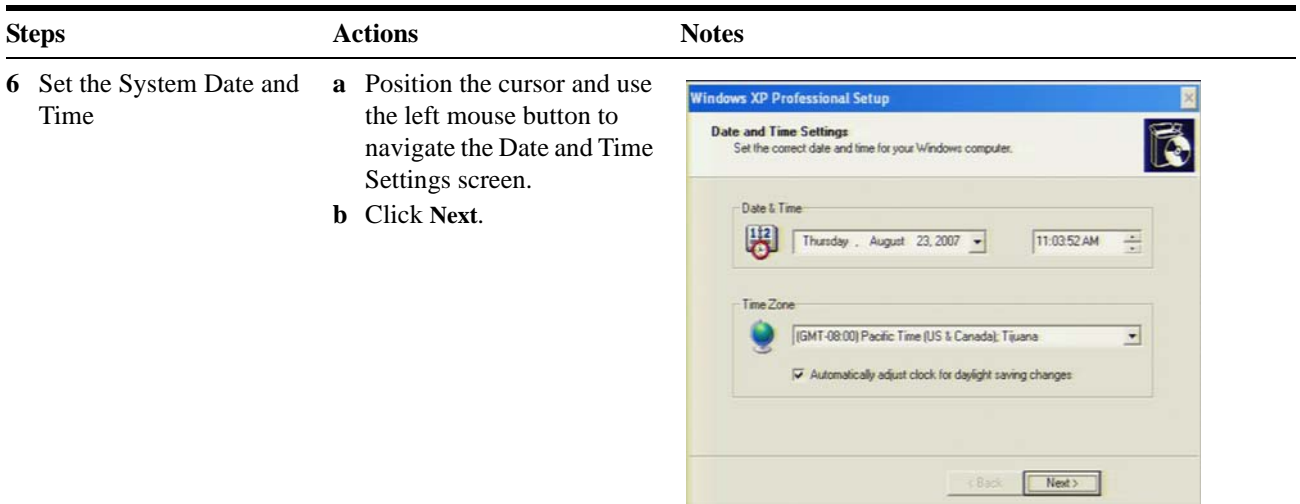

### NOTE

After accepting the time and date screen the Windows XP Setup Wizard continues and the analyzer restarts two or three times. After the first restart the following window appears:

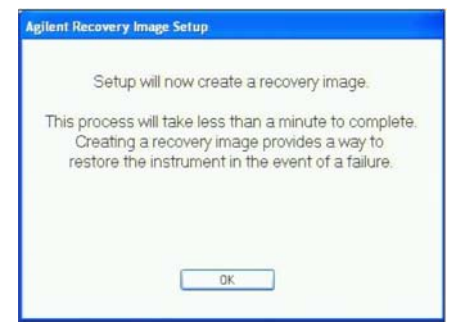

#### **c** Click **OK**.

Before the last restart, the following window appears:

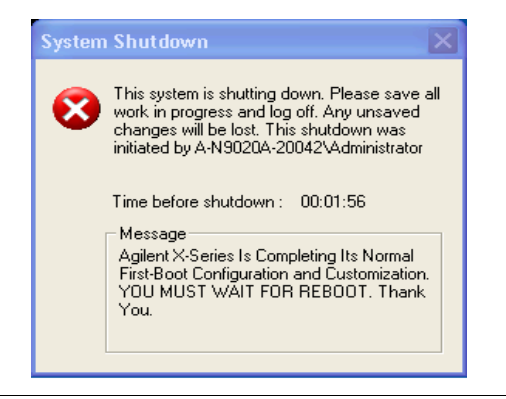

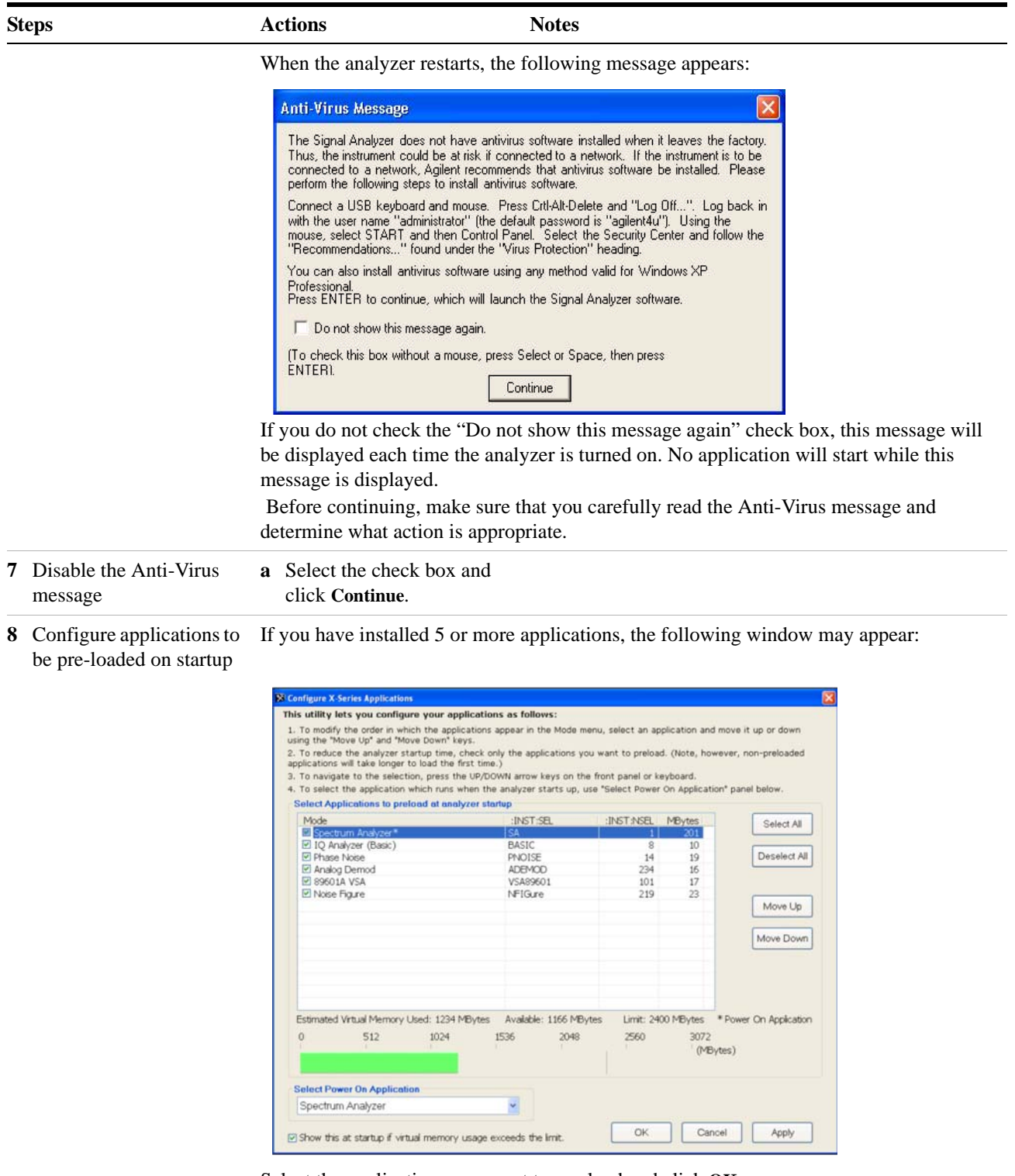

Select the applications you want to pre-load and click **OK**.

### **1 Quick-Start**

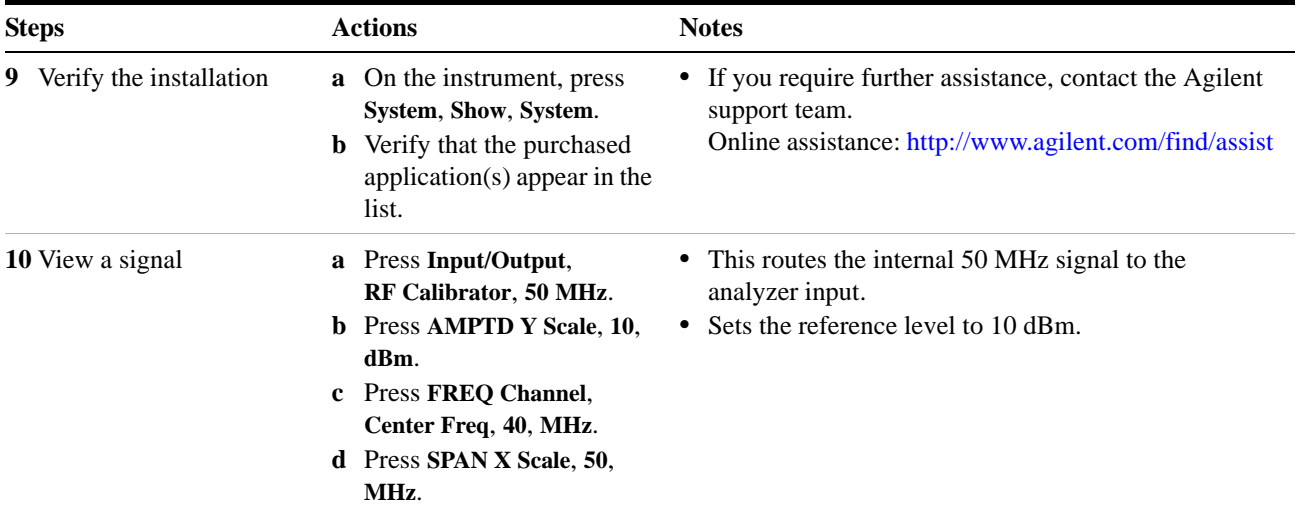

The 50 MHz reference signal appears on the display.

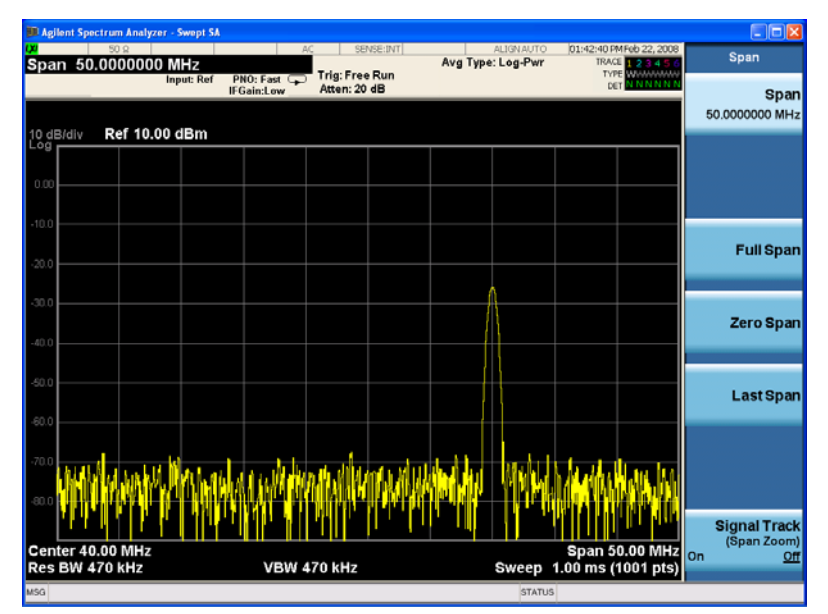

 $= 0$  $\bigcirc$   $\bigcirc$ 

 $\overline{\mathbf{z}}$ Space

#### MXA Signal Analyze  $\left(\frac{1+\alpha}{1-\alpha}\right)$  $\left( \frac{R_{\text{p}}}{R_{\text{p}}}\right)$  $\left(\frac{1}{1-\alpha}\right)$  $\begin{picture}(20,20) \put(0,0){\line(1,0){10}} \put(15,0){\line(1,0){10}} \put(15,0){\line(1,0){10}} \put(15,0){\line(1,0){10}} \put(15,0){\line(1,0){10}} \put(15,0){\line(1,0){10}} \put(15,0){\line(1,0){10}} \put(15,0){\line(1,0){10}} \put(15,0){\line(1,0){10}} \put(15,0){\line(1,0){10}} \put(15,0){\line(1,0){10}} \put(15,0){\line(1$  $\begin{picture}(20,20) \put(0,0){\line(1,0){10}} \put(15,0){\line(1,0){10}} \put(15,0){\line(1,0){10}} \put(15,0){\line(1,0){10}} \put(15,0){\line(1,0){10}} \put(15,0){\line(1,0){10}} \put(15,0){\line(1,0){10}} \put(15,0){\line(1,0){10}} \put(15,0){\line(1,0){10}} \put(15,0){\line(1,0){10}} \put(15,0){\line(1,0){10}} \put(15,0){\line(1$  $\Box$   $\Box$  $\begin{pmatrix} 1 \\ 1 \end{pmatrix}$  $\begin{pmatrix} \overline{a},b\\ b\end{pmatrix}$  $\bigcirc$  $\sqrt{2}$  $\Box$  $:$  0 0 0 0 0 0 0 5  $\begin{picture}(20,20) \put(0,0){\line(1,0){10}} \put(15,0){\line(1,0){10}} \put(15,0){\line(1,0){10}} \put(15,0){\line(1,0){10}} \put(15,0){\line(1,0){10}} \put(15,0){\line(1,0){10}} \put(15,0){\line(1,0){10}} \put(15,0){\line(1,0){10}} \put(15,0){\line(1,0){10}} \put(15,0){\line(1,0){10}} \put(15,0){\line(1,0){10}} \put(15,0){\line(1$  $000$

Arrow keys **Enter key Tab keys Select key** 

 $\begin{array}{c}\n\text{Tab} \\
\text{H}\n\end{array}$ 

 $Tab$ 

### <span id="page-16-0"></span>**Initializing the analyzer using front-panel navigation**

The following keys are used in the initialization process:

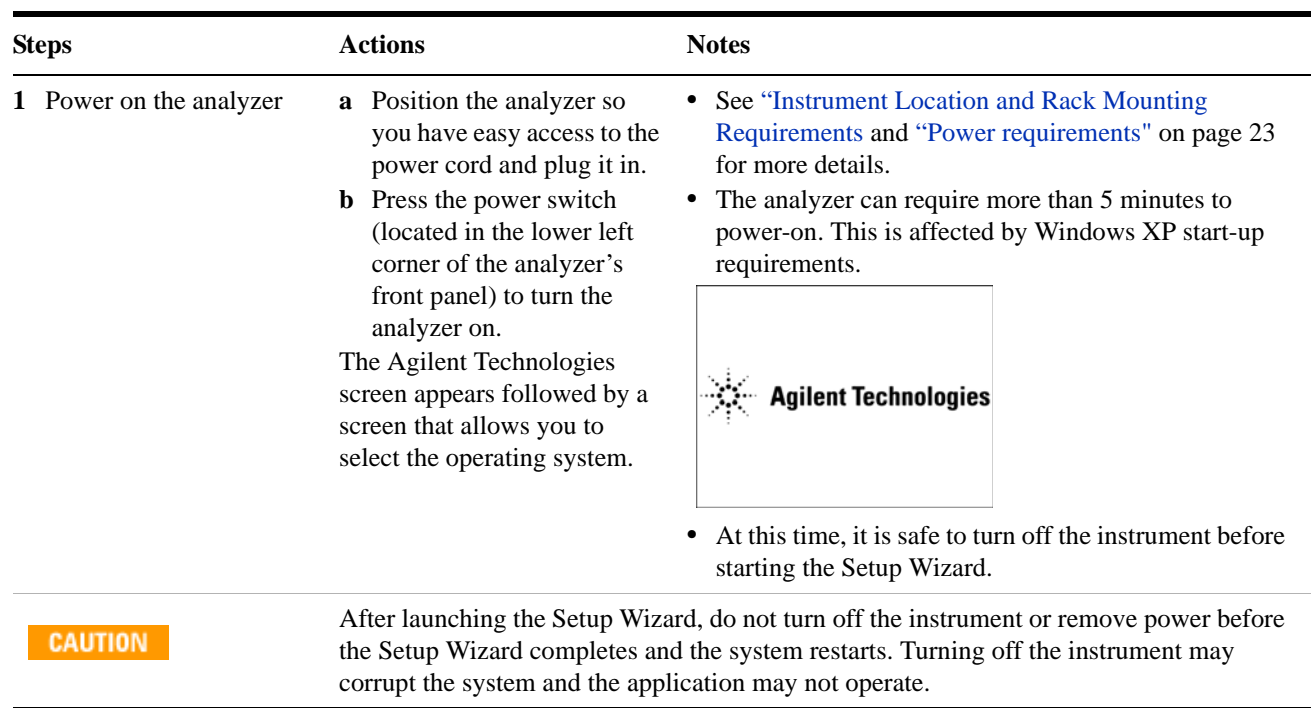

### **1 Quick-Start**

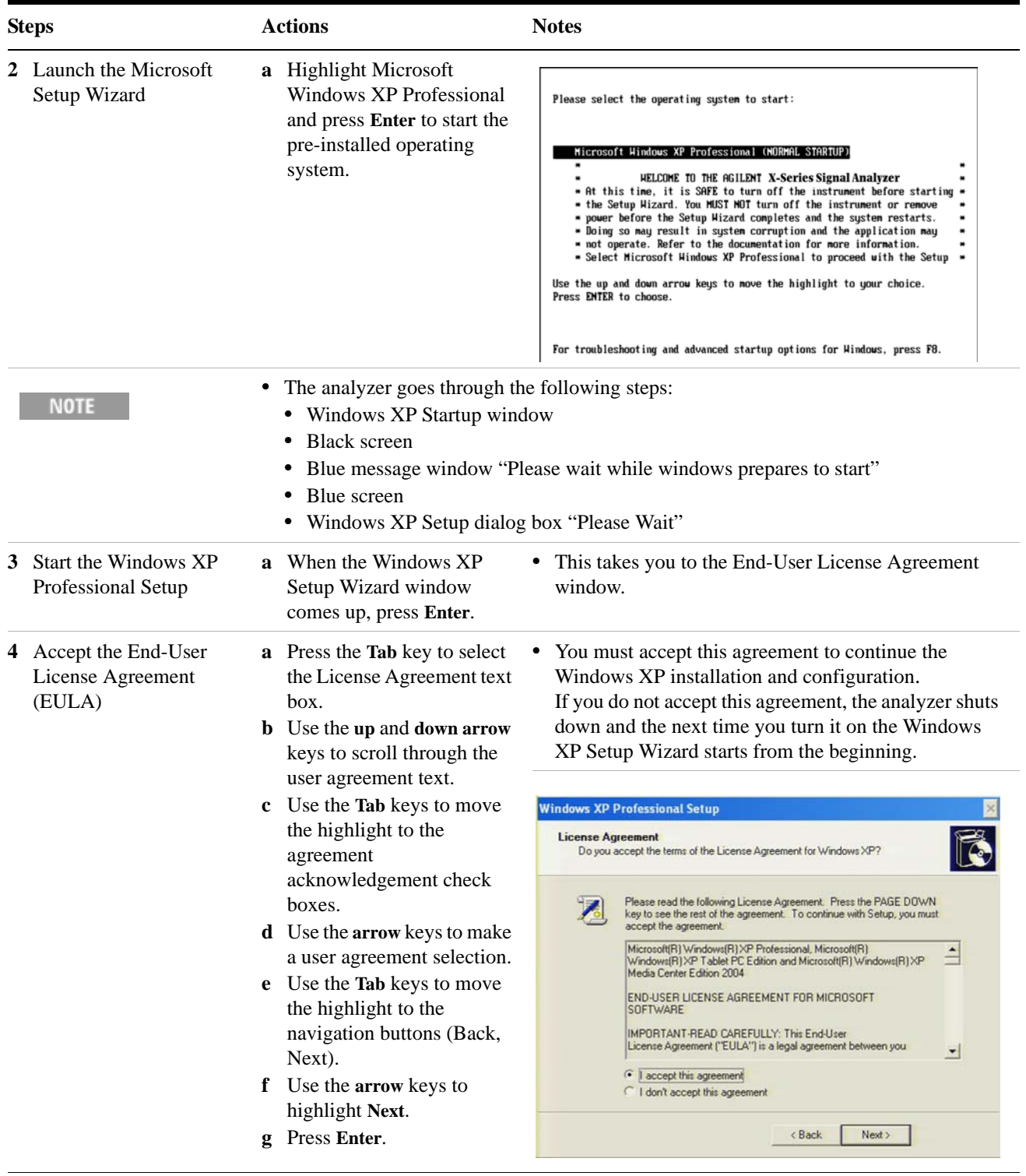

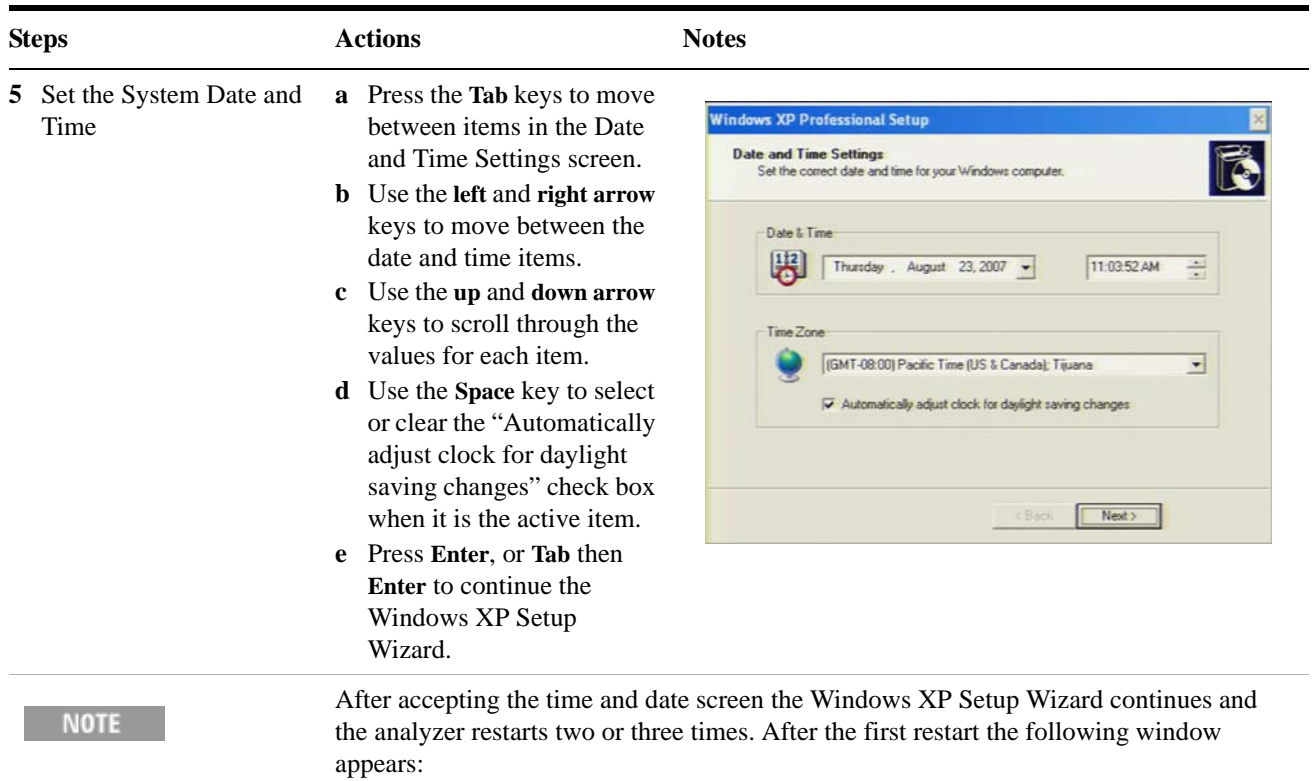

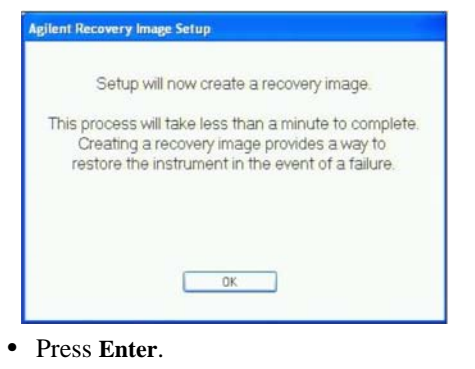

Before the last restart, the following window appears:

### **1 Quick-Start**

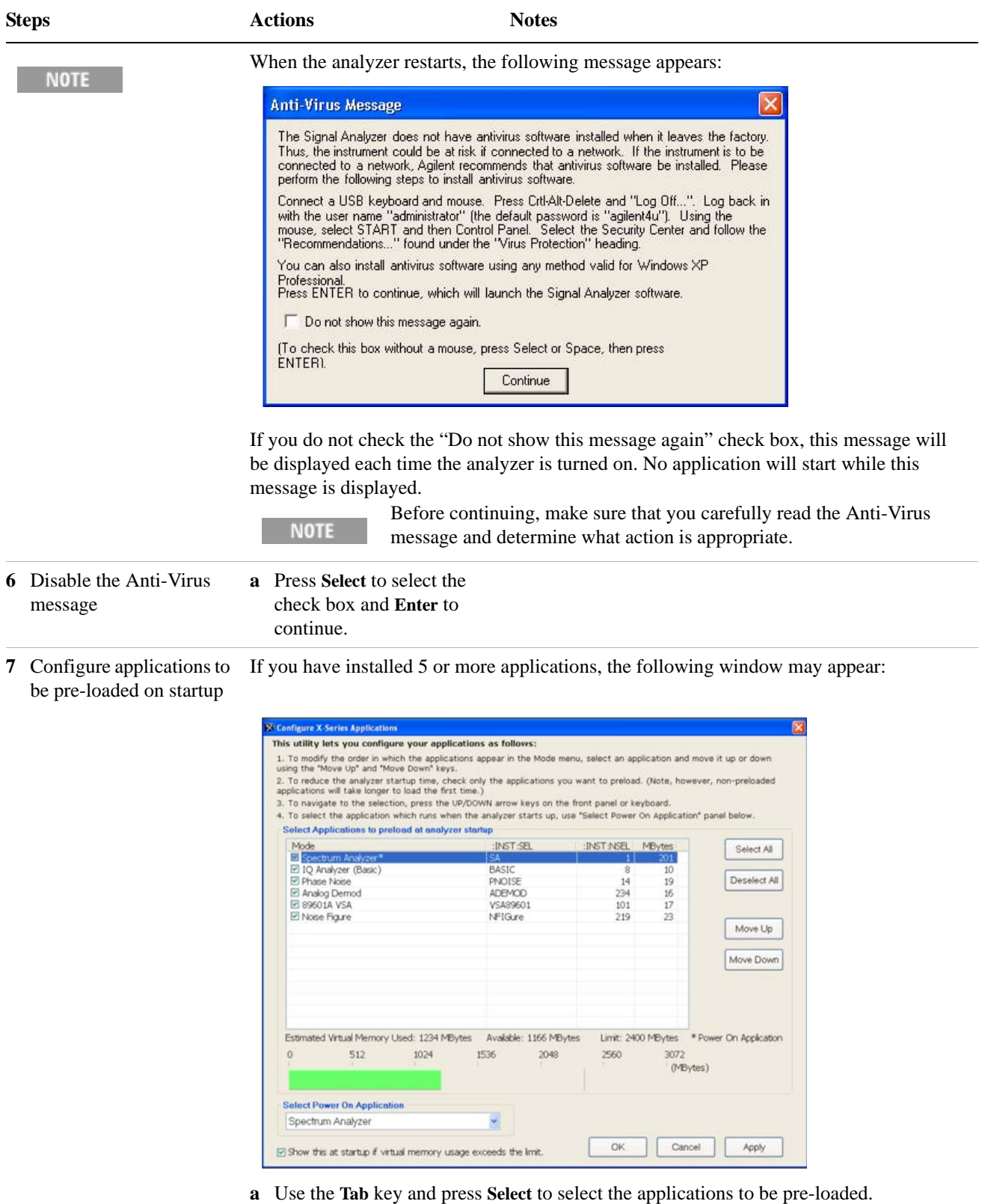

**b** Press **Enter**.

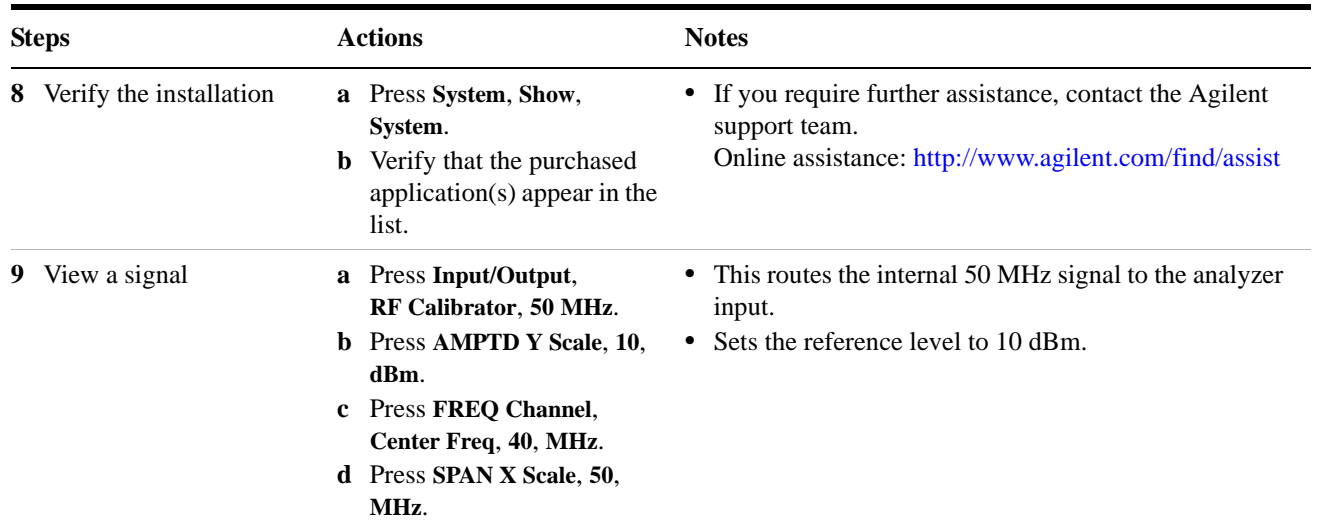

The 50 MHz reference signal appears on the display.

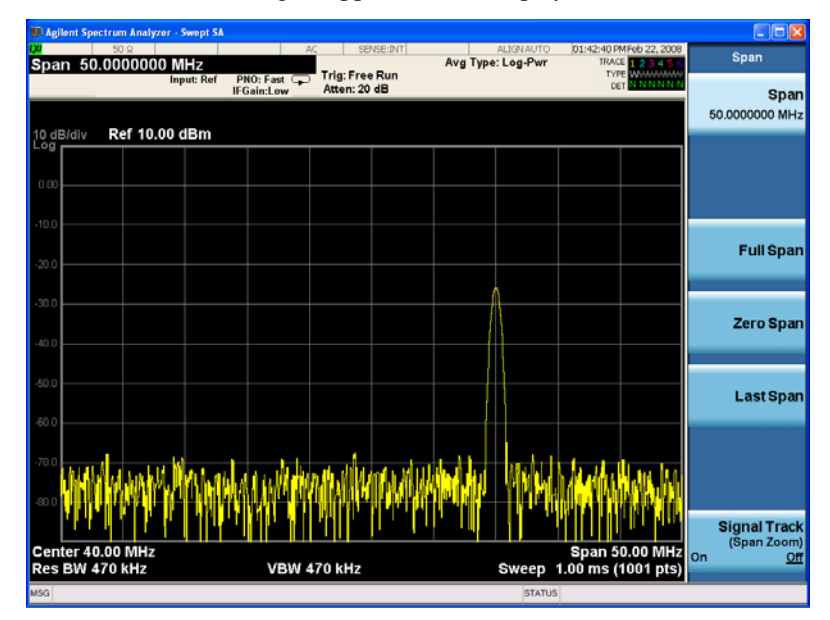

# <span id="page-20-0"></span>**Anti-Virus Software and Firewalls**

No anti-virus software is shipped with the analyzer. It is recommended that you install anti-virus software if your analyzer is connected to the LAN. Check with your IT department to see what they recommend.

The analyzer is shipped with the Windows XP firewall enabled. Do not modify the default network settings as this may cause problems with the operating system of the analyzer.

### <span id="page-21-0"></span>**Shortening the Instrument Power-On Time**

The instrument desktop includes a shortcut to the ConfigureApplications.exe application that lets you control your instrument power-on configuration. You can set the configuration to pre-load only the applications that you typically run. This can significantly shorten the time it takes for your instrument to power-on. You can also access this functionality by pressing: **System**, **Power On**, **Configure Applications**.

If (after power-on) you want to access an application that you did not pre-load, it will take a little longer to bring it up once you press the application softkey. This longer time-frame is only for the first access after power-on. After the initial access, mode (application) switching will operate as quickly as if the application was pre-loaded.

# <span id="page-22-0"></span>**Instrument Information**

### <span id="page-22-1"></span>**Power requirements**

The only physical installation of your Agilent signal analyzer is a connection to a power source. Line voltage does not need to be selected.

This analyzer does *not* contain customer serviceable fuses.

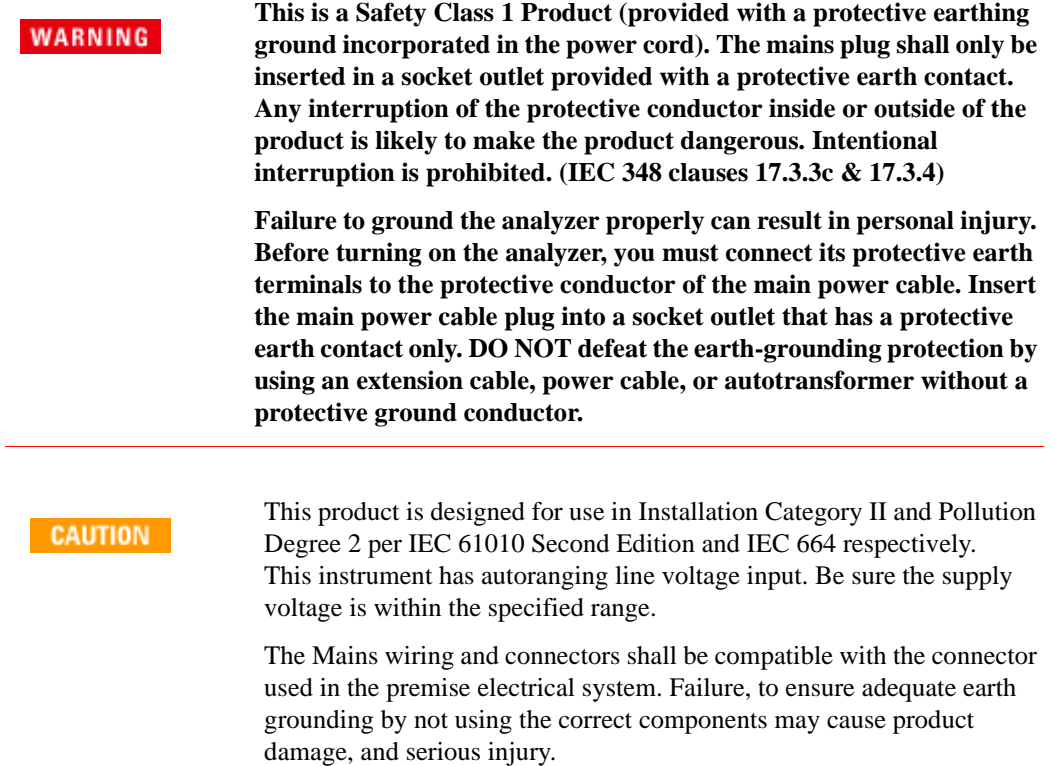

### **AC power cord**

The analyzer is equipped with a three-wire power cord, in accordance with international safety standards. This cable grounds the analyzer cabinet when connected to an appropriate power line outlet. The cable appropriate to the original shipping location is included with the analyzer. See:

<http://www.agilent.com/find/powercords>

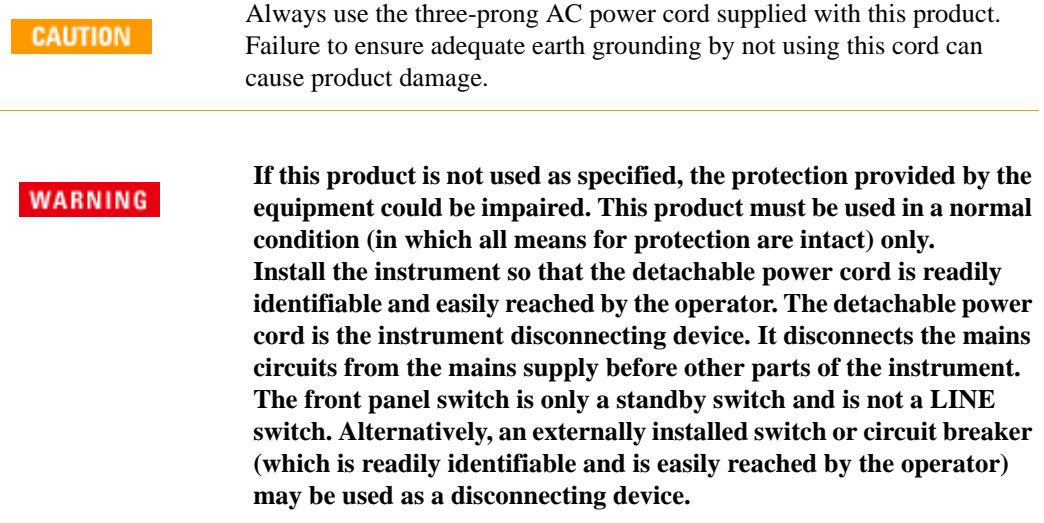

### <span id="page-23-0"></span>**Instrument Maintenance**

### **Cleaning the instrument**

**To prevent electrical shock, disconnect the signal analyzer from WARNING mains before cleaning. Use a dry cloth or one slightly dampened with water to clean the external case parts. Do not attempt to clean internally.**

#### **Battery Information**

The analyzer uses a lithium battery located on the CPU board. This is not an operator replaceable part. See ["Returning an Analyzer for Service"](#page-102-5) on page 103. Replaceable parts must be approved or supplied by Agilent Technologies.

You can order the service documentation for the instrument through your Agilent Sales and Service office.

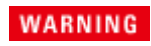

**Danger of explosion if battery is incorrectly replaced. Replace only with the same or equivalent type recommended. Discard used batteries according to the manufacturer's instructions.**

**Do not throw batteries away but collect as small chemical waste.**

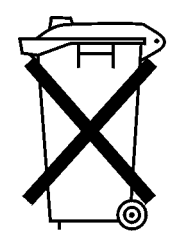

DO NOT THROW BATTERIES AWAY BUT **COLLECT AS SMALL CHEMICAL WASTE.** 

### <span id="page-24-0"></span>**Protecting against electrostatic discharge**

Electrostatic discharge (ESD) can damage or destroy electronic components (the possibility of unseen damage caused by ESD is present whenever components are transported, stored, or used).

#### **Test equipment and ESD**

To help reduce ESD damage that can occur while using test equipment:

**WARNING** 

**Do not use these first three techniques when working on circuitry with a voltage potential greater than 500 volts.**

- Before connecting any coaxial cable to an analyzer connector for the first time each day, momentarily short the center and outer conductors of the cable together.
- Personnel should be grounded with a 1 MΩ resistor-isolated wrist-strap before touching the center pin of any connector and before removing any assembly from the analyzer.
- Be sure that all instruments are properly earth-grounded to prevent build-up of static charge.
- Perform work on all components or assemblies at a static-safe workstation.
- Keep static-generating materials at least one meter away from all components.
- Store or transport components in static-shielding containers.
- Always handle printed circuit board assemblies by the edges. This reduces the possibility of ESD damage to components and prevent contamination of exposed plating.

#### **Additional information about ESD**

For more information about ESD and how to prevent ESD damage, contact the Electrostatic Discharge Association (http://www.esda.org). The ESD standards developed by this agency are sanctioned by the American National Standards Institute (ANSI).

**Agilent X-Series Signal Analyzers Getting Started Guide**

# **Front and Rear Panel Features**

<span id="page-26-0"></span>This section describes the following features:

["Front-Panel Features"](#page-27-0) on page 28

**2**

["Display Annotations"](#page-31-0) on page 32

["Rear-Panel Features"](#page-33-0) on page 34

["Front and Rear Panel Symbols"](#page-35-0) on page 36

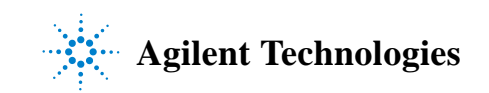

<span id="page-27-0"></span>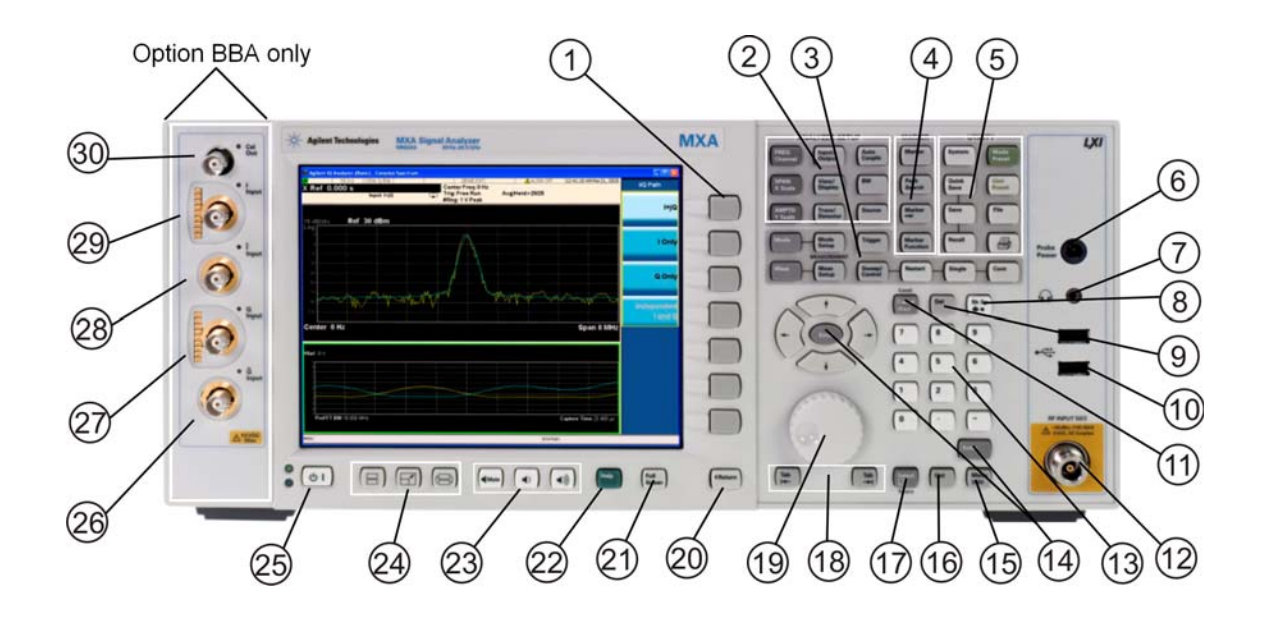

### **Front-Panel Features**

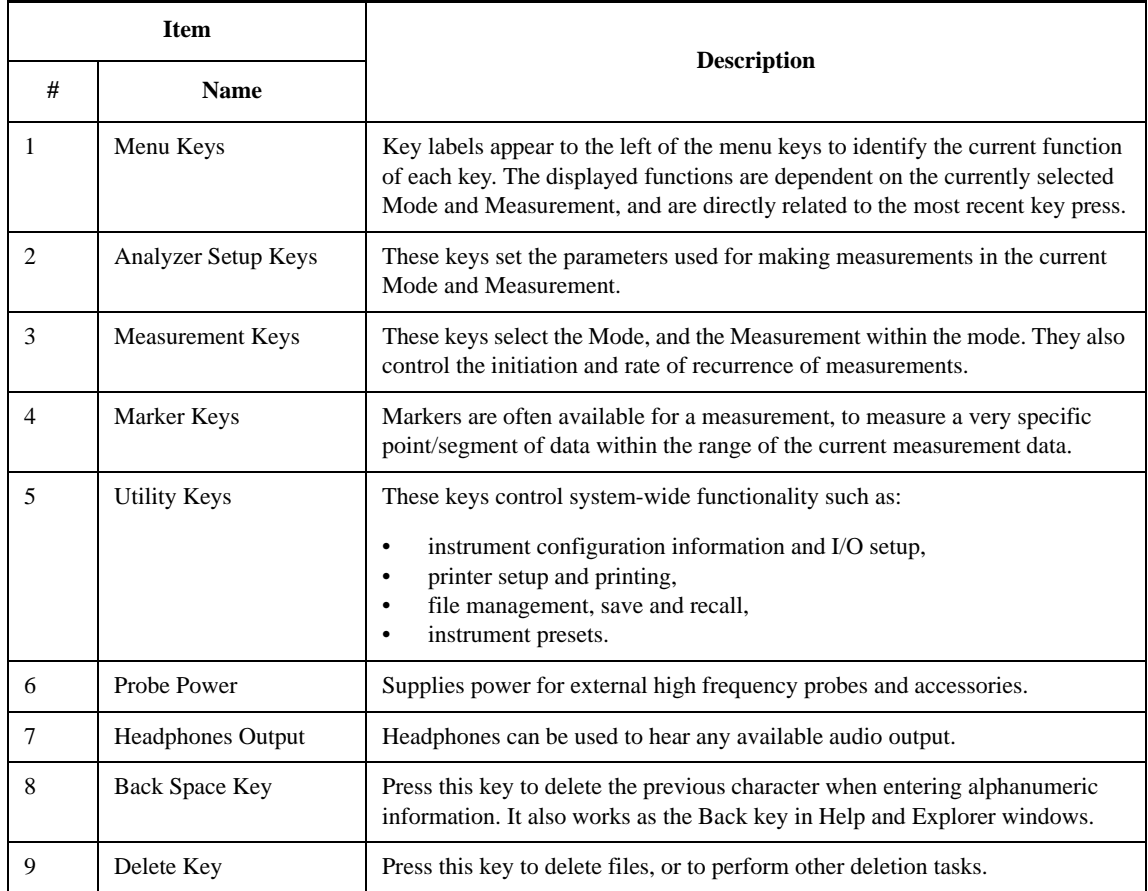

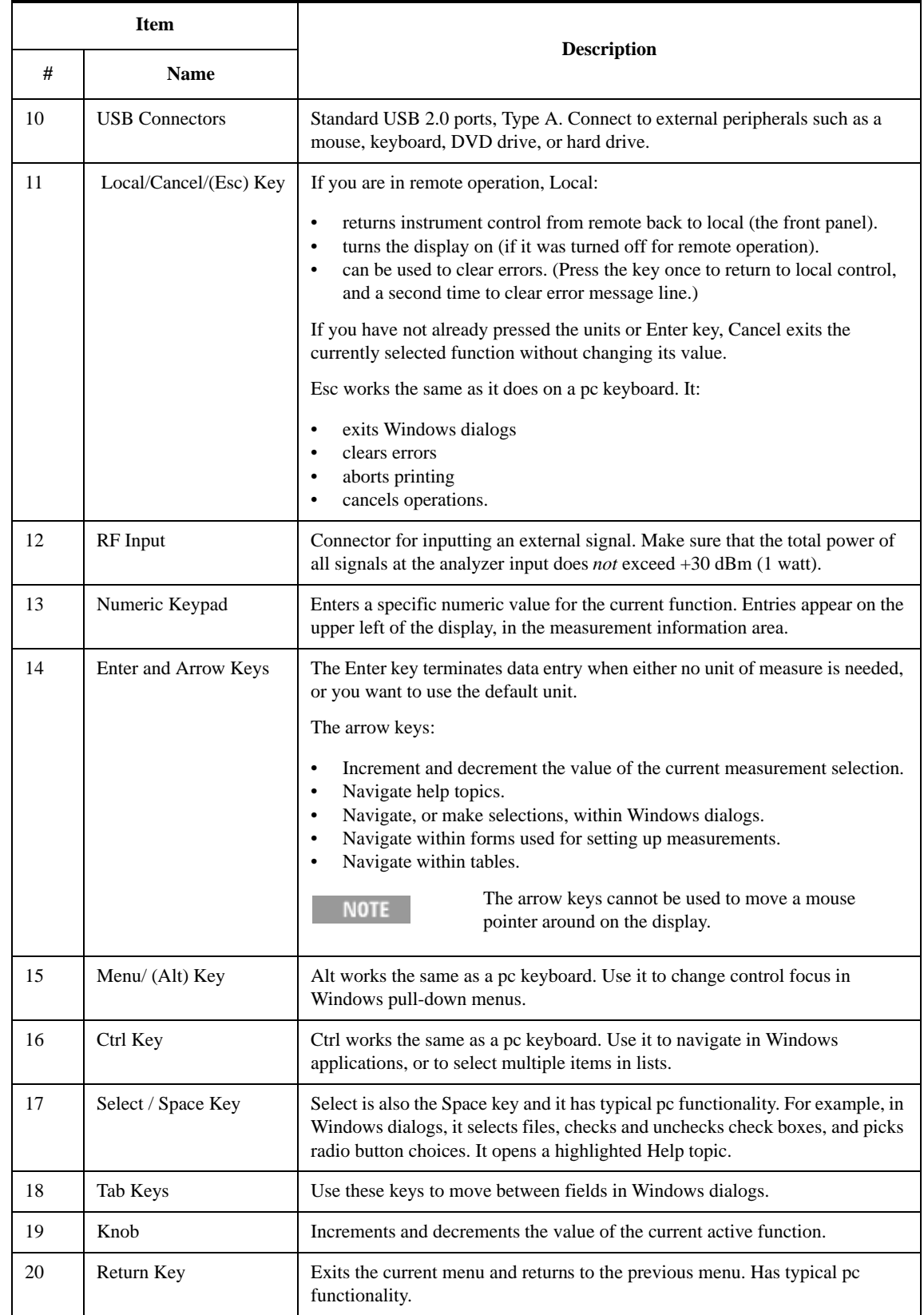

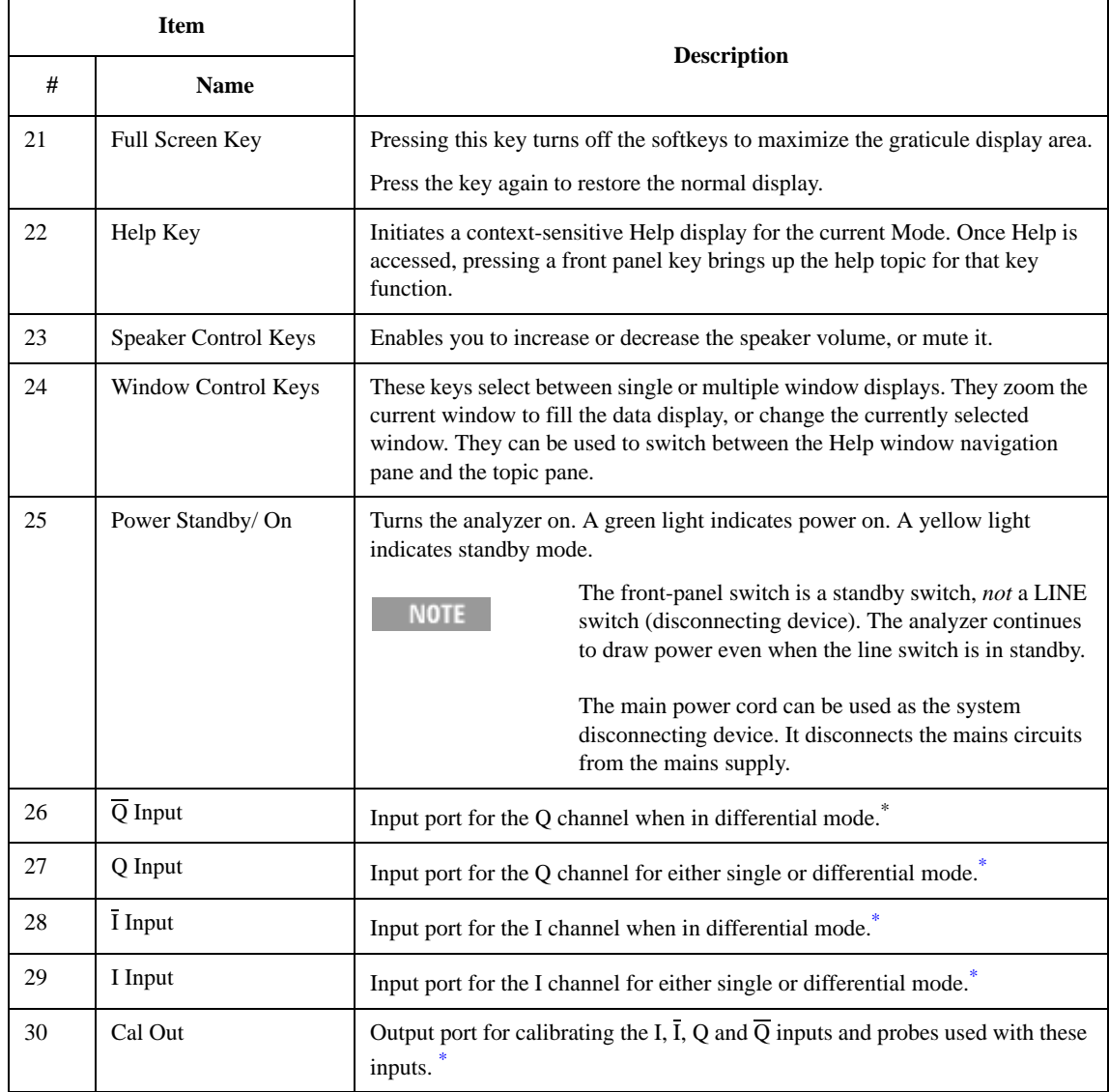

<span id="page-29-1"></span>\* Status of the LED indicates whether the current state of the port is active (green) or is not in use (dark).

### <span id="page-29-0"></span>**Overview of key types**

The keys labeled **FREQ Channel**, **System**, and **Marker Functions** are all examples of front-panel keys. Most of the dark or light gray keys access menus of functions that are displayed along the right side of the display. These displayed key labels are next to a column of keys called menu keys.

Menu keys list functions based on which front-panel key was pressed last. These functions are also dependant on the current selection of measurement application (**Mode**) and measurement (**Meas**).

If the numeric value of a menu key function can be changed, it is called an active function. The function label of the active function is highlighted after that key has been selected. For example, press **AMPTD Y Scale**. This calls up the menu of related amplitude functions. The function labeled **Ref Level** (the default selected key in the Amplitude menu) is highlighted. **Ref Level** also appears in the upper left of the display in the measurement information area. The displayed value indicates that the function is selected and its value can now be changed using any of the data entry controls.

Some menu keys have multiple choices on their label, such as **On**/**Off** or **Auto**/**Man**. The different choices are selected by pressing the key multiple times. For example, the Auto/Man type of key. To select the function, press the menu key and notice that Auto is underlined and the key becomes highlighted. To change the function to manual, press the key again so that Man is underlined. If there are more than two settings on the key, keep pressing it until the desired selection is underlined.

When a menu first appears, one key label is highlighted to show which key is the default selection. If you press **Marker Function**, the **Marker Function Off** key is the menu default key, and is highlighted.

Some of the menu keys are grouped together by a yellow bar running behind the keys near the left side or by a yellow border around the group of keys. When you press a key within the yellow region, such as **Marker Noise**, the highlight moves to that key to show it has been selected. The keys that are linked are related functions, and only one of them can be selected at any one time. For example, a marker can only have one marker function active on it. So if you select a different function it turns off the previous selection. If the current menu is two pages long, the yellow bar or border could include keys on the second page of keys.

In some key menus, a key label is highlighted to show which key has been selected from multiple available choices. And the menu is immediately exited when you press one of the other keys. For example, when you press the **Select Trace** key (in the **Trace/Detector** menu), it brings up its own menu of keys. The **Trace 1** key is highlighted. When you press the **Trace 2** key, the highlight moves to that key and the screen returns to the **Trace/Detector** menu.

If a displayed key label shows a small solid-black arrow tip pointing to the right, it indicates that additional key menus are available. If the arrow tip is not filled in solid then pressing the key the first time selects that function. Now the arrow is solid and pressing it again brings up an additional menu of settings.

### **2 Front and Rear Panel Features**

# <span id="page-31-0"></span>**Display Annotations**

This section describes the display annotation as it is on the Spectrum Analyzer Measurement Application display. Other measurement application modes have some annotation differences.

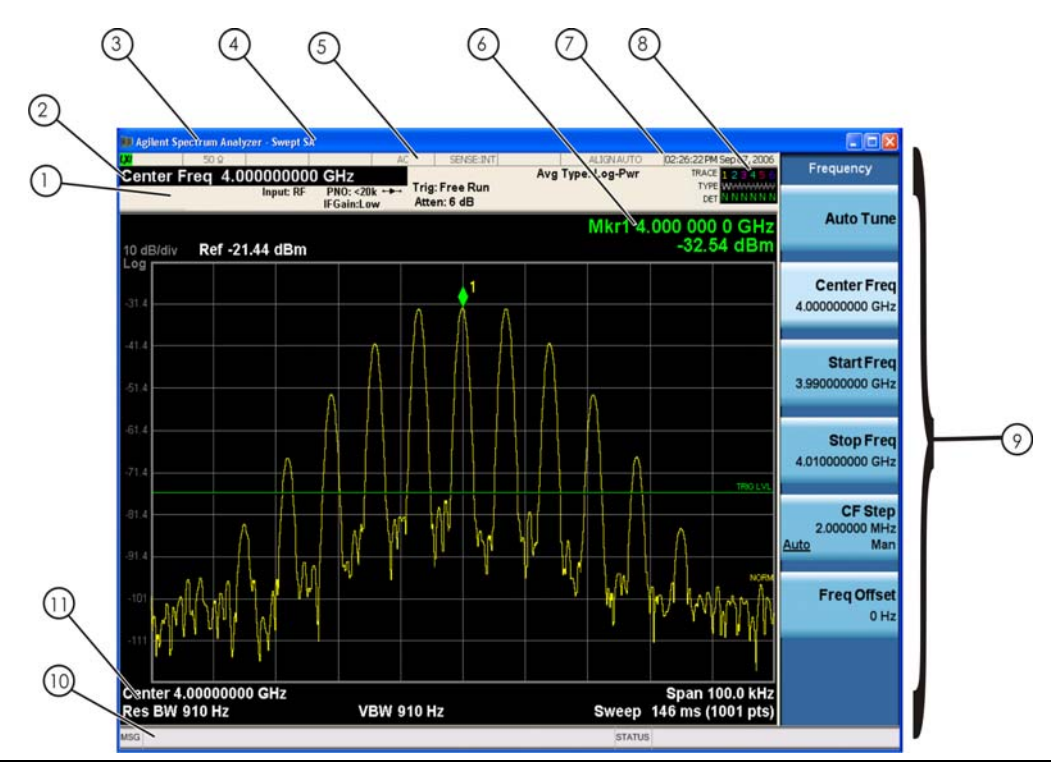

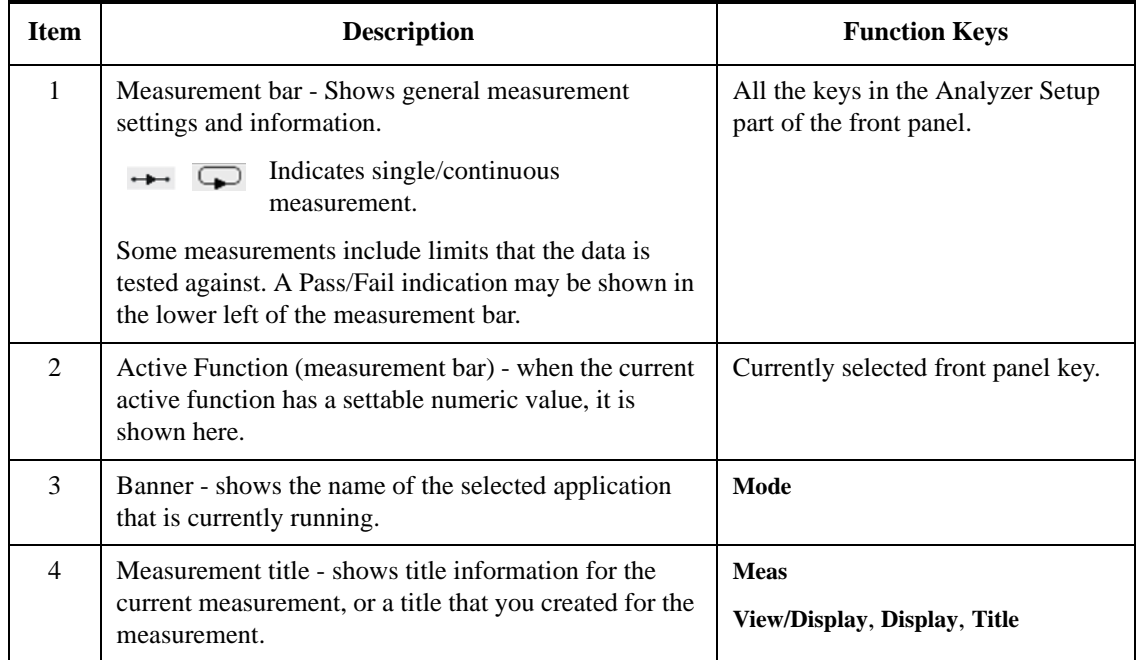

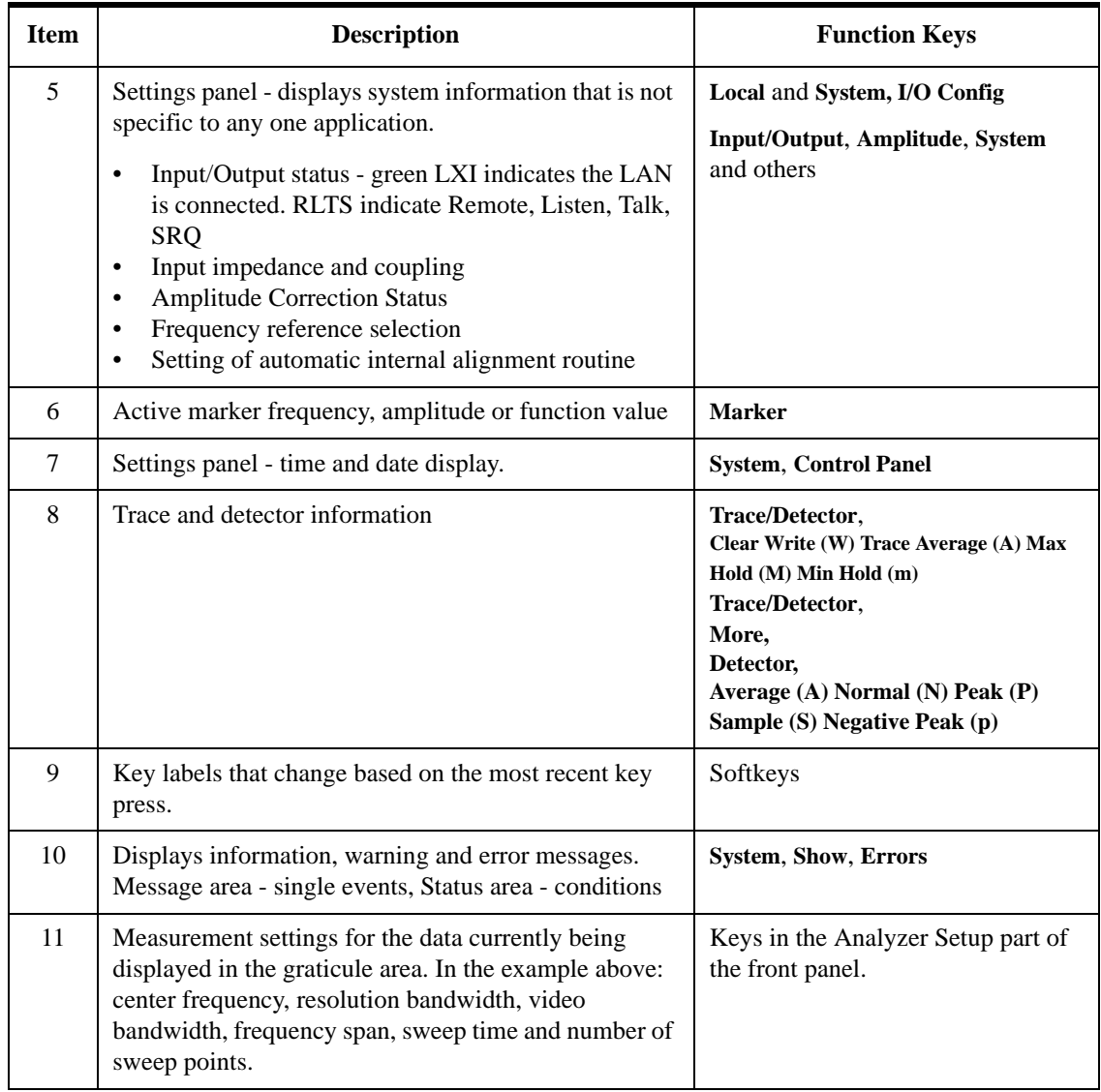

### **2 Front and Rear Panel Features**

# <span id="page-33-0"></span>**Rear-Panel Features**

**MXA and EXA with Option PC2**

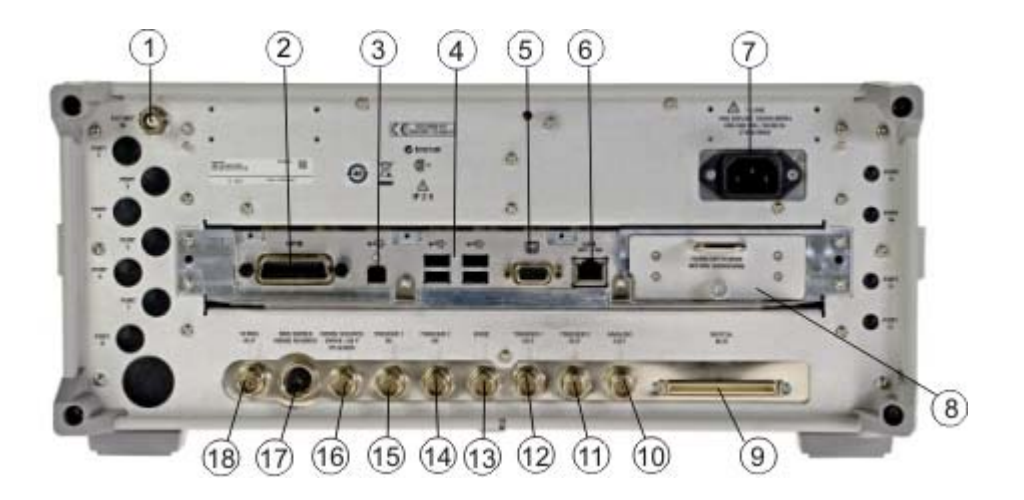

**EXA**

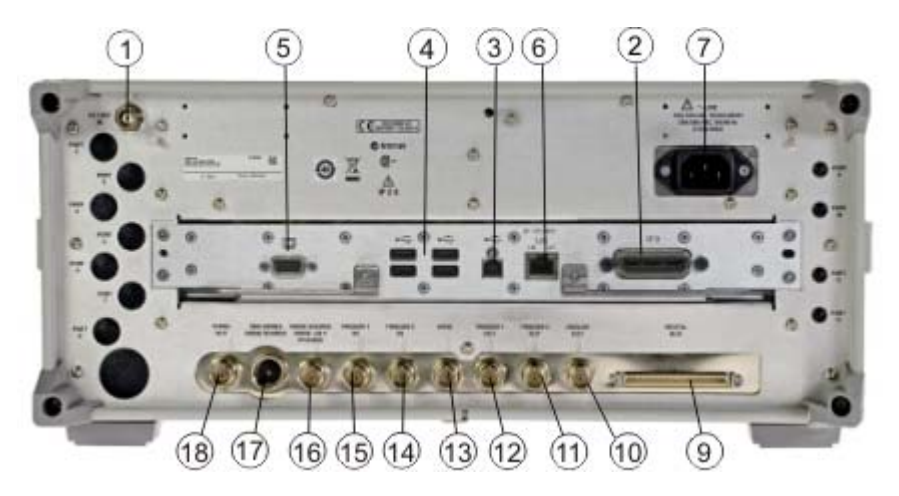

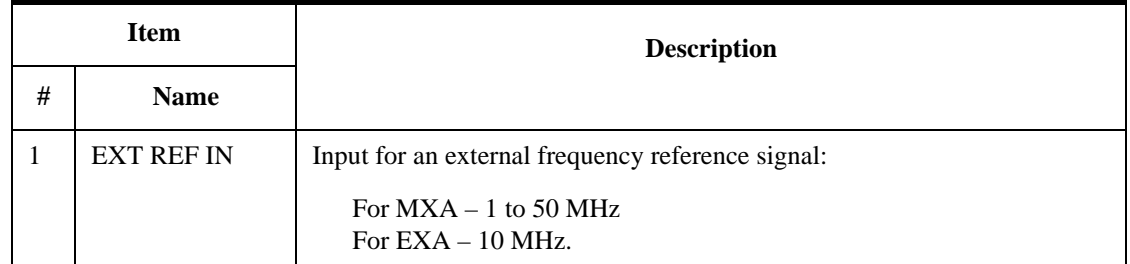

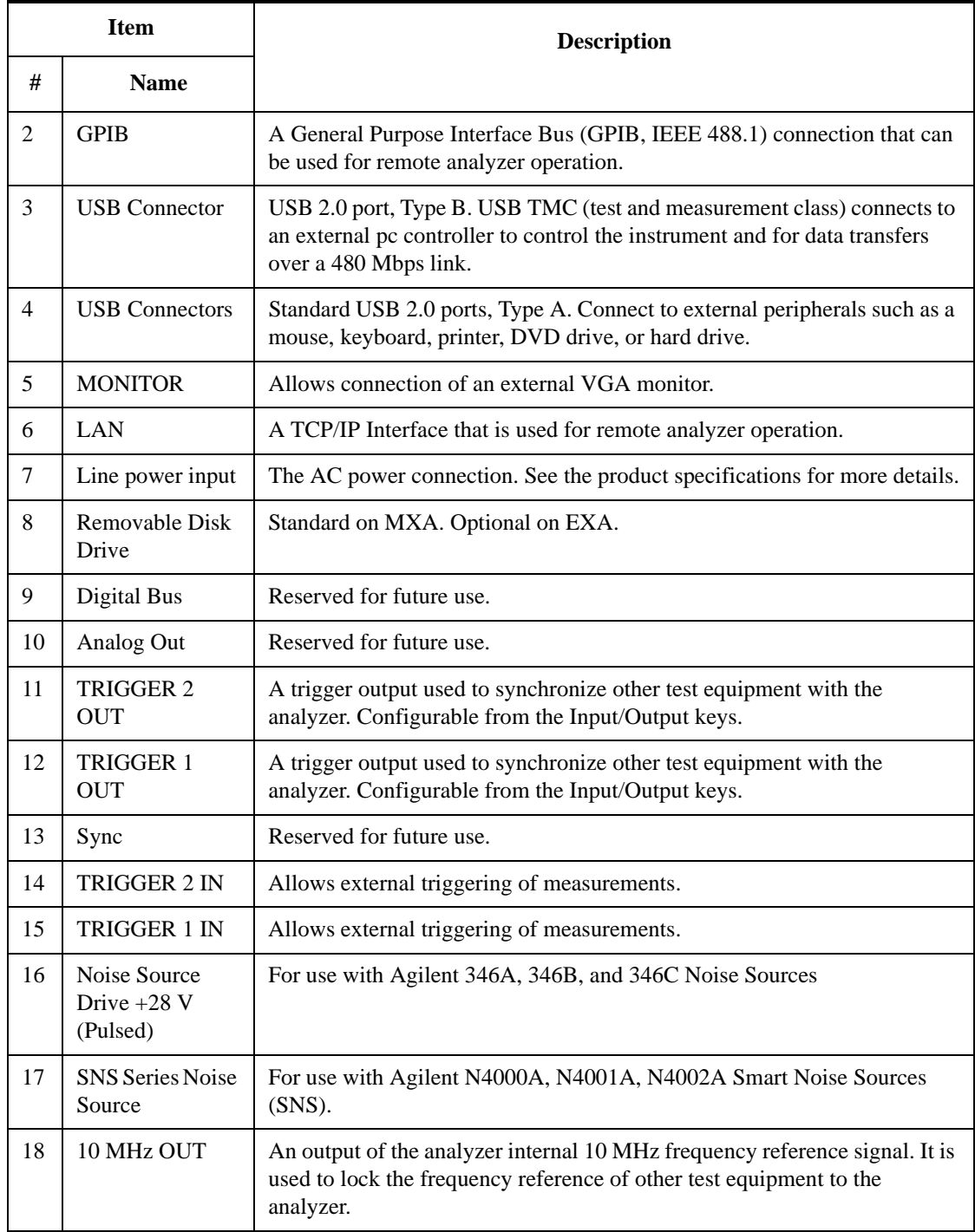

# <span id="page-35-0"></span>**Front and Rear Panel Symbols**

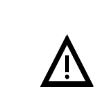

This symbol is used to indicate power ON (green LED).

 This symbol is used to indicate power STANDBY mode (yellow LED).

This symbol indicates the input power required is AC.

 The instruction documentation symbol. The product is marked with this symbol when it is necessary for the user to refer to instructions in the documentation.

The CE mark is a registered trademark of the European Community.

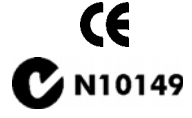

ICES/NMB-001<br>ISM GRP.1 CLASS A

**The C-Tick mark is a registered trademark of the Australian Spectrum**<br>Management Agency Management Agency.

> This is a marking of a product in compliance with the Canadian Interference-Causing Equipment Standard (ICES-001).

This is also a symbol of an Industrial Scientific and Medical Group 1 Class A product (CISPR 11, Clause 4).

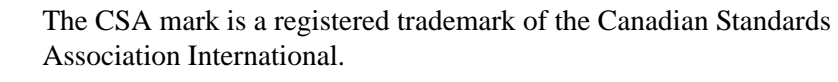

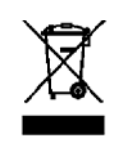

GP-

 This symbol indicates separate collection for electrical and electronic equipment mandated under EU law as of August 13, 2005. All electric and electronic equipment are required to be separated from normal waste for disposal (Reference WEEE Directive 2002/96/EC).

To return unwanted products, contact your local Agilent office, or see <http://www.agilent.com/environment/product/> for more information.
**Agilent X-Series Signal Analyzers Getting Started Guide**

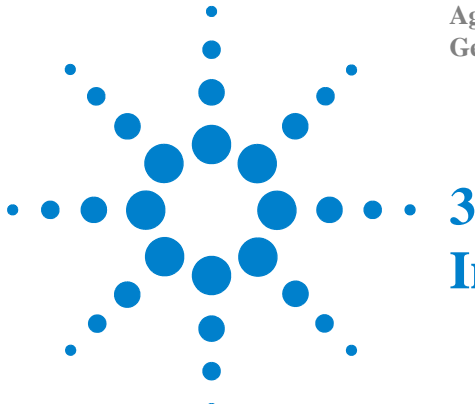

# **Instrument Operating System**

This chapter describes the Microsoft Windows XP configuration and the settings used with the Agilent instrument software. It includes information about changing some of the system settings. And it describes the Windows operating system configuration and the software installations that are present on the Hard Disk Drive when the instrument leaves the factory.

The front panel of the analyzer has been designed with the keys needed to navigate windows for: accessing menus, traversing in dialogs, selecting items, and depressing displayed buttons. It is possible to use the front panel for changing Windows XP configuration items, but it is much easier to perform these tasks with a USB mouse and external keyboard. For specifics on navigating using the front panel, see ["Navigating](#page-63-0)  [Windows Without a Mouse"](#page-63-0) on page 64.

The following topics can be found in this chapter:

- ["Agilent Software Installed"](#page-37-0) on page 38
- ["Customer Installation of Software"](#page-38-0) on page 39
- ["User Accounts"](#page-39-0) on page 40
- ["Agilent X-Series Analyzer Licensing Options"](#page-41-0) on page 42

["Licensing New Measurement Application Software - After Initial Purchase"](#page-43-0) on page 44

["Windows Configuration"](#page-45-0) on page 46

["Configuring Printers"](#page-48-0) on page 49

["Configuring LAN"](#page-49-0) on page 50

["Windows Security"](#page-50-0) on page 51

["System Maintenance"](#page-54-0) on page 55

["USB Connections"](#page-55-0) on page 56

["Hard Drive Partitioning and Use"](#page-56-0) on page 57

["Hard Drive Recovery Process"](#page-58-0) on page 59

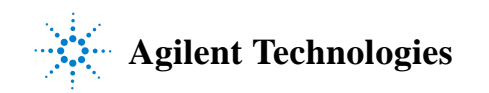

# <span id="page-37-0"></span>**Agilent Software Installed**

## **Agilent signal analyzer software**

The N9060A Agilent Spectrum Analyzer Measurement Application software is installed in the signal analyzer. Additional measurement applications are available. Each application requires a license to execute the software. All of these applications are installed by the factory at the time of manufacture, even if the licenses have not been purchased. You may purchase additional licenses at a later date.

## **Agilent 89601A**

Agilent 89601A Vector Signal Analyzer (VSA) is installed. Agilent 89601A measurements requires a license to use the product beyond an initial 14 day trial period.

# <span id="page-38-1"></span><span id="page-38-0"></span>**Customer Installation of Software**

### **3rd party software verified by Agilent**

Agilent has verified that the following programs are compatible with the instrument applications:

- Symantec AntiVirus™ Corporate Edition version 9.0.0.338
- MathWorks MATLAB

### **Installation of other 3rd party software**

The X-Series Signal Analyzer platform is an open Windows environment, so you can install non-approved software on the instrument. However, installation of non-approved software may affect instrument performance. Agilent does not warrant the performance of the analyzers with non-approved software installed.

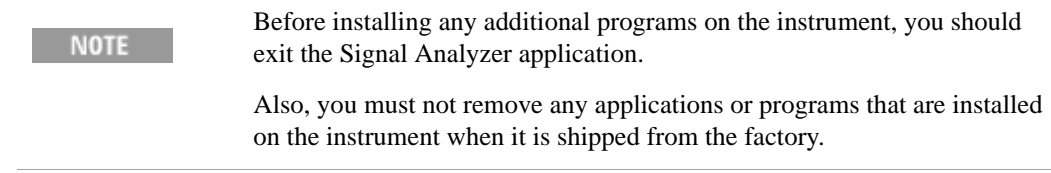

If you install programs other than those that Agilent has tested, it could cause problems with the instrument's applications. If this happens, you should try uninstalling the program that has caused the problem, or try changing the program's configuration. If this does not correct the problem, you may have to use the Agilent Recovery system to reinstall the instrument's system software.

# <span id="page-39-0"></span>**User Accounts**

# **Administrator login**

The Administrator account ships from the factory with the password "agilent4u". Using the Administrator account you can perform the following operations:

- Install software
- Configure network and printer access
- Access all files on the instrument
- Add or change user accounts and passwords
- Change Windows settings
- Run any application

## **User login**

The default user account that ships from the factory is "Instrument" with the password "measure4u". This user is a member of the Power Users group. Using the Instrument account you can perform the following operations:

- Install software
- Configure network and printer access
- Access files on the instrument that are accessible to the Power Users group
- Run applications that are accessible to the Power Users group

### **AgilentOnly user account**

The instrument contains a user account called "AgilentOnly" that can be used by Agilent's customer support in the event that the Administrator password was changed and has since been lost or forgotten. You must not remove or modify the AgilentOnly account.

#### **Agilent service user accounts**

User accounts are defined for Agilent's use if it is necessary to service the instrument.

### **Customer creation of accounts**

You can create additional user accounts and decide on the level of security granted to any new user accounts created. For example, the level of security can be assigned as administrator, power user, user, backup operators. User names are not case sensitive but passwords are case sensitive.

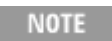

For the Signal Analyzer software to operate, the user account executing the software must be assigned Administrator or Power User privileges. Otherwise, the Signal Analyzer software will not operate correctly.

It is Agilent's expectation that each user's My Documents folder is mapped to the D: drive. This is to avoid overwriting the user's data in the event the Agilent Recovery must be performed. Also, this facilitates convenient backup by copying the contents of the D: drive to external media. All users accounts created by the factory already have My Documents mapped to the D: drive. Please map all new users My Documents folders to the D: drive.

# <span id="page-41-0"></span>**Agilent X-Series Analyzer Licensing Options**

The Agilent X-Series Analyzers use three licensing types: Fixed Perpetual, Transportable Perpetual, and Trial. These licensing types are available on all existing measurement applications except the Spectrum Analyzer Measurement Application (N9060A), which requires a fixed perpetual license and the Remote Language Compatibility Application (N9061A), which does not support transportable licenses. Fixed Perpetual licenses are also required to enable hardware options.

A license key is instrument model and serial number dependent. You can only install the a license key on the specific instrument for which it was created.

#### **Fixed perpetual**

Fixed Perpetual licenses are the traditional license type (Fixed) with the same duration (Perpetual) that have been available for all features since the MXA and EXA introductions. Fixed Perpetual licenses are identified by the "F" in the second character and "P" in the third character of the option designator:

Example: N9068A-2FP

A license key is instrument model and serial number dependent. You can only install the license key on the specific instrument for which it was created.

#### **Transportable perpetual**

Transportable Perpetual licenses are an optional license type offering deployment duration which is not fixed to a specific instrument model and serial number. Transportable Perpetual licenses are identified in the product structure by a "T" in the second character and "P" in the third character of the option designator:

Example: N9051A-1TP

Additionally transports are allowed between instrument types as well. So a measurement application license can be transported from an MXA to an EXA or conversely, or between instruments of the same type, MXA or EXA.

Transportable Perpetual licenses require a connection to the Agilent server only for managing the check-in/out of the license. The Agilent licensing server also provides for storage of unused licenses which have been transported off instruments but are awaiting assignment to new instruments. The server will limit the number of transports per 30 day period per application license to 10.

Unlike Fixed Perpetual licenses which are pre-installed at the factory with new instrument purchases, Transportable Perpetual licenses require redemption and installation of the license before the first use. This allows the user to determine on which instrument to initially install the application license.

Agilent recommends that instruments be at the same instrument software release to ensure the latest code is available on each instrument so that the user experience is identical between instruments. This is particularly important when transporting the license for a newly-released application which may only be available in the latest software release.

#### **Trial licenses**

Trial licenses are available so that you may try applications before you buy the full applications. These licenses are time limited for a 14 day period, and are restricted to one trial for an individual application per instrument. The restriction is enforced through the license redemption process of the Agilent Software Licensing (ASL) system.

Trial licenses are only available for measurement applications and not available for enabling hardware capability (N9010A or N9020A options).

Trial licenses are not installed in the factory and no entitlement certificates are created for distribution with new instrument shipments. Trial licenses are not available for order, but are available from the Agilent Web site after completing a brief registration:

#### [http://www.agilent.com/find/xseries\\_trial](http://www.agilent.com/find/xseries_trial)

Trial Licenses are identified by the license designator "-TRL".

Example: N9071A-TRL

If a product has multiple tiers (levels of functionality), the –TRL license enables all tiers for the duration of the license. If you have a base tier and want a trial license for a higher tier, you can install the –TRL license. When the duration expires the entitlement is reverted back to the base tier.

# <span id="page-43-0"></span>**Licensing New Measurement Application Software - After Initial Purchase**

Additional measurement application software can be ordered after your initial purchase of the signal analyzer. Software upgrades are provided in a kit that includes an option based Entitlement Certificate, a license agreement, and a USB storage device. The licenses are downloaded from the license Web site onto the storage device so they can be loaded into the instrument.

If you do not want to wait for your upgrade kit to arrive, licenses can be installed using any available USB storage device. If you choose to do this, we recommend that the latest version of the instrument software be installed. This ensures that the measurement application being licensed and activated is installed and is the most current version.

The latest revision of the software may be downloaded from:

 [http://www.agilent.com/find/exa\\_software](http://www.agilent.com/find/exa_software)

 [http://www.agilent.com/find/mxa\\_software](http://www.agilent.com/find/mxa_software)

A license key is usually for one instrument model and serial number combination. The license key will only install itself on that instrument.

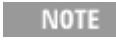

No calibration is required after a measurement application installation.

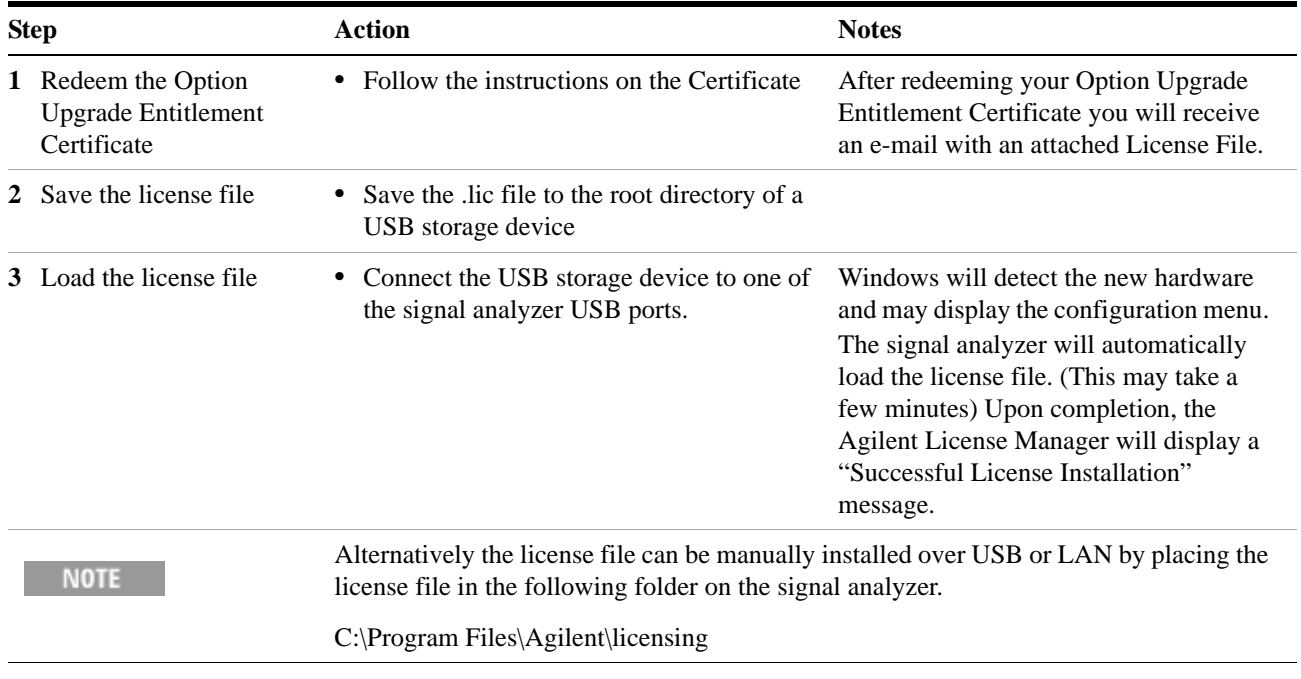

#### **Installation procedure over USB**

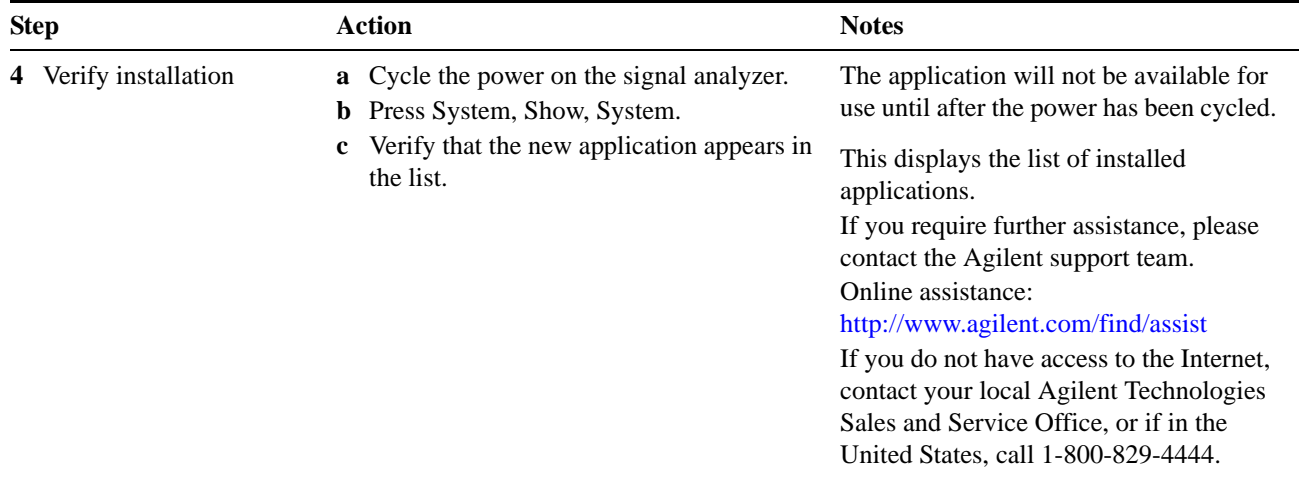

# <span id="page-45-0"></span>**Windows Configuration**

The Windows settings have been optimized for the best measurement performance. Any modifications to these settings may degrade instrument performance and measurement speed. In general, most Windows System settings (typically set through the Windows Control Panel) should not be modified. Those that can be safely modified are listed below.

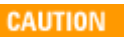

To recover from problems caused by changing Windows systems settings, you may have to reinstall the Windows system and instrument application using the Agilent Recovery process.

## **Settings that can be changed**

You may change the following Windows settings or administrative tasks (available from the Windows Control Panel) to select your personal preferences.

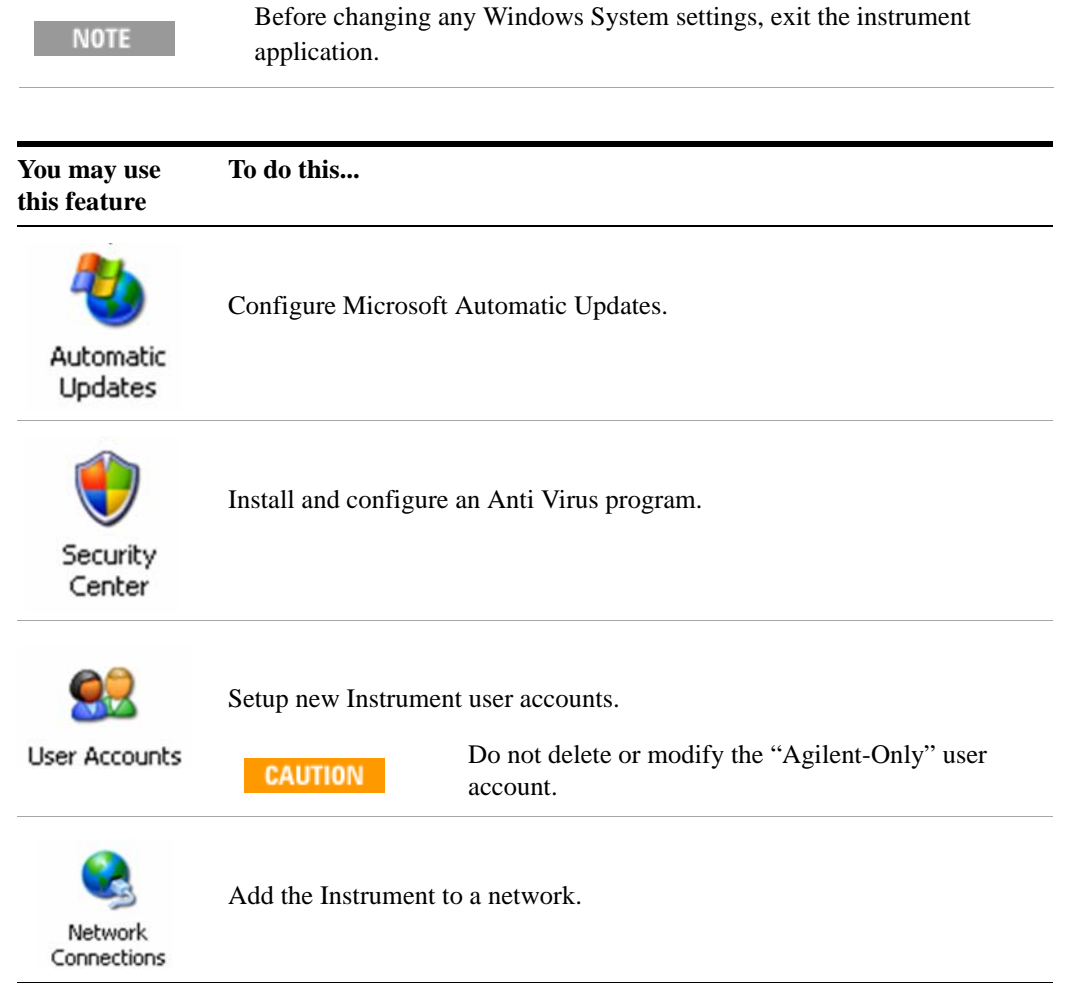

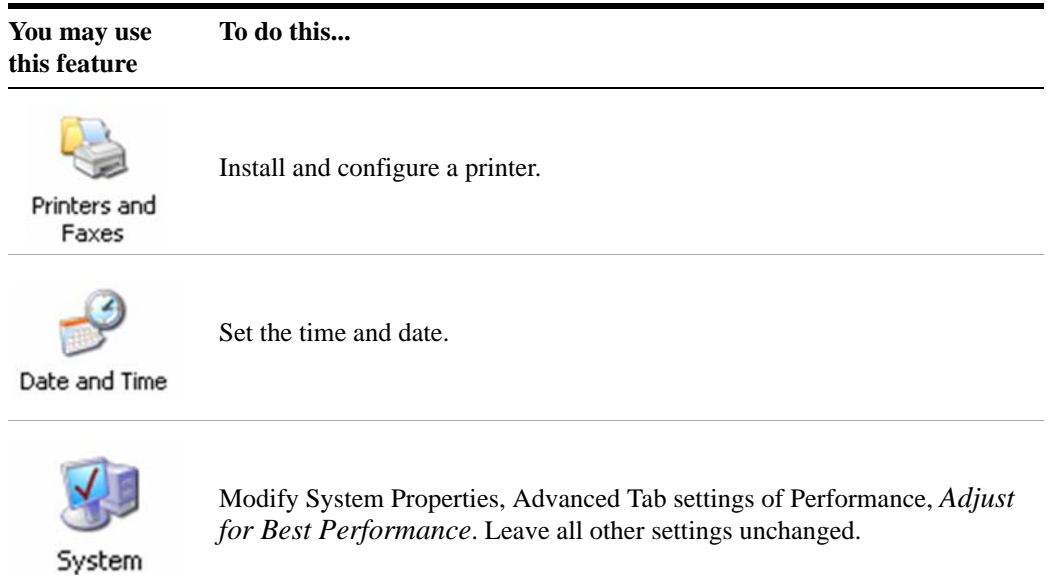

# **Settings that must not be changed**

Avoid changing any settings in this section. Changes to the following settings may degrade instrument performance, screen displays, and measurement speed.

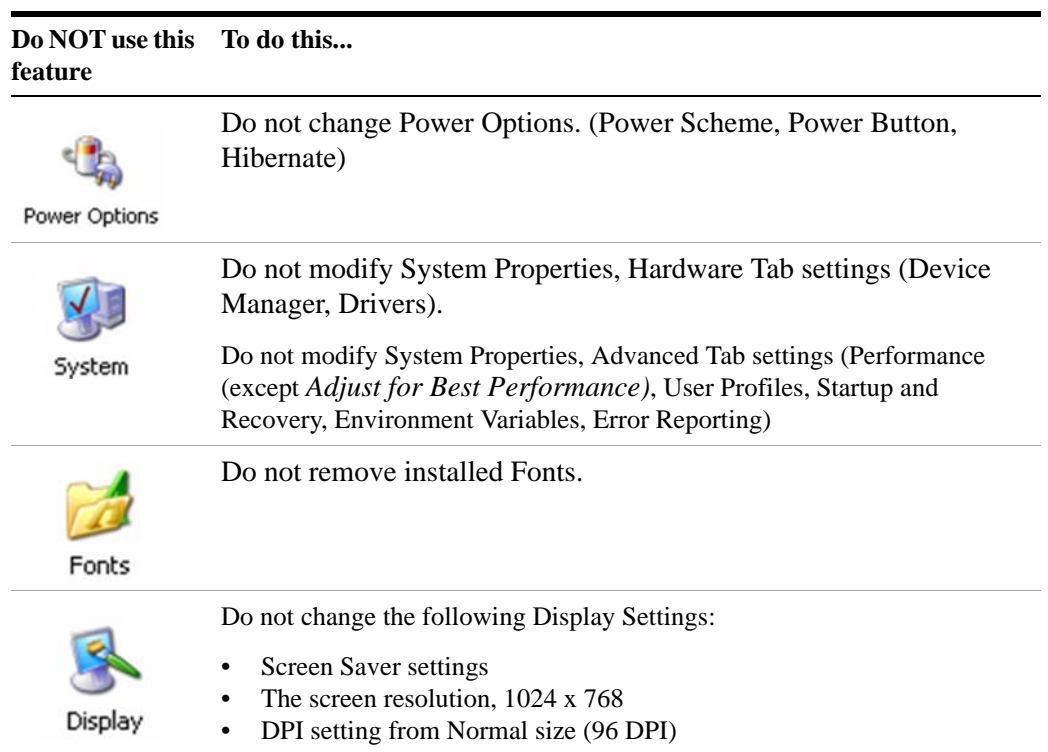

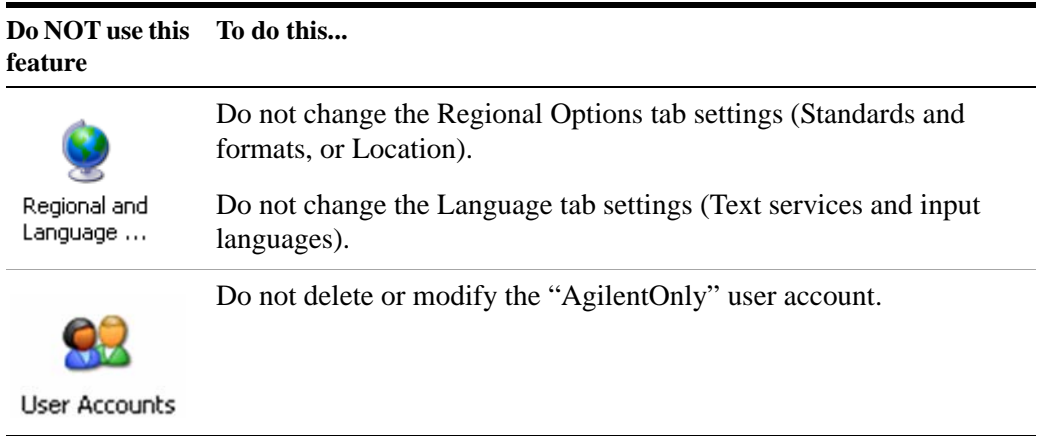

#### In addition, **DO NOT**:

- Add, delete, or modify hard-disk drive partitions.
- Delete or modify Agilent registry entries.
- Change the contents of any directories containing the name "Agilent"
- Stop these services:
	- The MSSQL\$CDF service or uninstall the "Microsoft SQL Server Desktop Engine"
	- The IIS server or tamper with any virtual directories (or their contents) that came configured with the instrument.
- Uninstall these libraries, interfaces, or programs:
	- The Agilent I/O Libraries
	- The .NET Framework or any Hotfixes or Service Packs for the .NET Framework
	- The "Microsoft Visual J# .NET Redistributable Package 1.1"
	- Programs that begin with "Agilent"
	- The Adobe Acrobat Reader
- Modify
	- The Agilent I/O Library "GPIB27", "GPIB28" interfaces shown as configured Instrument I/O in the Agilent Connection Expert or I/O Config.

# <span id="page-48-0"></span>**Configuring Printers**

Printers are configured using the Microsoft Windows Control Panel. It is easily accessed from the Windows Start menu or from under the front panel **System** key. This setup process is most easily done using a USB mouse and an external keyboard. If you do not have a mouse it can be done using front-panel keys. See ["Navigating Windows Without](#page-63-0)  a Mouse" [on page 64](#page-63-0).

When setting up a new printer, you may need to load the printer driver (unless you are using a network printer that your IT department has set up to include the driver). The manufacturer of the printer supplies the driver software and process. That may require that you attach an external USB disk drive. An alternative is to connect the instrument to the LAN and download the driver from the printer manufacturer's internet site.

# <span id="page-49-0"></span>**Configuring LAN**

### **Hostname**

The Computer Name, or hostname, is pre-configured from the factory. It must be a unique name so that it does not conflict with other equipment on your LAN. The pre-configured Computer Name is A-N90yyA-xxxxx, where xxxxx is the last 5 digits of the instrument's serial number and yy is 20 for an MXA or 10 for an EXA.

To change the Computer Name consult the Microsoft Windows XP Help and Support Center.

### **IP Address & Gateway**

The instrument is pre-configured to obtain an IP Address using DHCP. The IP Address and Gateway can be changed. Consult the Microsoft Windows XP Help and Support Center to configure the LAN.

# <span id="page-50-0"></span>**Windows Security**

Microsoft recommends the following to ensure the instrument's Windows XP operating system is protected:

- Use an internet firewall.
- Get the latest critical Windows updates.
- Use up-to-date antivirus software.

To check the status or make changes in the security settings for your instrument, open the Windows Security Center, click **Start**, **Control Panel**, and then click **Security Center**.

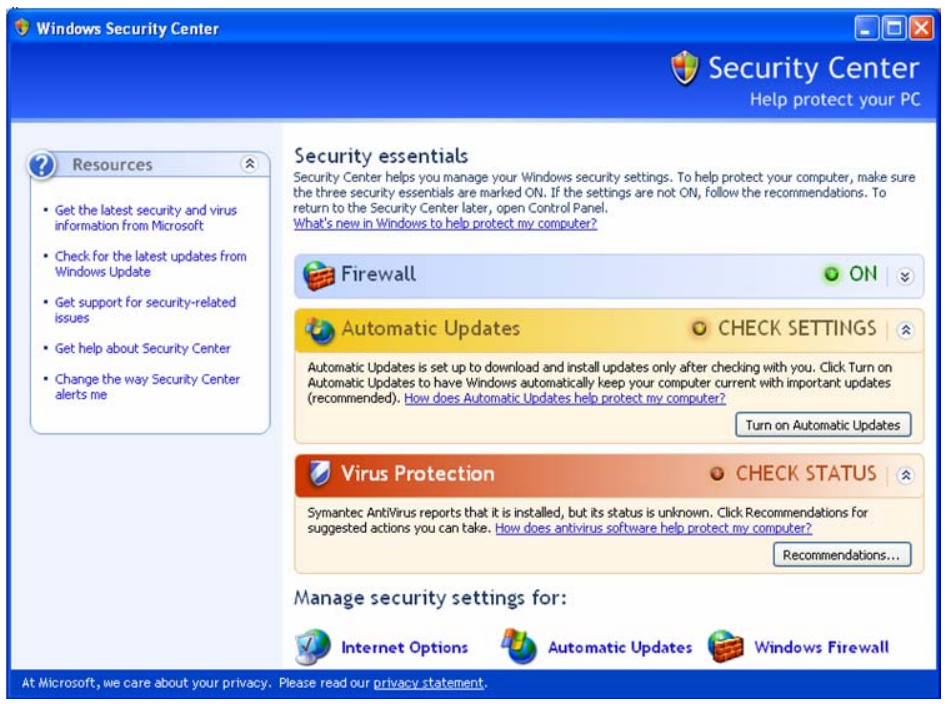

**NOTE** 

The window may look slightly different on your instrument.

#### **Windows Firewall**

The instrument is shipped with the Windows Firewall enabled.

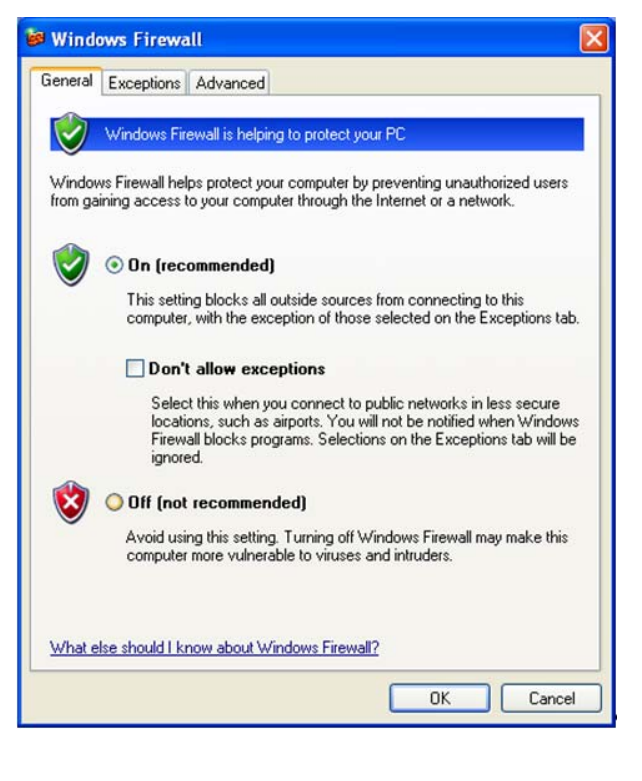

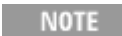

The window may look slightly different on your instrument.

Windows Firewall **Exceptions** for programs and ports have been added to allow proper operation of the instrument over a network. Modifying these settings may cause the instrument to not operate properly.

#### **Automatic updates**

The default instrument setting is to automatically check for critical Windows Updates and notify you, if the instrument has internet access.

You can change the configuration of the Microsoft Automatic Updates to not notify you of updates.Then you can manually update Windows by accessing Internet Explorer and from the Tools menu select Windows Update.

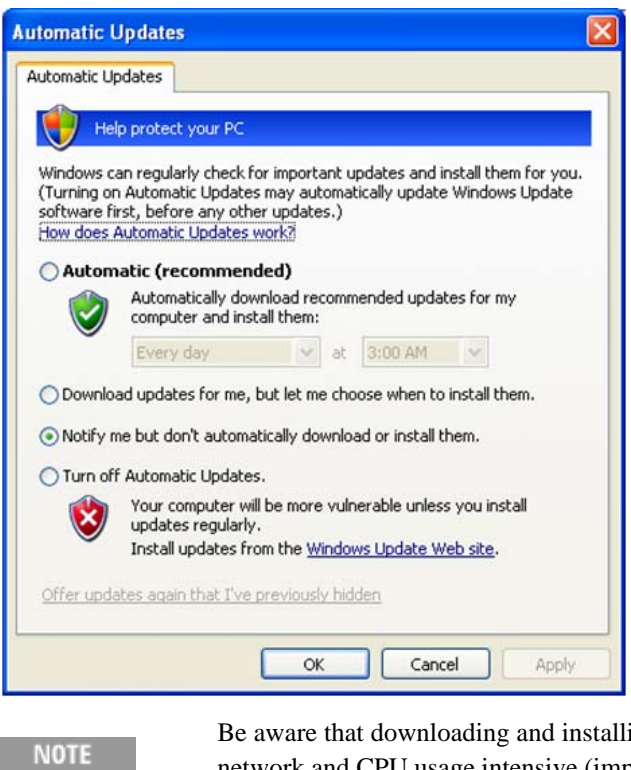

ing Windows Updates can be network and CPU usage intensive (impacting the instrument performance), and some Windows Updates automatically reboot the instrument. It is recommended that Windows Updates be performed when the instrument is not in normal use.

#### **Virus protection**

There is no antivirus software included with your instrument. Antivirus application software has been tested to be compatible with the instrument. See the section on ["3rd](#page-38-1)  [party software verified by Agilent"](#page-38-1) on page 39 for anti-virus software that has been tested by Agilent.

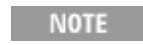

Having antivirus software installed may have a slight impact on the instrument performance.

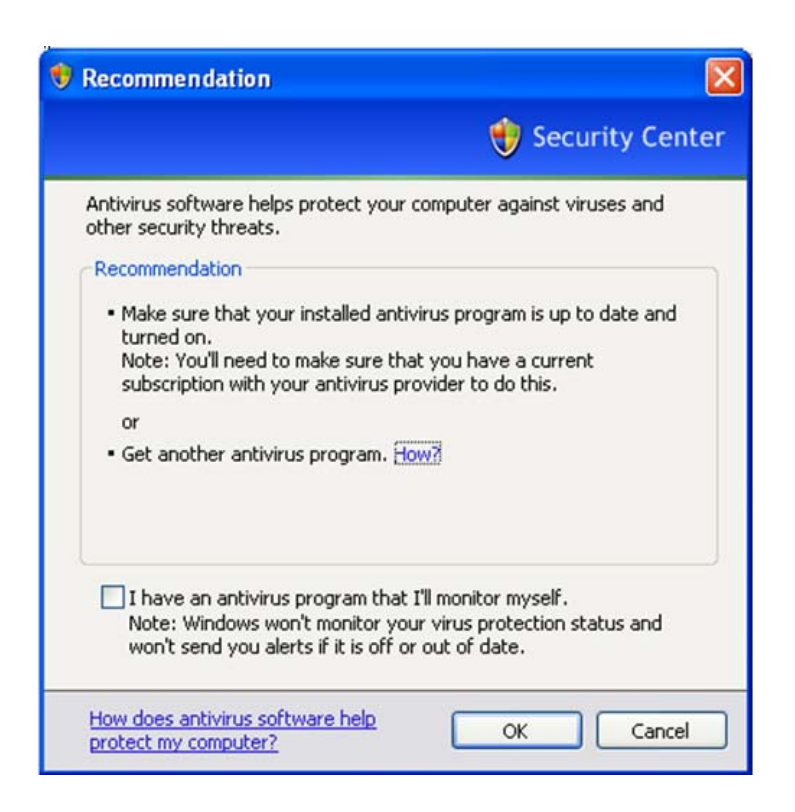

### **Spyware protection**

There is no anti-spyware software installed on the instrument. This should not be a problem if you do not use the instrument for a lot of internet browsing. Having spyware in the instrument could have an impact on the instrument performance.

# <span id="page-54-1"></span><span id="page-54-0"></span>**System Maintenance**

#### **Backup**

It is recommended that you have a regular backup strategy. Your IT department may already have a backup strategy in place which is suitable for the instrument and its data. Using the Agilent Recovery system in conjunction with a regular backup strategy should allow full recovery of the instrument data.

Windows XP has a Backup utility that you can use to archive files and folders in case of a hard disk drive failure. See the Microsoft Windows XP Help and Support Center for more information on this utility. You can also use third party backup utilities. However, you must ensure that this third party software is compatible with the instrument's system software. See ["Customer Installation of Software"](#page-38-0) on page 39 for more information.

When performing backups, we recommend that you backup the data to an external storage device connected to the network or one of the instrument's USB connectors. Also, you should perform backups at times when the instrument is not being used for normal operations as it may impact the instrument's overall performance.

#### **System restore**

Windows XP contains the capability to restore the system to a previous point in time. System Restore is enabled with default settings as provided by Microsoft. However, System Restore is not 100% successful. Therefore, it is not the recommended method to backup the instrument. System Restore has not been tested to verify successful restoring.

#### **Disk defragmenting**

Over time the instrument's hard disk becomes fragmented. Windows XP has a Disk Defragmenter utility that you can use to defragment the hard disk. See the Microsoft Windows XP Help and Support Center for more information on this utility.

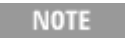

Running Disk Defragmenter should be performed when the measurement application is not running. Measurement throughput is significantly impacted while disk defragmentation is in process.

# <span id="page-55-0"></span>**USB Connections**

All of the USB ports are compatible with the USB 2.0 and 1.1 specification. The two USB ports on the front panel (see graphic below) and four of the USB ports on the rear panel are USB Series "A" ports. These are ports to which you can connect USB mass storage devices and printers. The instrument USB Host support includes the standard Microsoft Windows XP USB class drivers for human interface, mass storage, printing, scanning, and imaging devices. A complete up-to-date list of the Windows XP USB class driver support is available on the Microsoft website.

[http://www.microsoft.com/whdc/system/bus/usb/USBFAQ\\_intro.mspx](http://www.microsoft.com/whdc/system/bus/usb/USBFAQ_intro.mspx)

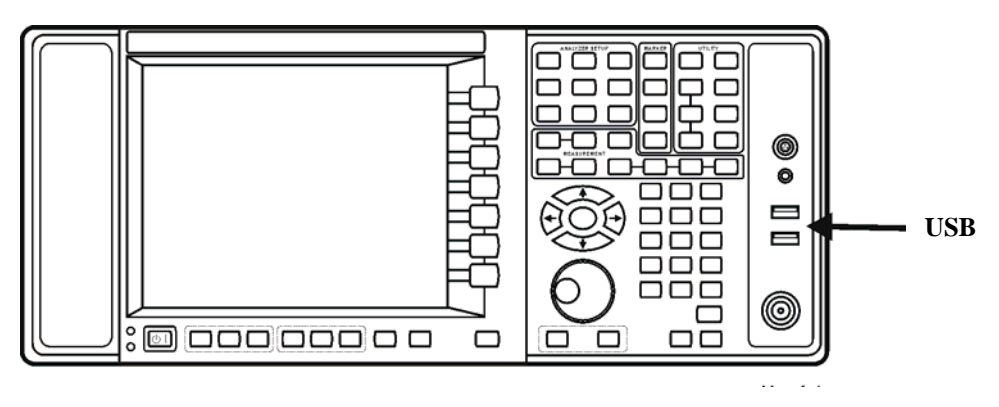

The square USB port (see graphic below) on the rear panel is a USB Series "B" port and is used for controlling the instrument over USB. Information to help you program your instrument is documented in the N9060A User's Guide. The instrument USB device driver included in the instrument software supports the test and measurement industry standard USBTMC-USB488 device class.

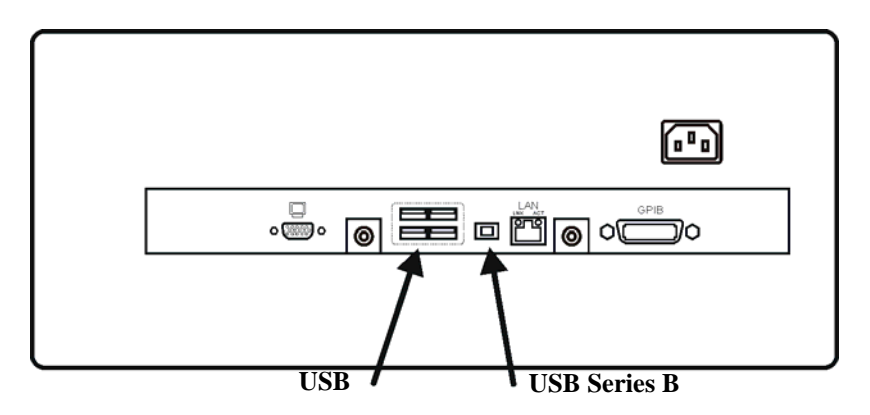

In addition, the Agilent IO Libraries CD that was included with your instrument contains USB Host drivers that allow control of other instruments connected to the USB bus.

Agilent Technologies does not support or warrant correct instrument operation if additional USB drivers from third parties are installed in the instrument. It is possible that additional drivers could break the normal USB operation. If USB operation is broken, recovery would require reinstalling the instrument application using the hard drive recovery process.

# <span id="page-56-0"></span>**Hard Drive Partitioning and Use**

The drive is partitioned into 3 sections: C:, D: and E:

- The **C: partition** contains the Windows XP operating system and software installed by Agilent. This is an Open System which means you can install additional software, and these should be installed on the C: drive. However, only a limited set of software applications are tested for use with the Agilent measurement software. The installation and/or use of other software is not warranted, and could interfere with the operation of the measurement software. If instrument repair is ever needed, the Agilent version of the C: drive is the only part of the instrument software that is restored by the Agilent Recovery process. You must reload any other software that you have added in the instrument.
- The **D: partition** is reserved for data storage. The User Accounts that are configured by Agilent have their My Documents folder mapped to the D: drive. This is for the convenience of backing-up the measurement data. You should always back-up the data on the D: drive to an external device. This allows you to restore the data if you ever need to replace the hard drive.
- The **E: partition** is reserved for Agilent's use. The primary use of the E: drive is for housing the Calibration and Alignment data. Do not change or overwrite the files on this drive. This could cause your instrument to not meet specifications, or even to stop functioning correctly. Do not use this drive for data storage. It is also recommended that you back up the contents of this drive by using the factory calibration data backup utility.

# **Backing-up the factory calibration data**

To back-up the factory calibration data you will need a USB mouse and storage device and follow the step below.

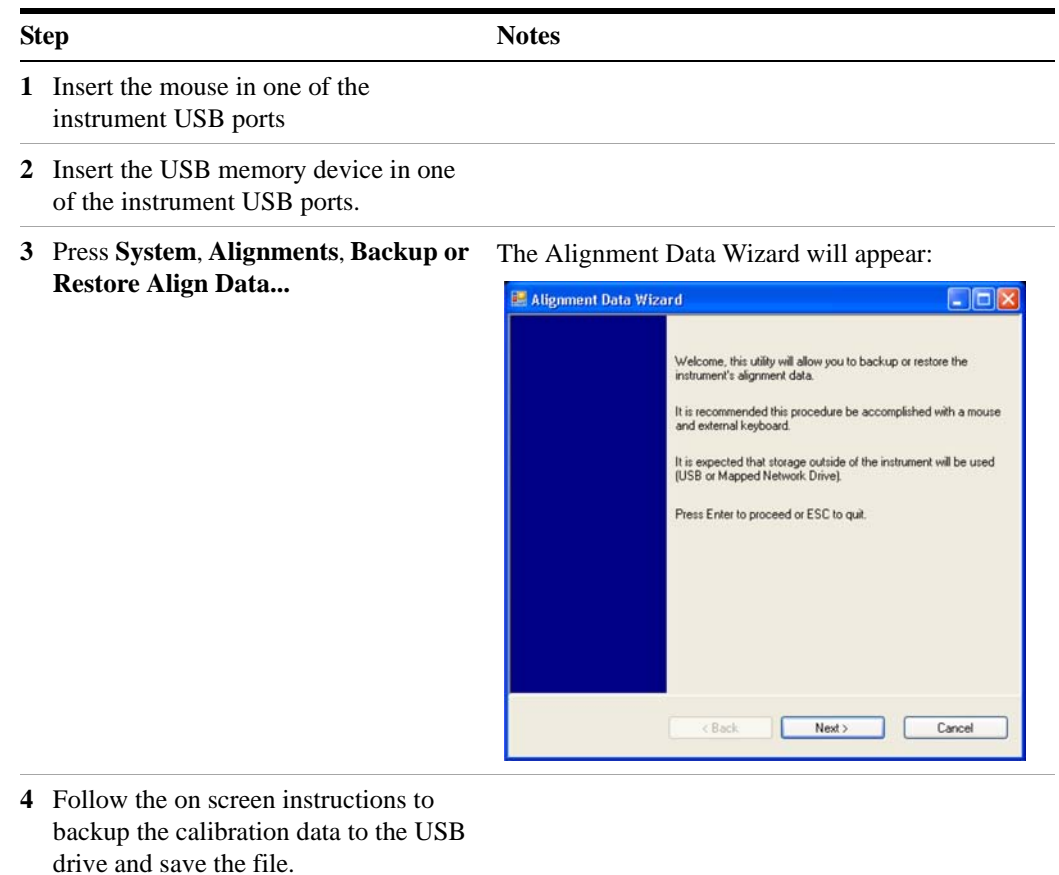

# <span id="page-58-0"></span>**Hard Drive Recovery Process**

The Agilent Recovery System can be used to repair errors on the instrument's C: drive partition, or to restore the original factory configuration of the system software. The Agilent Recovery System is stored in a separate hidden hard disk drive partition.

Repairing errors on the hard disk drive may result in loss of data or files. If you need more information about the Windows "chkdsk" error repair process, see the chkdsk documentation in the Microsoft Windows XP Help and Support Center.

Restoring the original factory system software does not restore any of the following items:

- Windows system configurations that were made after the instrument was shipped from the factory. For example, Windows and Service Pack updates, user accounts, and windows configuration settings. After an Agilent Recovery, these configurations need to be redone.
- Additional software that was installed after the instrument was shipped from the factory. After an Agilent Recovery, that software needs to be re-installed.
- Any data or programs saved on the D: or E: drives.
- Any upgrades that were made to the Agilent measurement application software.

It is recommended that you use a regular back up strategy. Your IT **NOTE** department may already have a back up strategy in place which is suitable for the instrument and its data. See ["System Maintenance"](#page-54-0) on page 55. Using the Agilent Recovery System in conjunction with a regular back up strategy should allow you to fully recover the instrument software and data.

It is recommended that routine backups of the instrument information be performed to keep current archives of the instrument information. This allows a full recovery of the instrument information after the instrument recovery system operations are performed. See "Backup" [on page 55](#page-54-1) for more details.

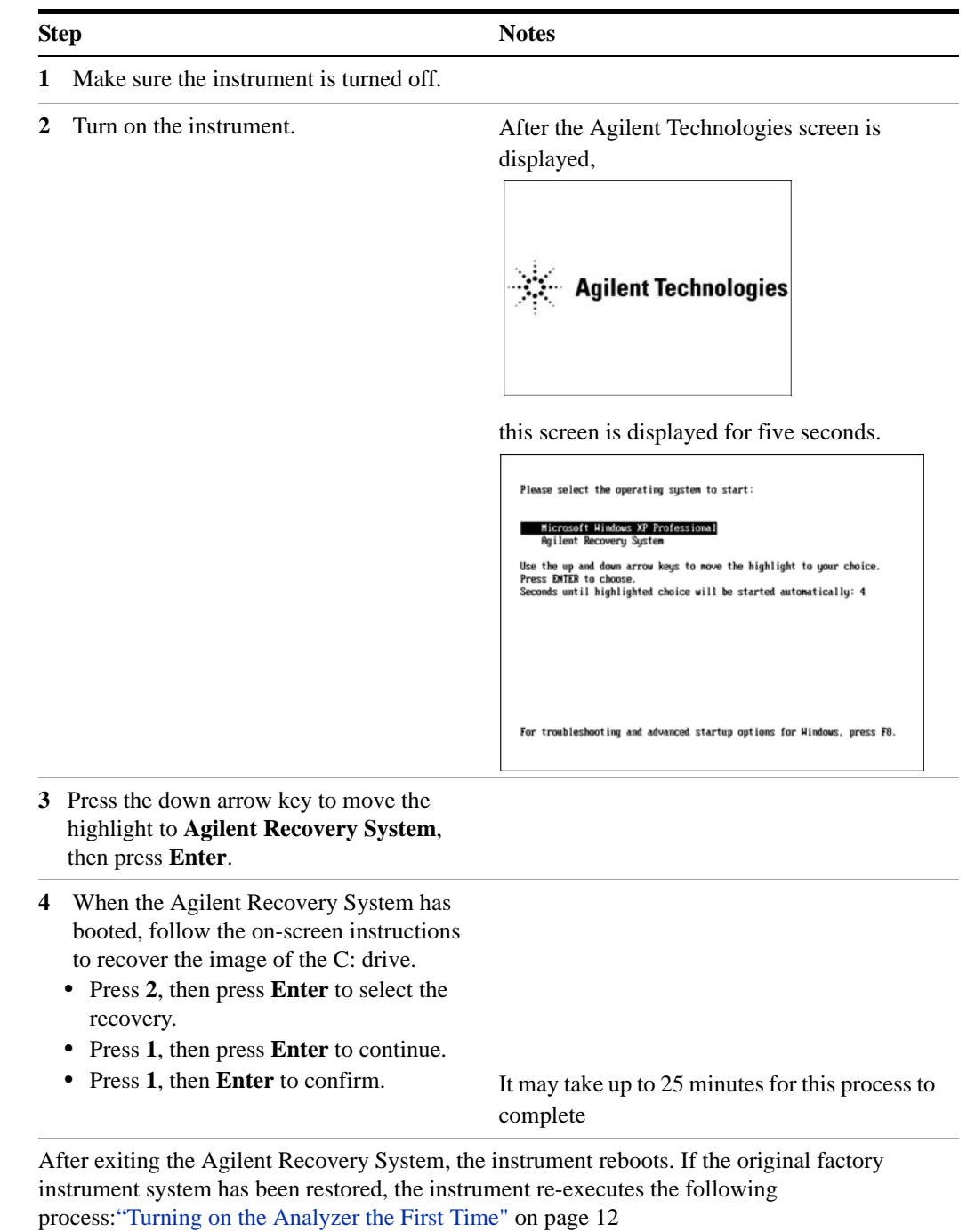

### **Using the instrument recovery system**

**60 Getting Started Guide**

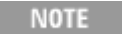

Additional recovery steps may be required to fully recover the system to a more current working state. This could involve restoring your own backups of the instrument configuration, including re-installing applications, data, and performing system customizations.

# **Configuring recovery prompt timing**

You can configure the time at which the instrument power-up process waits for the selection of the recovery process by performing the following steps:

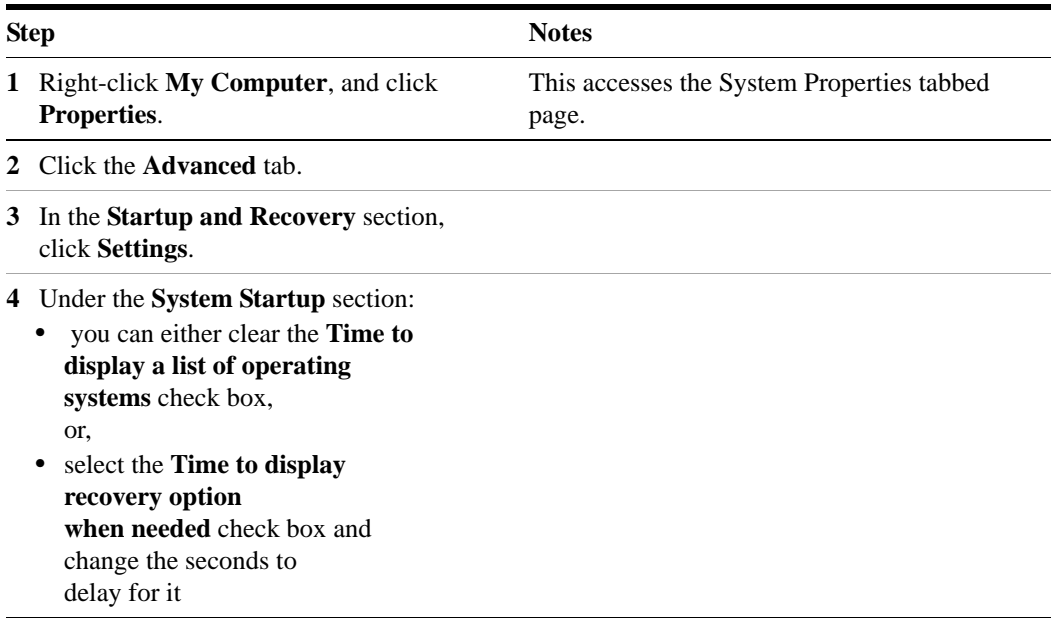

**NOTE** 

You must be logged in as an administrator to change these settings. See ["User Accounts"](#page-39-0) on page 40 for more information.

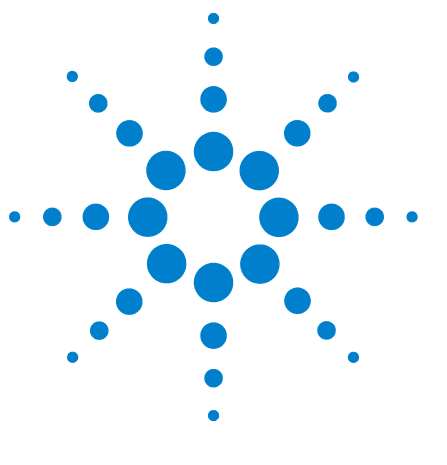

**NOTE** 

**Agilent X-Series Signal Analyzers Getting Started Guide**

# **Using Microsoft Windows XP**

The capabilities described in this section are Microsoft Windows XP features. The discussion provided here gives some guidelines for using the capabilities with the instrument. You need to refer to the Windows XP help documentation for more information. Your version of Windows may not match these instructions exactly.

You need an external keyboard and mouse to fully use these features.

["Navigating Windows Without a Mouse"](#page-63-1) on page 64

**4**

- ["Remote Desktop: Using the X-Series Signal Analyzers Remotely"](#page-67-0) on page 68
- ["Embedded Web Server: Using the X-Series Signal Analyzers Remotely"](#page-81-0) on page 82
- ["Capturing/Printing Displays and Windows"](#page-92-0) on page 93
- ["Windows Shortcuts and Miscellaneous Tasks"](#page-93-0) on page 94

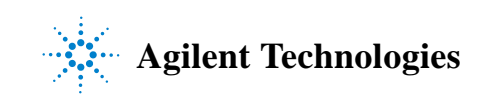

# <span id="page-63-1"></span><span id="page-63-0"></span>**Navigating Windows Without a Mouse**

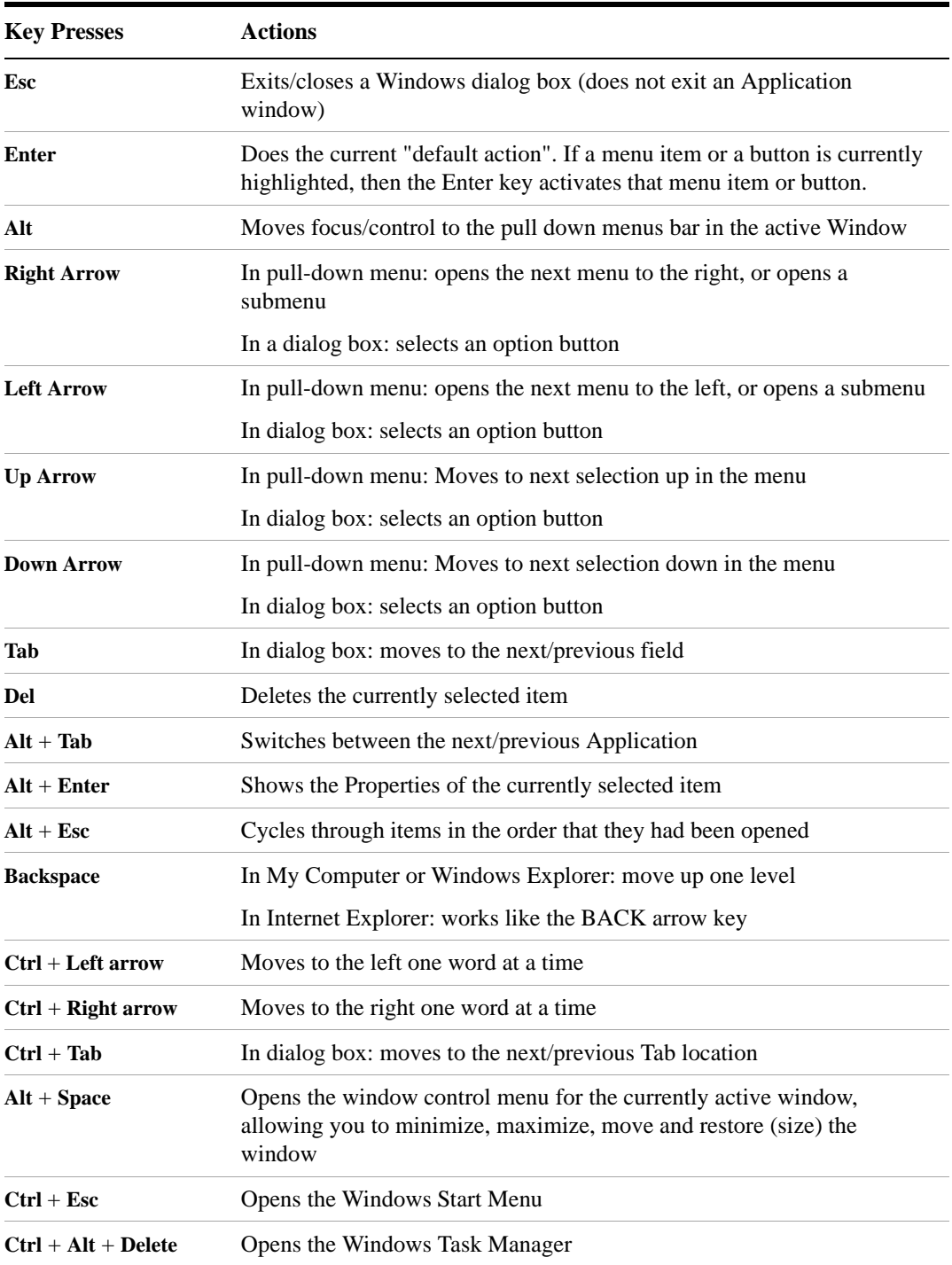

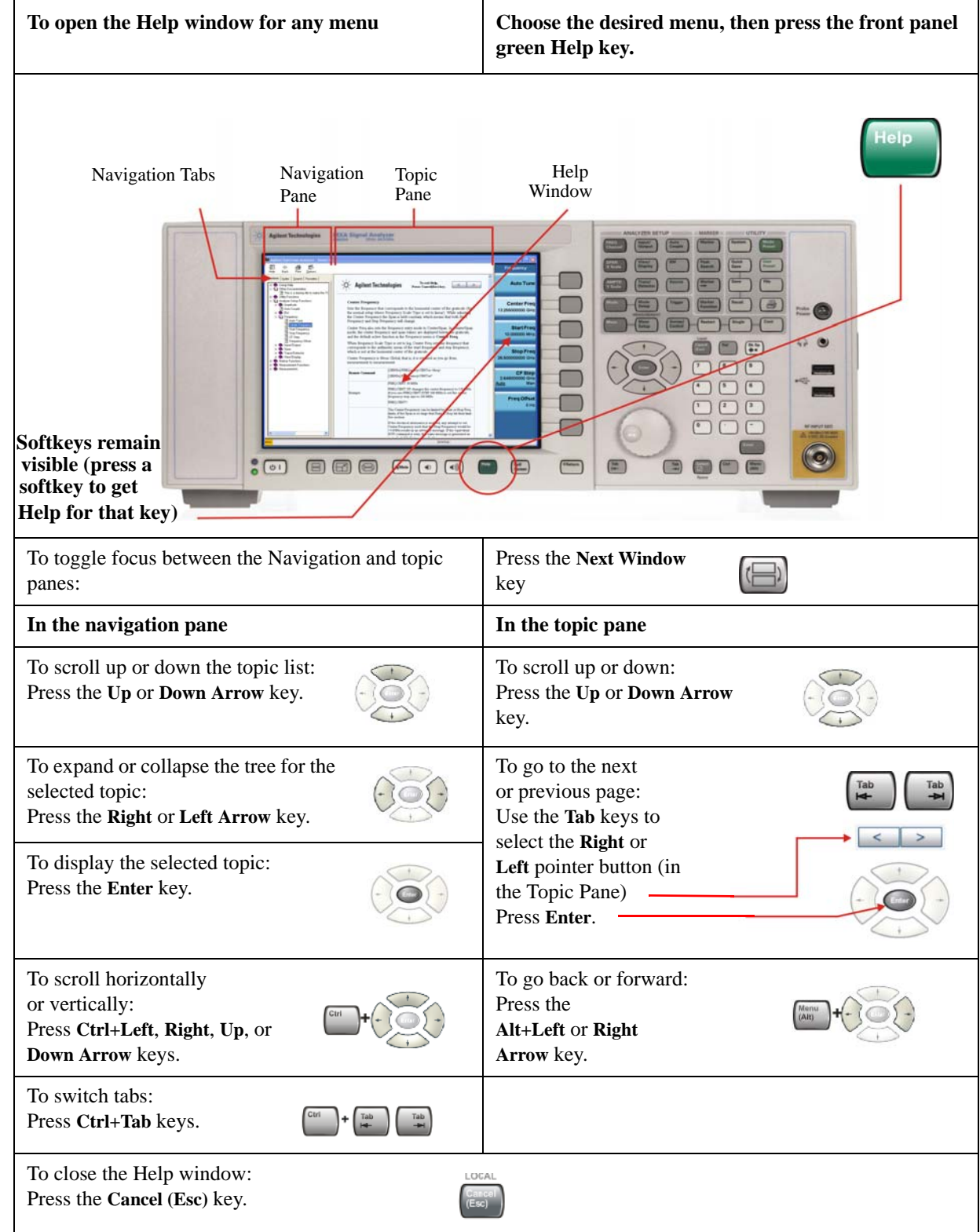

### **Using the interactive Help system without a mouse**

#### **4 Using Microsoft Windows XP**

#### **Navigating Acrobat (PDF) without a mouse**

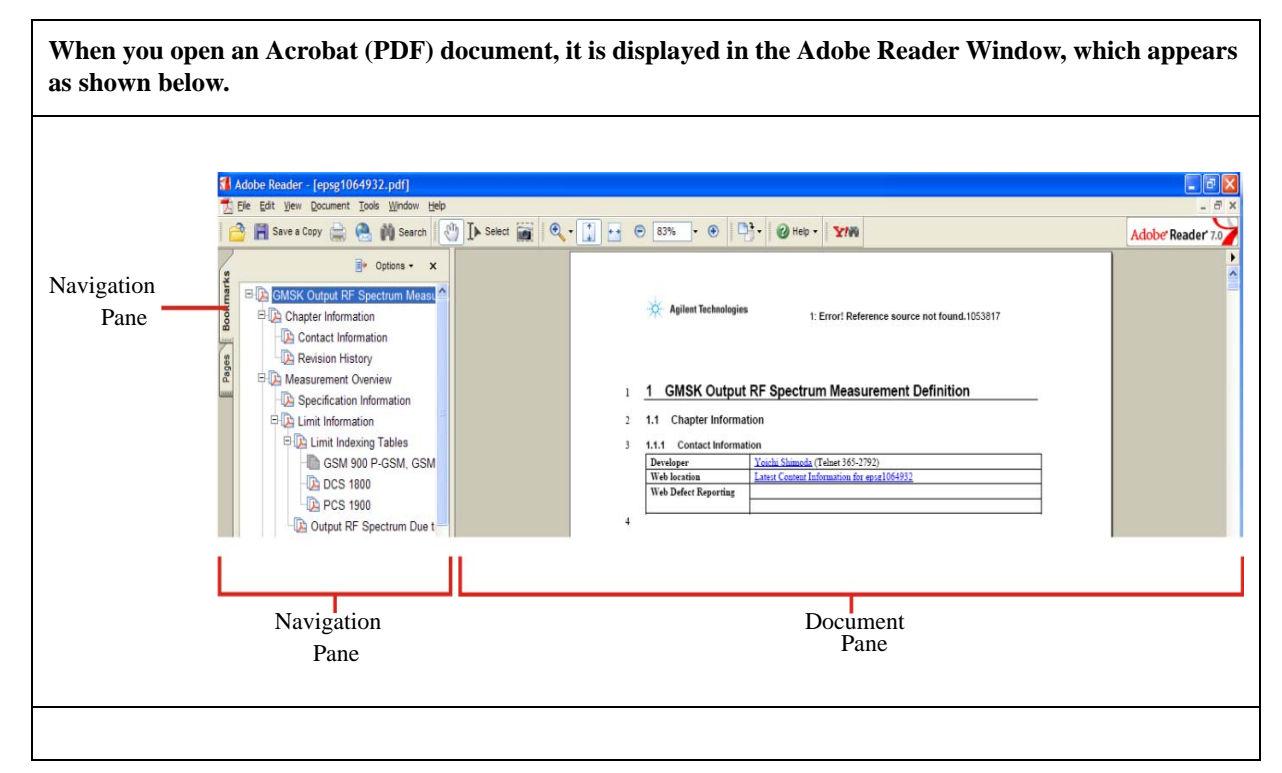

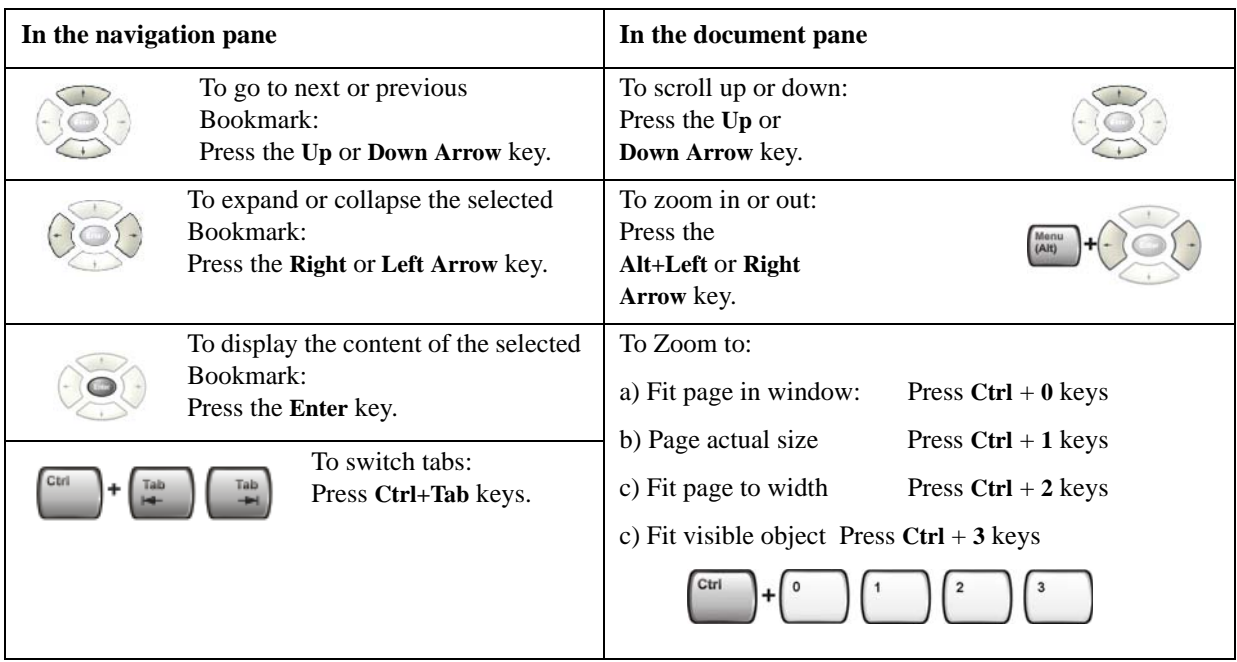

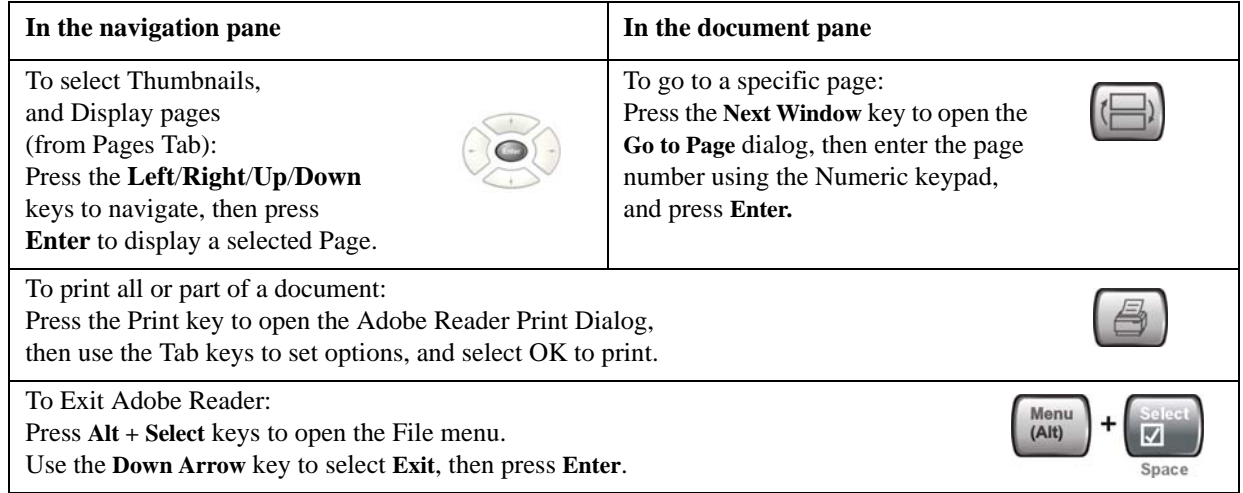

#### **4 Using Microsoft Windows XP**

# <span id="page-67-0"></span>**Remote Desktop: Using the X-Series Signal Analyzers Remotely**

Windows Remote Desktop is recommended for remote control of the instrument. It offers fully-interactive control, that is almost identical to direct face-to-face control of the instrument. You can also remotely control the instrument using the Embedded Web Server interface. The Embedded Web Server functionality provides a communications method that does not require login to the instrument. However, due to its slower response time, it is only recommended for setup and data exchanges that do not involve instrument control.

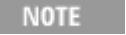

The Remote Desktop functionality is a Microsoft Windows XP capability. The following discussion provides some guidelines for using this capability with the instrument. You need to refer to the Windows XP help documentation for more information. As Windows evolves, these instructions may no longer be exact.

You need an external keyboard and mouse to fully use this functionality.

#### **Overview of Remote Desktop operation**

Using the Remote Desktop functionality of the instrument allows you to control and interact with the instrument from a remote computer, as though you were sitting in front of the instrument.

When you have configured the instrument for remote connectivity, and configured a separate computer to act as a Remote Desktop Host, you can send commands to the instrument from the remote computer, and you can see the instrument display on the screen of the remote computer.

This section provides full details of how to set up the instrument for remote connectivity, and also how to set up a computer running any 32-bit version of Microsoft Windows as a Remote Desktop Host.

### <span id="page-67-1"></span>**Setting up Remote Desktop operation**

#### **Setting up the instrument**

Before the instrument can be controlled through a Remote Desktop Connection, it must be set up to allow connection from a remote computer.

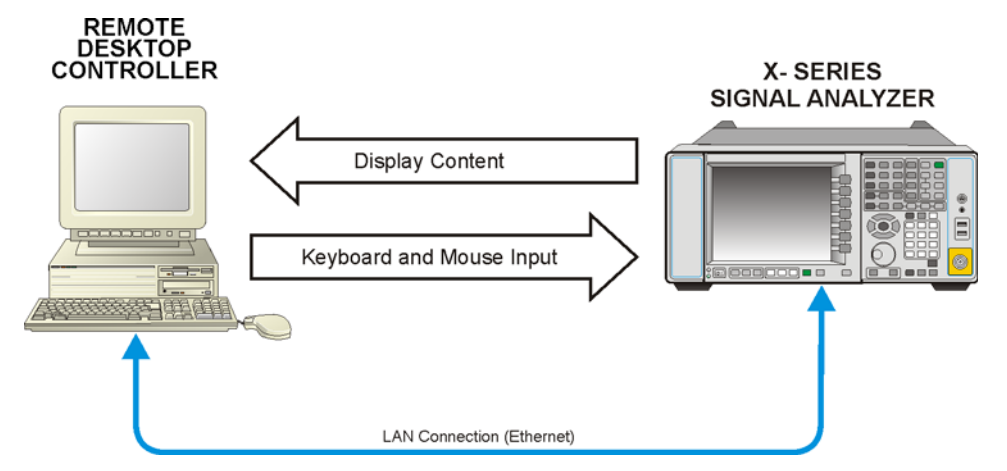

#### **Basic setup for remote desktop operation**

#### **Setting up a remote desktop connection**

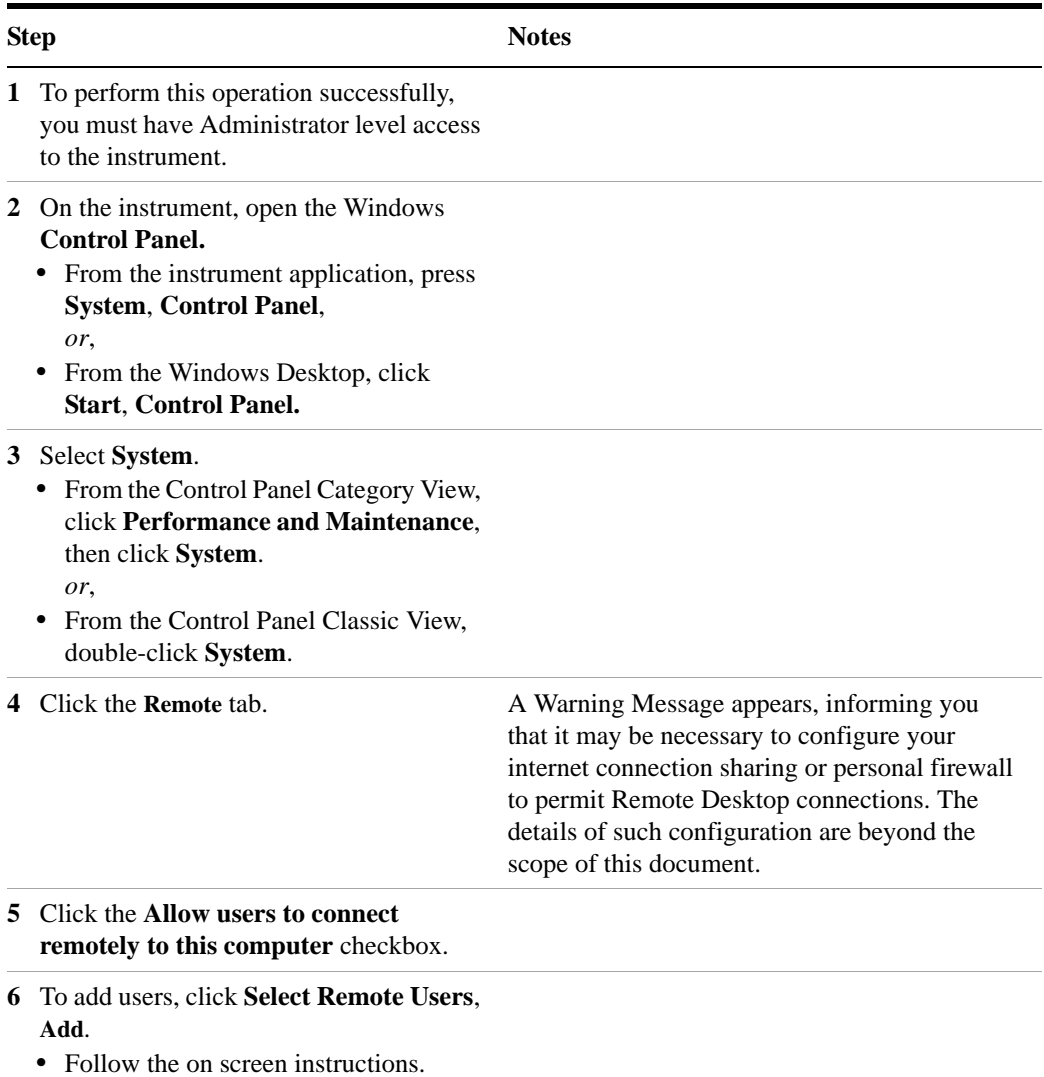

#### **Setting up the remote computer**

The procedure depends on whether the Remote Computer to be set up is running Windows XP, or another version of Microsoft Windows.

**Remote computer running Windows XP** Windows XP includes the Remote Desktop Connectivity Client software, so no additional setup is required.

**Remote computer running another version of Windows** You can use any 32-bit version of Windows (Windows 95, 98, ME, NT4, or 2000) to install and run the Client software for Remote Desktop Connectivity. However, you need to have available a Windows XP installation CD-ROM, because that contains the Client software.

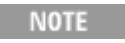

The following instructions relate to software provided by Microsoft Corporation. Agilent offers no warranty regarding the operation of such software. The procedure described here may be changed by Microsoft at some future time.

#### **Installing the Client software**

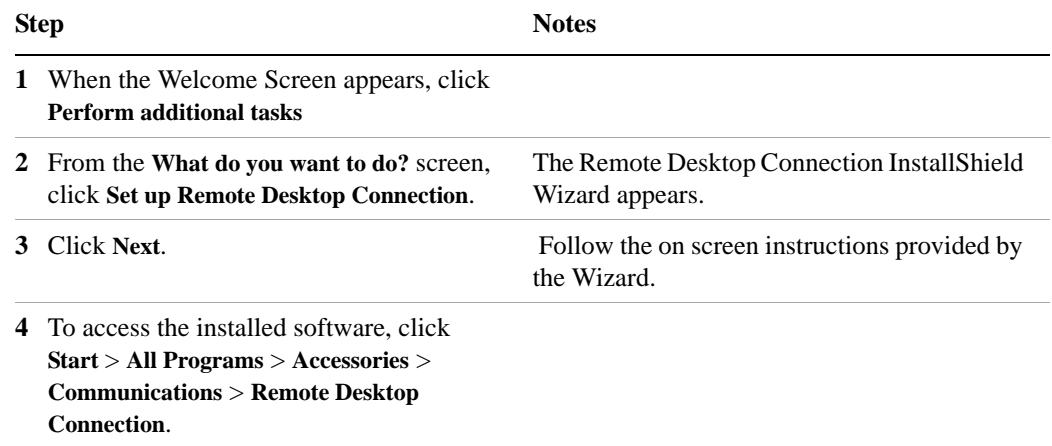

#### <span id="page-69-0"></span>**How to locate the computer name of the instrument**

To connect a remote computer to the instrument, you need to know its Computer Name. The Computer Name can be displayed as follows:

#### **Locating the name from the Agilent application**

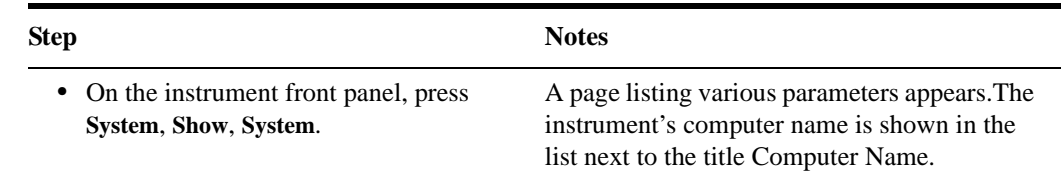

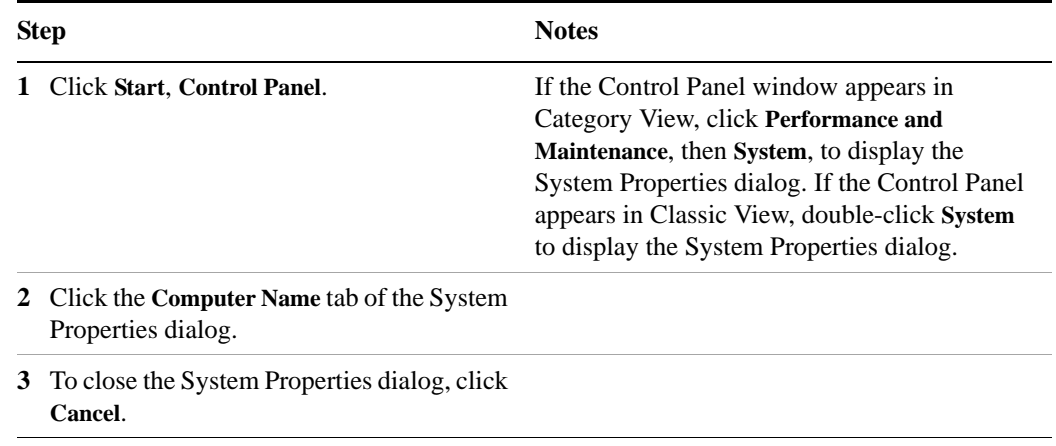

#### **Locating the name from the Windows desktop (with a mouse):**

#### **Locating the name from the Windows desktop (without a mouse):**

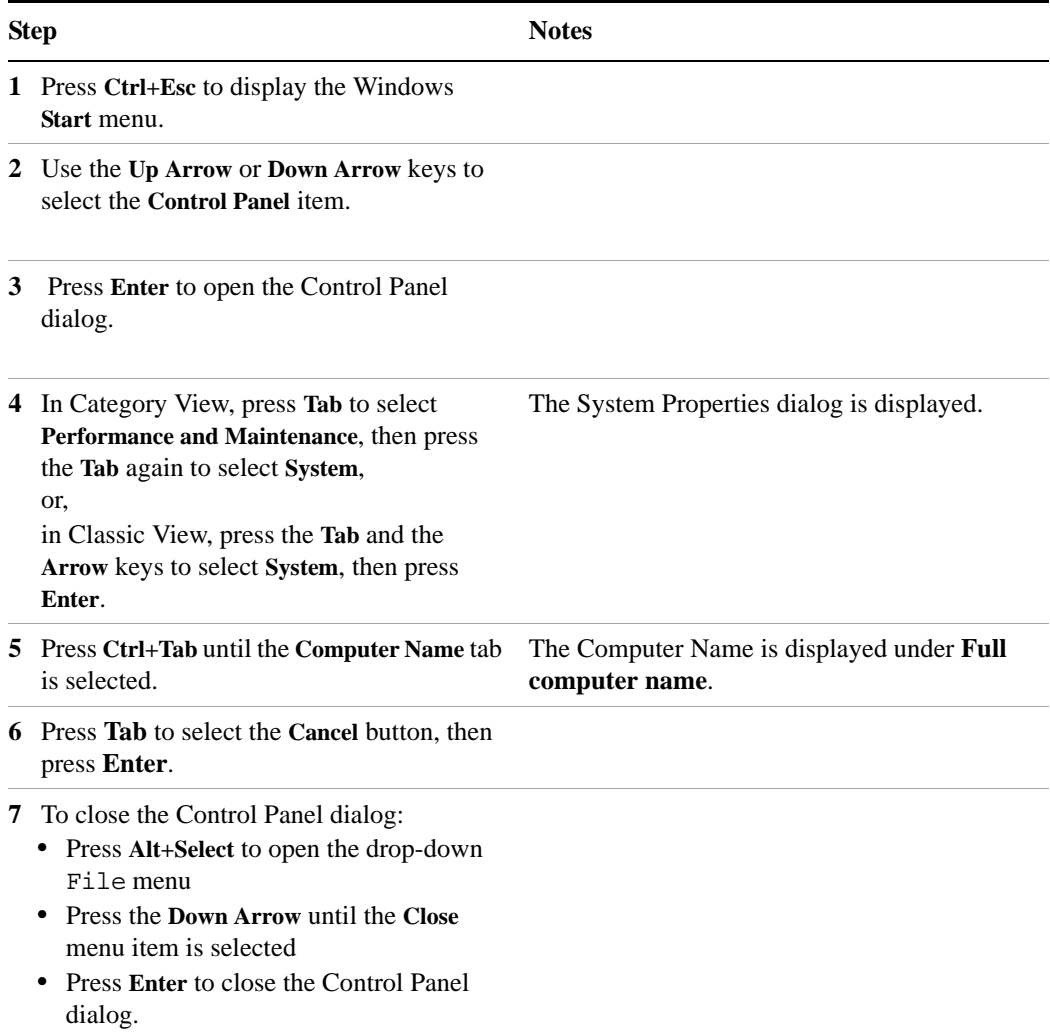

## **Running a Remote Desktop session**

#### **Initializing a Remote Desktop session**

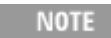

To initialize a Remote Desktop Session, you need to know the Computer Name of the instrument. This information can be shown on the instrument display by following the procedure in the section ["How to locate the](#page-69-0)  [computer name of the instrument"](#page-69-0) on page 70.

After setting up both the instrument and the remote computer for Remote Desktop Connectivity, as described in ["Setting up Remote Desktop operation"](#page-67-1) on page 68, you are ready to start a Remote Desktop session.

#### **Starting a session**

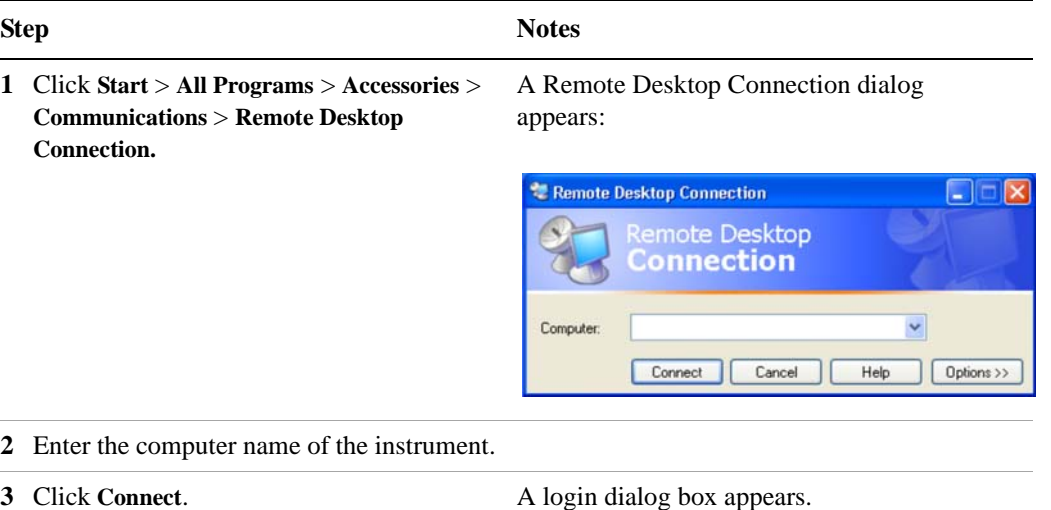

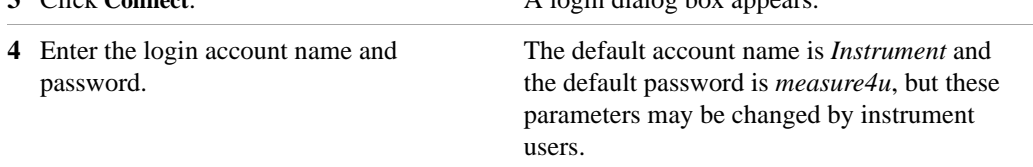

**NOTE** 

 Only the current User or an Administrator can remotely log into the instrument. To see who the current user of the instrument is, press **Ctrl**+**Esc** on the instrument until you can view the current user name on the Start menu. If no one is currently logged into the instrument, any valid instrument user can remotely log in.

The instrument display appears on the screen of the remote computer. Because the instrument front-panel keys are not available when using the instrument remotely, three alternative methods are available to perform the functions of the front-panel keys, as detailed in the following sections:
- ["Accessing menus for Remote Desktop operation"](#page-75-0) on page 76
- ["Keycode commands for Remote Desktop operation"](#page-76-0) on page 77
- ["The Virtual Front Panel"](#page-80-0) on page 81

# **Setting Remote Desktop options**

<span id="page-72-0"></span>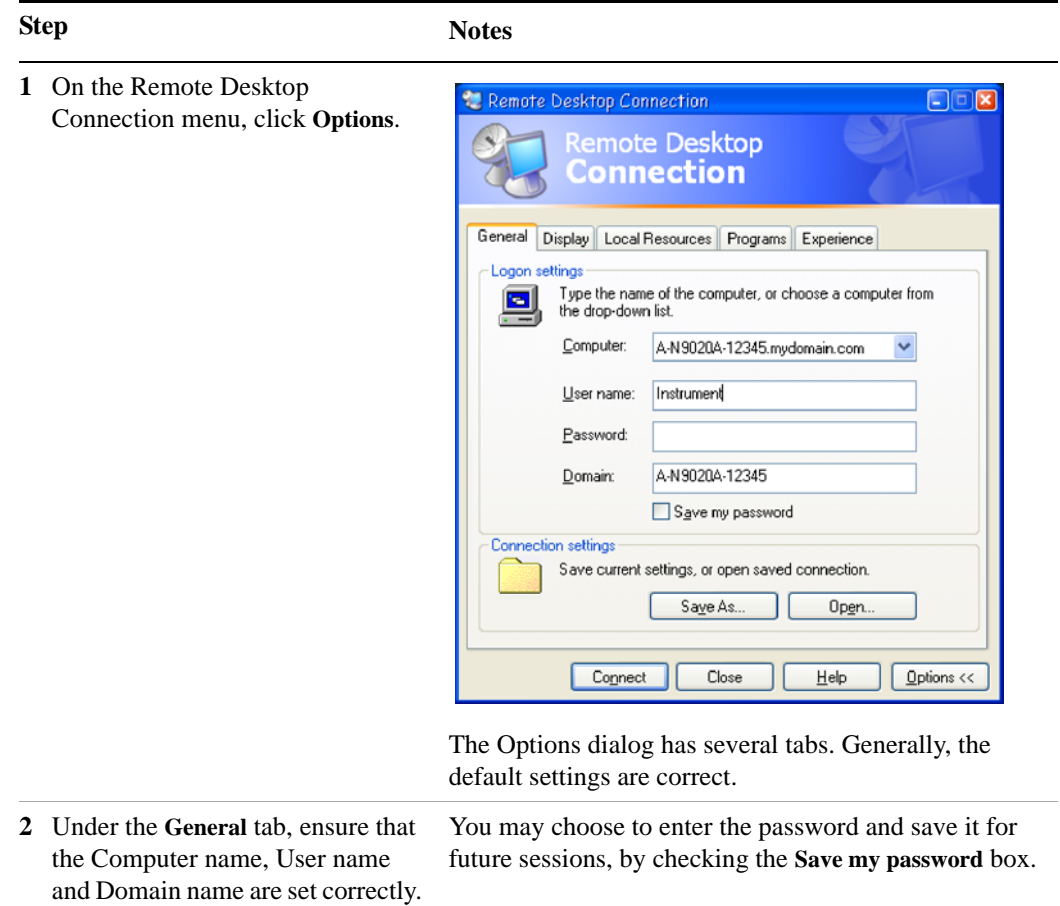

#### **Step Notes**

- **3** Click the **Display** tab.
	- **•** Under **Remote desktop size**, you may select the size of the window in which the instrument display appears. Do *not* select any size smaller than 1024 x 768 pixels. Selecting a remote desktop size smaller than 1024 x 768 results in the instrument display not being fully visible. In such circumstances, scroll bars do not appear, so portions of the display are not accessible.
	- **•** Under **Colors**, you may select any setting that uses 15 bits or more. Selecting a color setting that uses less than 15 bits results in dithering and incorrect color rendition of the remote desktop window.

#### **4** Click the **Local Resources** tab.

**•** Selecting the **Disk Drives** checkbox enables you to transfer data between the remote desktop and the local PC. To transfer data, click **Start** on the task bar of the remote computer, then click **My Computer**. Explorer opens on the remote computer and displays the drives of both the remote computer and the local computer. You can now copy and paste between the two disk drives.

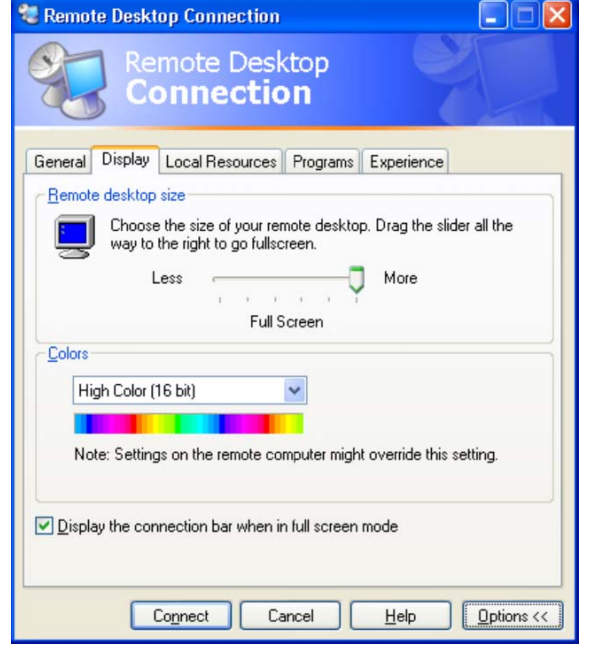

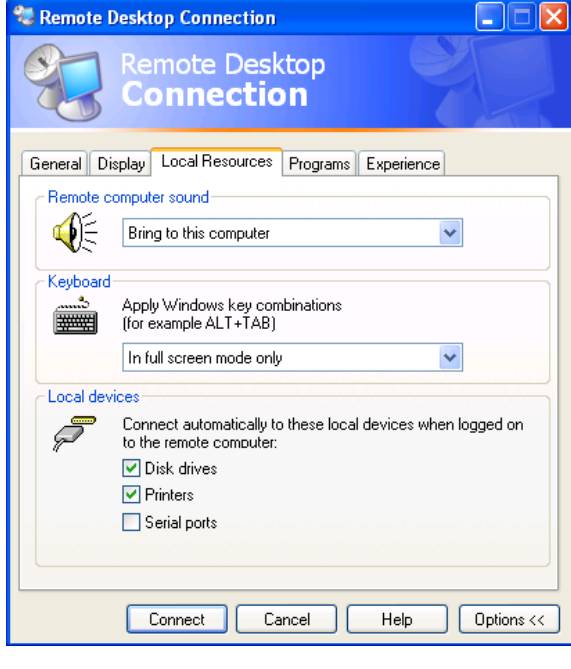

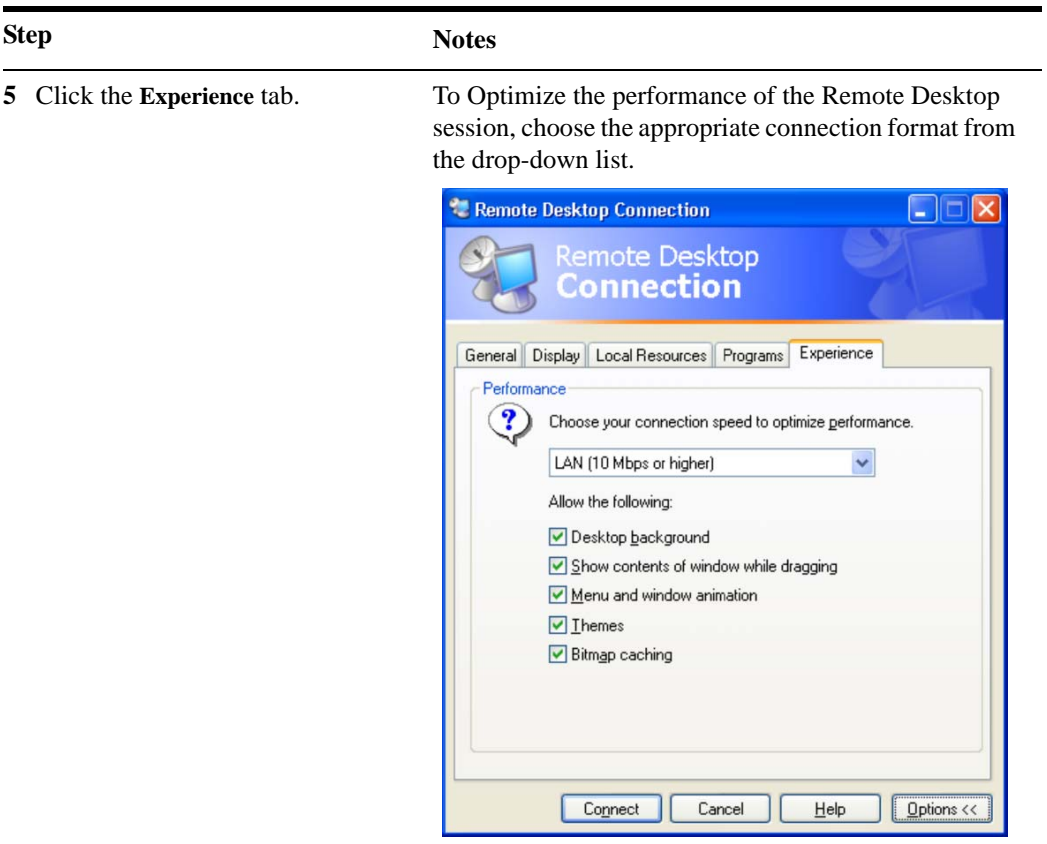

#### <span id="page-75-1"></span><span id="page-75-0"></span>**Accessing menus for Remote Desktop operation**

Using the mouse, right-click the application display window to access the following remote desktop menus, which may be used as an alternative to the front-panel keys:.

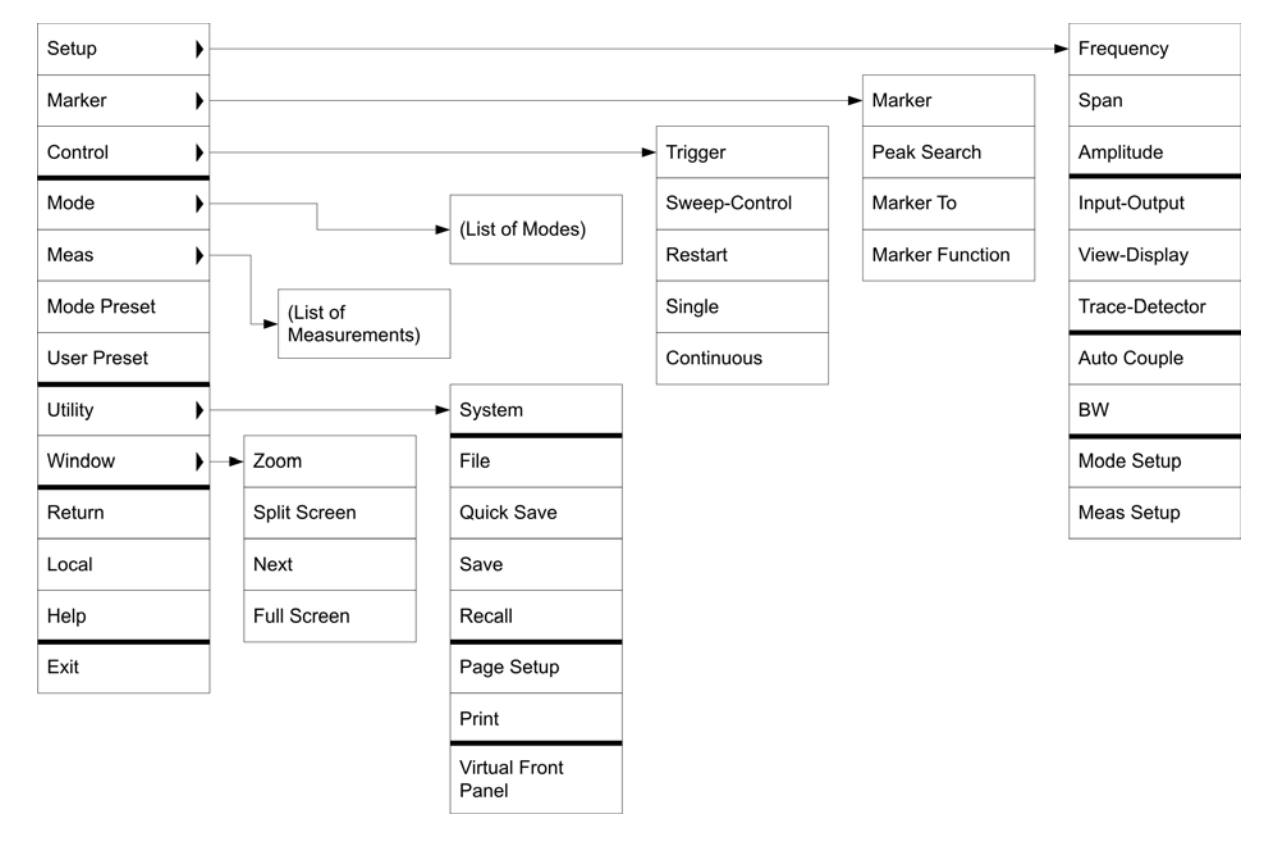

The function of each selection in the menu is generally identical to that of the corresponding front-panel key. The following lists additional functionality:

**Exit** – Selecting this item closes the Application software.

**Utility** > **Page Setup** – Selecting this item opens a printer setup dialog.

**Utility** > **Virtual Front Panel** – Selecting this item opens the Virtual Front Panel window, as described in the Section ["The Virtual Front Panel"](#page-80-0) on page 81.

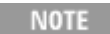

The menus are also available when using the instrument directly, provided that a mouse or other pointing device is attached to it.

#### <span id="page-76-0"></span>**Keycode commands for Remote Desktop operation**

When using the instrument in remote desktop mode, the following combinations of remote keyboard keys can be used to perform the operation of the instrument front-panel keys.

### <span id="page-76-1"></span>**Agilent X-Series Signal Analyzer Remote Desktop Keycodes**

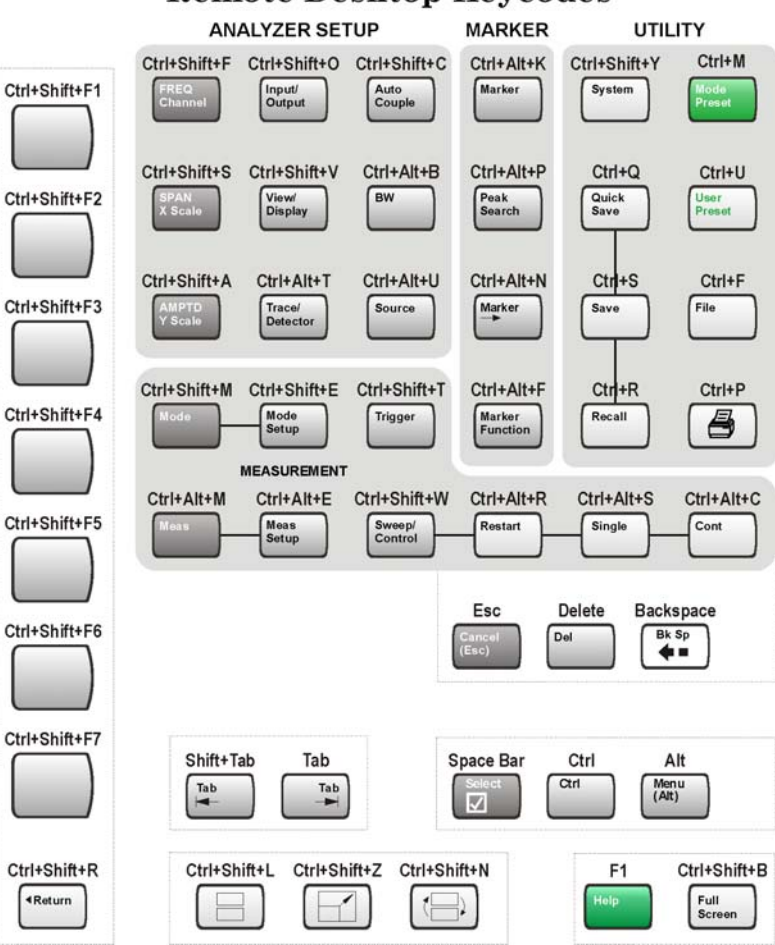

#### **Keycode commands**

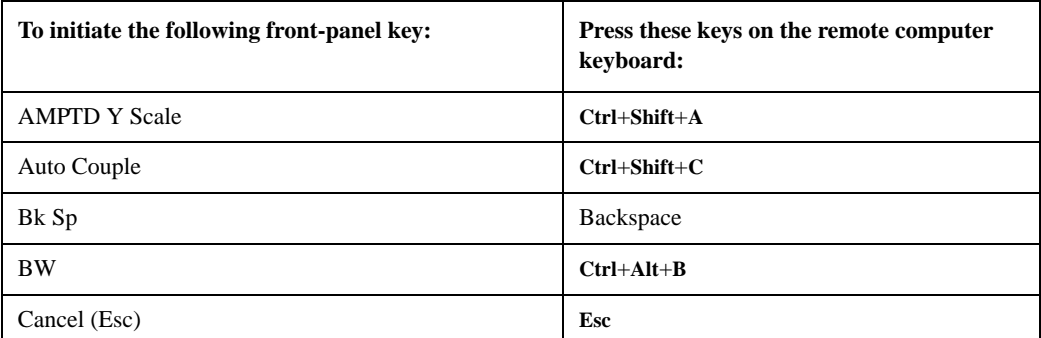

# **4 Using Microsoft Windows XP**

# **Keycode commands**

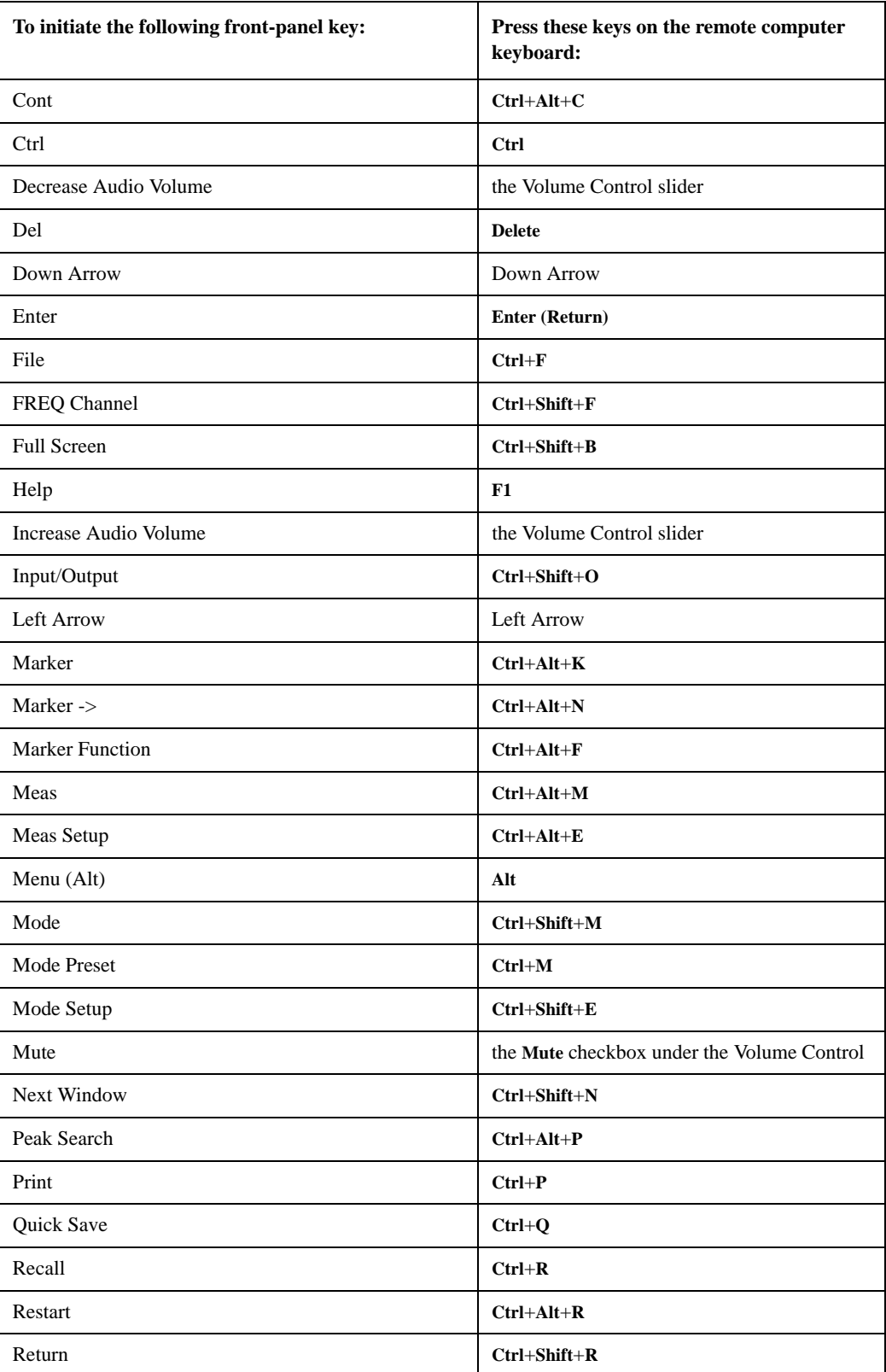

# **Keycode commands**

<span id="page-78-0"></span>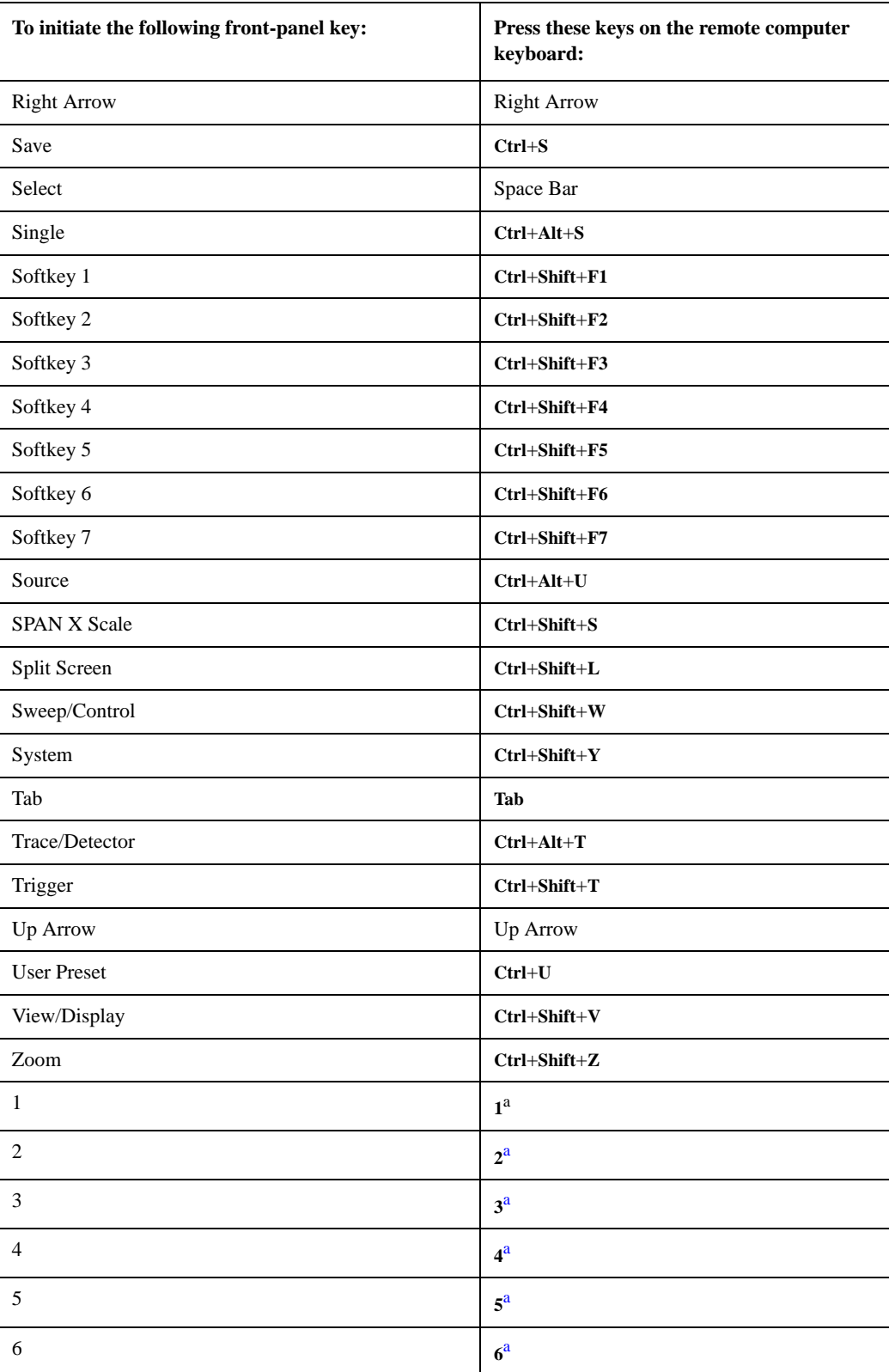

#### **4 Using Microsoft Windows XP**

#### **Keycode commands**

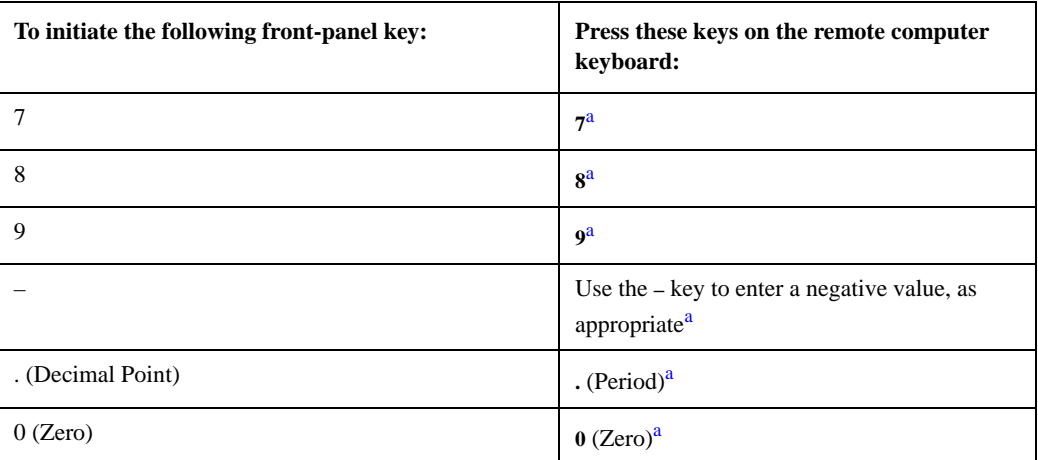

a. For remote keyboards that feature a numeric keypad, use either the appropriate numeric keypad key or the main keypad key.

**NOTE** 

The effect of pressing **Ctrl+Alt+Delete** on the keyboard of the remote computer *always* applies to the remote computer, and not to the Instrument. Generally, the effect of pressing this key combination is to display the Windows Task Manager. Therefore, pressing this key combination on the remote computer does *not* allow you to reboot the Instrument.

#### **Ending a Remote Desktop session**

There are two ways to disconnect the remote computer from the instrument, ending the session:

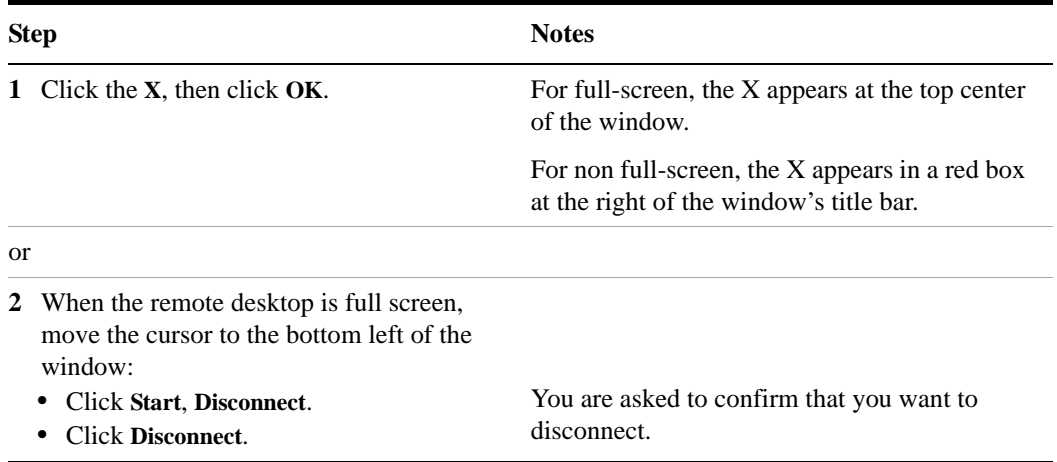

# <span id="page-80-0"></span>**The Virtual Front Panel**

The Virtual Front Panel is a software equivalent of the front-panel key set, which provides another alternate method for instrument control. It may be displayed in a separate window on the instrument (or remote desktop) display.

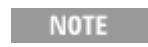

<span id="page-80-1"></span>The Virtual Front Panel is also available when using the instrument directly, provided that a mouse or other pointing device is attached to it.

Using the mouse, right-click the application display window, then select **Utility** > **Virtual Front Panel**. The Virtual Front Panel appears, as shown below:

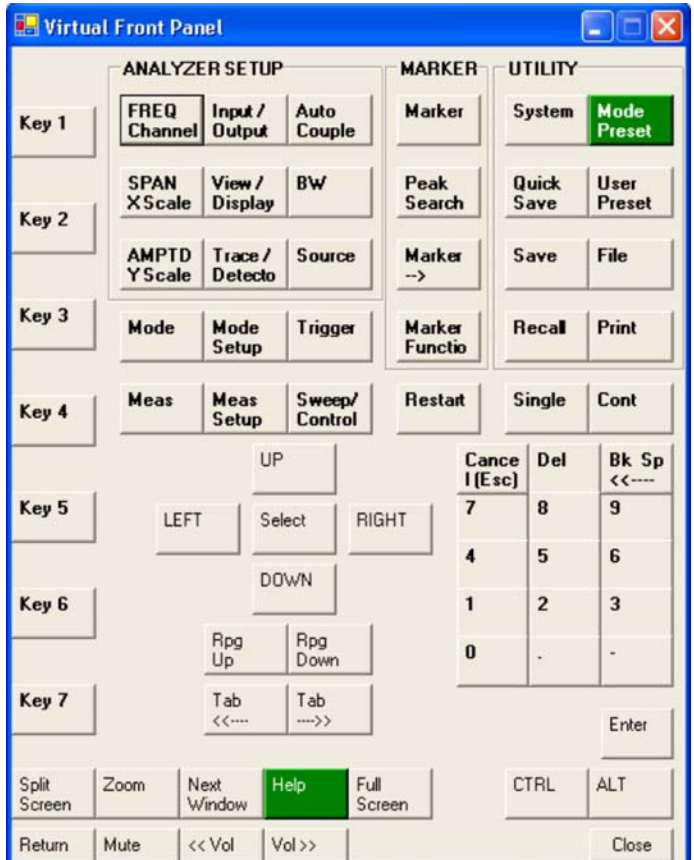

When you click a button in the Virtual Front Panel, it performs the operation of the corresponding instrument front-panel key. The buttons at the left of the panel, named Key 1 through Key 7, perform the operation of the respective softkeys. The Rpg Up and Rpg Down keys perform the operation of the knob.

#### **4 Using Microsoft Windows XP**

# **Embedded Web Server: Using the X-Series Signal Analyzers Remotely**

<span id="page-81-0"></span>The instrument can be controlled using either the Embedded Web Server or Windows Remote Desktop. The Embedded Web Server is a good solution when you do not want to log into the instrument's user account. This allows you to view the display or control the instrument, without logging the current user off. Windows Remote Desktop must be used when the remote computer keyboard is needed as an input device (such as for editing filenames, or setting the title.) Also, Windows Remote Desktop generally has a faster response time.

### **Accessing the instrument through the Internet**

It is possible to access and control the instrument through the Internet and World Wide Web, or a local internet, using the built-in Embedded Server functionality. This section provides details of how to use this functionality.

The instrument may also be accessed and controlled using the Windows Remote Desktop functionality (see the section ["Remote Desktop: Using the X-Series Signal](#page-67-0)  [Analyzers Remotely"](#page-67-0) on page 68, for details).

The instrument Embedded Server capabilities are fully compliant with the LXI (LAN eXtensions for Instrumentation) standard.

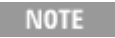

To gain access to the instrument from the LAN, you need to know its hostname (or IP Address). For details of how to locate this information using the instrument Display, see ["How to locate the computer name of](#page-69-0)  [the instrument"](#page-69-0) on page 70.

#### **Accessing the instrument**

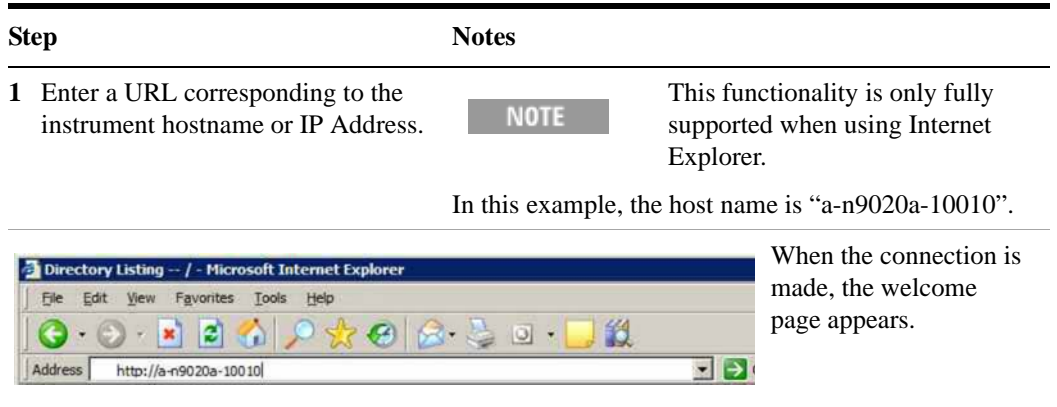

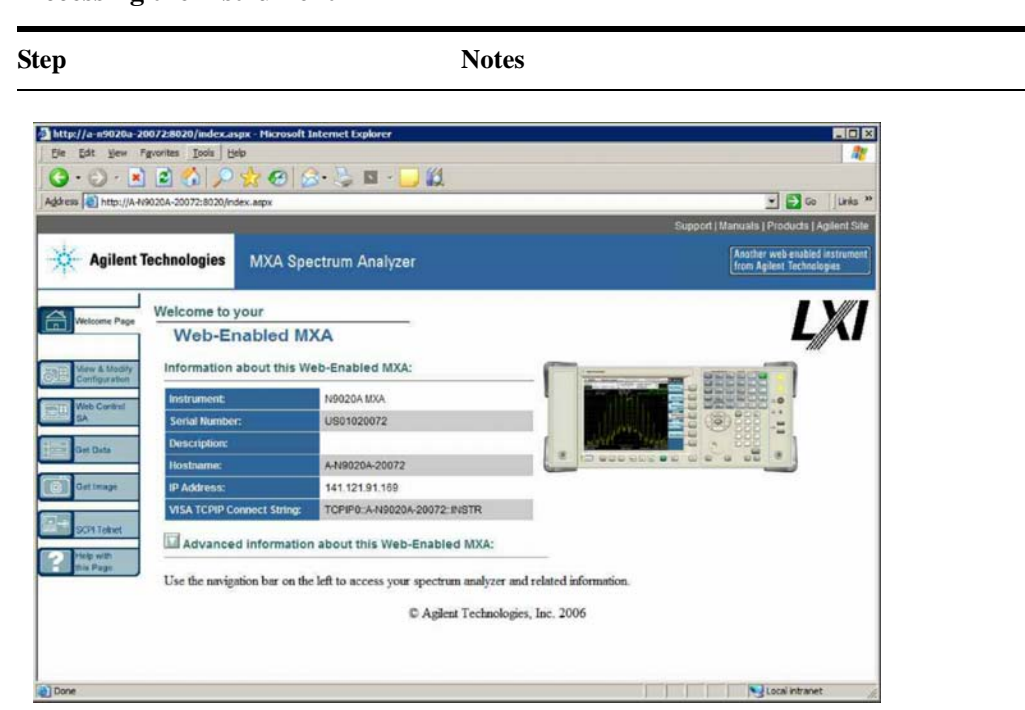

### **Accessing the instrument**

**2** Click **Advanced information about this Web-Enabled MXA**

This displays further settings and configuration information.

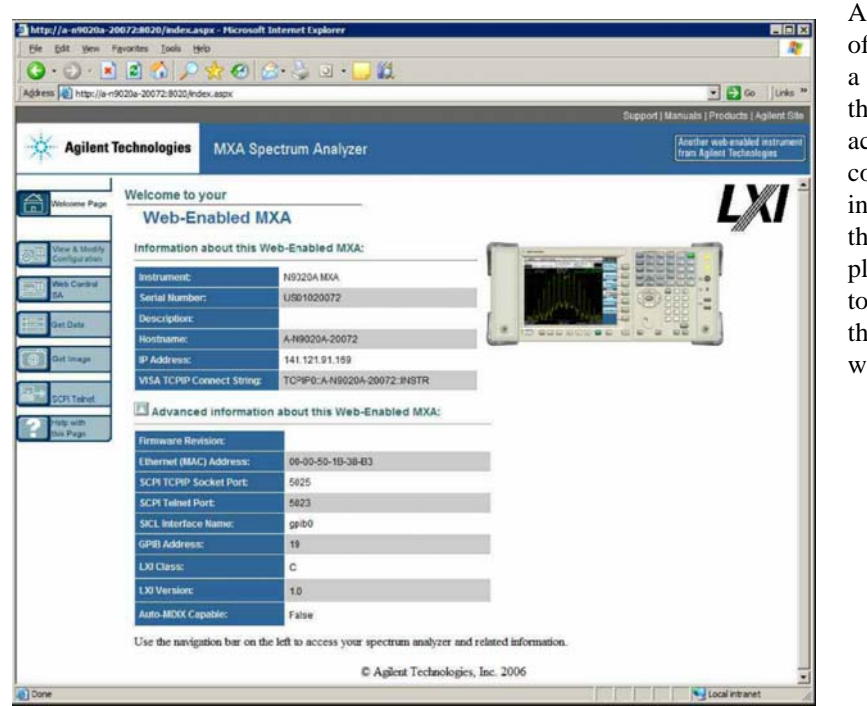

At the left side of the page are a set of tabs that provide access to configuration information for the instrument, plus the ability to control it through the web interface.

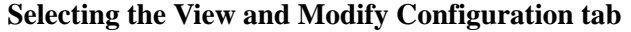

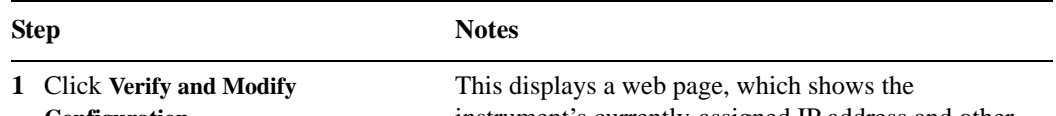

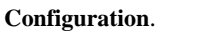

instrument's currently-assigned IP address and other TCP/IP parameters.

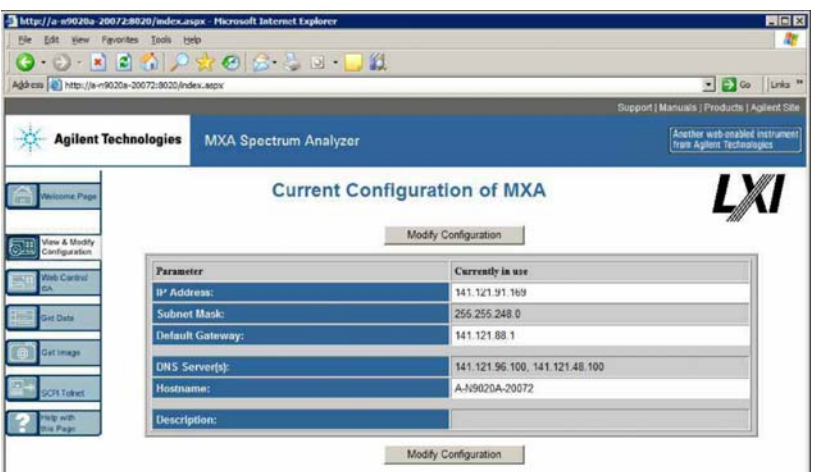

<span id="page-83-0"></span>**2** Click on either of the **Modify Configuration** buttons.

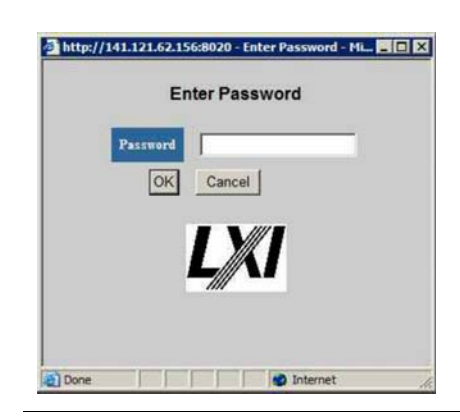

A password entry dialog appears.

By default, this password is set at the factory as "agilent". However, you may subsequently change the password. (Press **System**, **I/O Config**, **Reset Web Password** on the instrument front panel to change the password.)

When the correct password has been entered, the Modify Configuration web page appears.

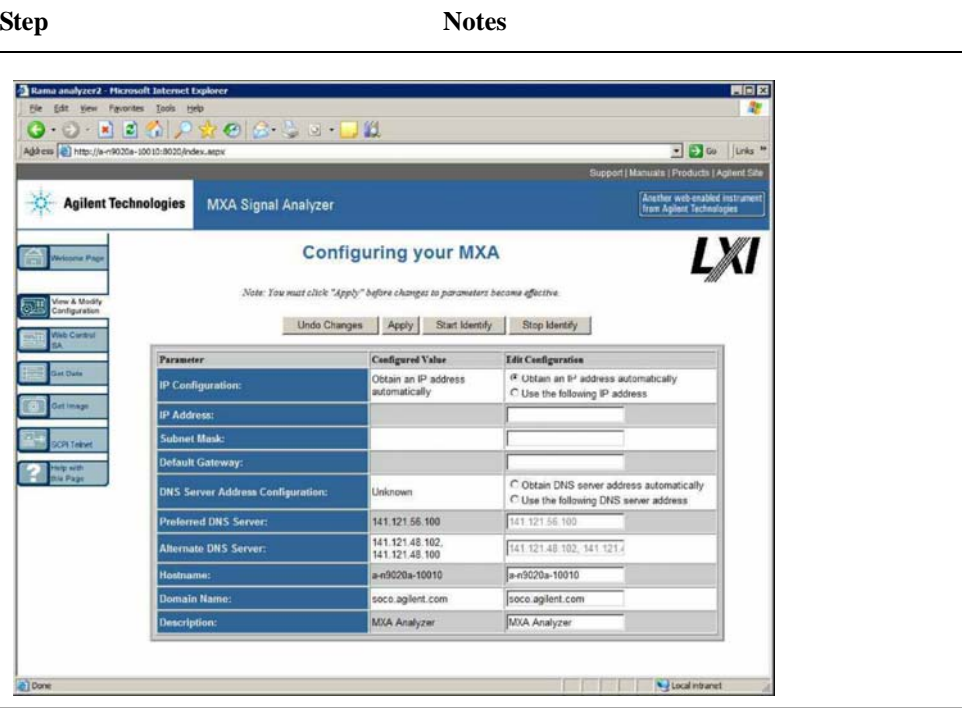

#### **Selecting the View and Modify Configuration tab**

click **Apply** to cause the new settings to take effect.

**3** Enter new settings as required, then Before clicking Apply, you may use the **Undo Changes**  button to revert all settings to their previous values.

**4** Use **Start Identify** and **Stop Identify NOTE** to enable and disable the LXI status indicator in the instrument. page.

 Tool tips are available for each of the configuration buttons on this

# **Accessing the Web Control SA tab**

<span id="page-85-0"></span>Selecting this tab lets you view, control and interact with the instrument through the web server.

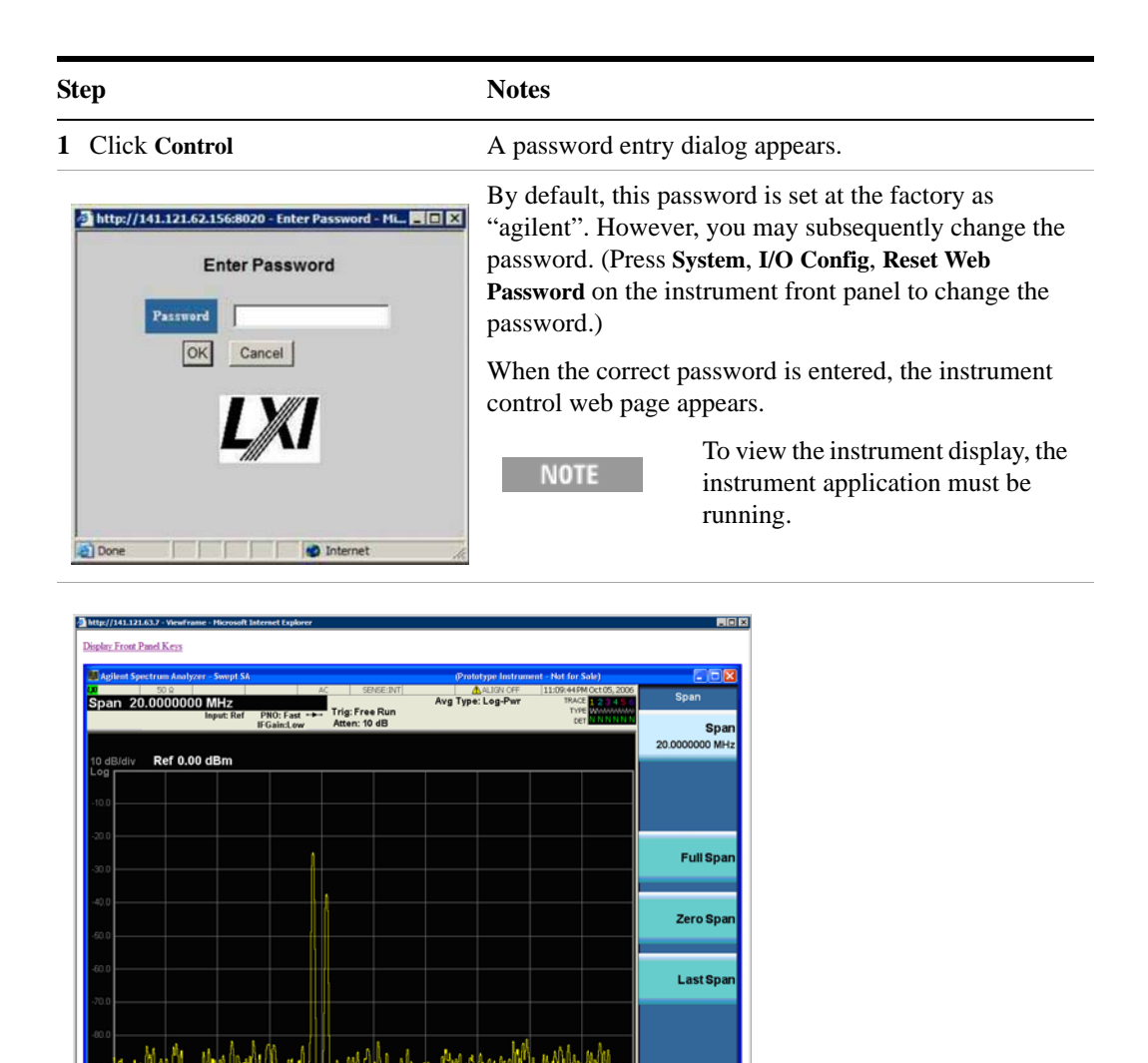

VBW 180 kHz

**2** Click **Display Front Panel Keys** This brings up a virtual keyboard that can be used to control the instrument.

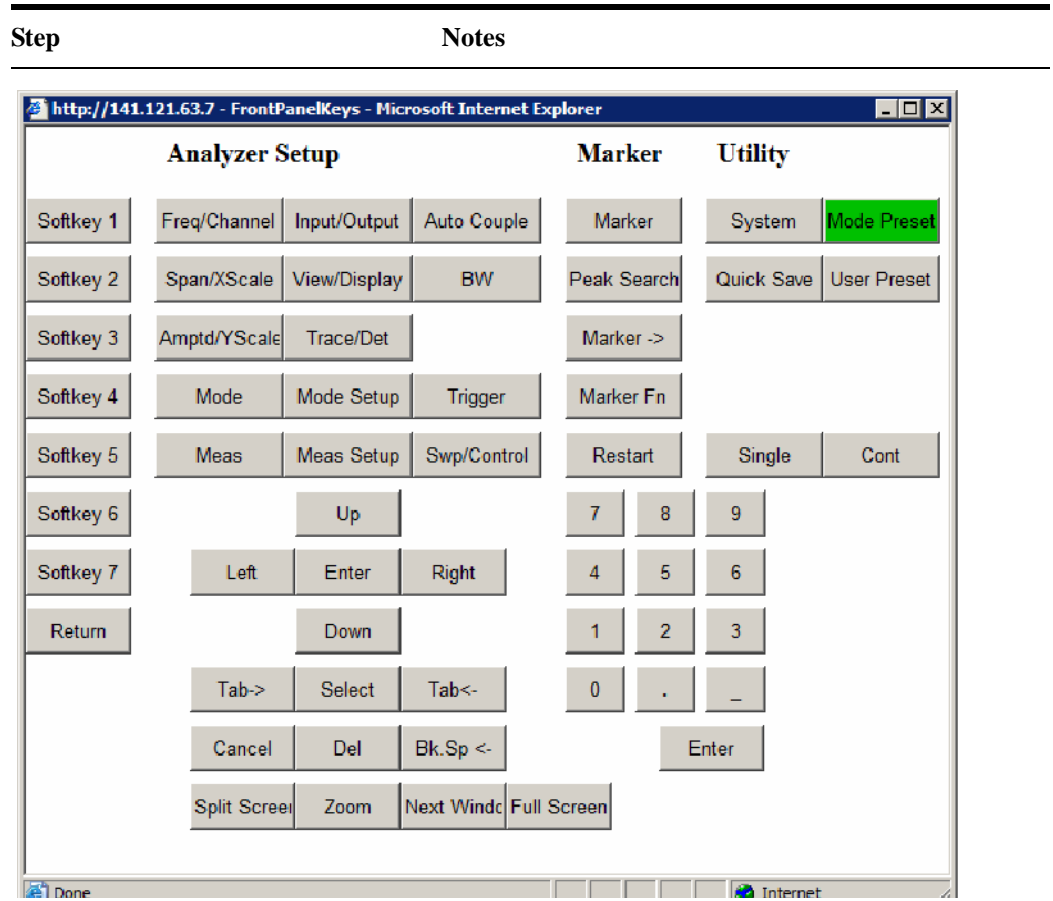

# **Selecting the Get Data tab**

Selecting the Get Data tab allows you to capture results from the instrument's currently active measurement. Depending on the current measurement type, captured results consist of either Trace Data or Measurement Results.

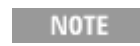

<span id="page-86-0"></span>To capture data using the web server, the instrument application must be running.

The captured data is formatted as a Comma Separated Value (CSV) file, which may be saved on the client computer's hard disk, or opened with a spreadsheet application such as Microsoft Excel, or imported into a database application such as Microsoft Access.

#### **4 Using Microsoft Windows XP**

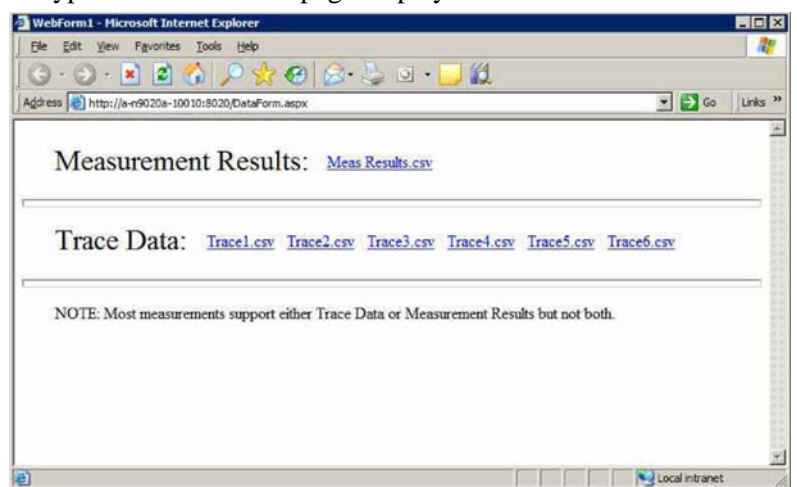

A typical Get Data web page display is shown below:

If the measurement currently running does not support the selected result type, the web page indicates this:

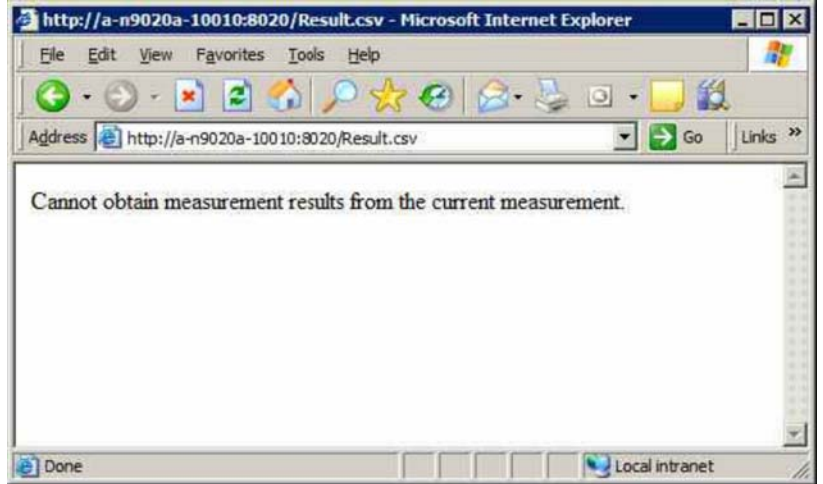

# **Selecting the Get Image tab**

Selecting the Get Image tab captures a screen from the Instrument display.

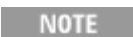

<span id="page-87-0"></span>To capture a screen image using the web server, the Instrument Application must be running.

The image is captured as a Portable Network Graphics (PNG) file, to the default file name Screen.png. The image file can be saved to the client computer hard disk, or copied to the Windows clipboard.

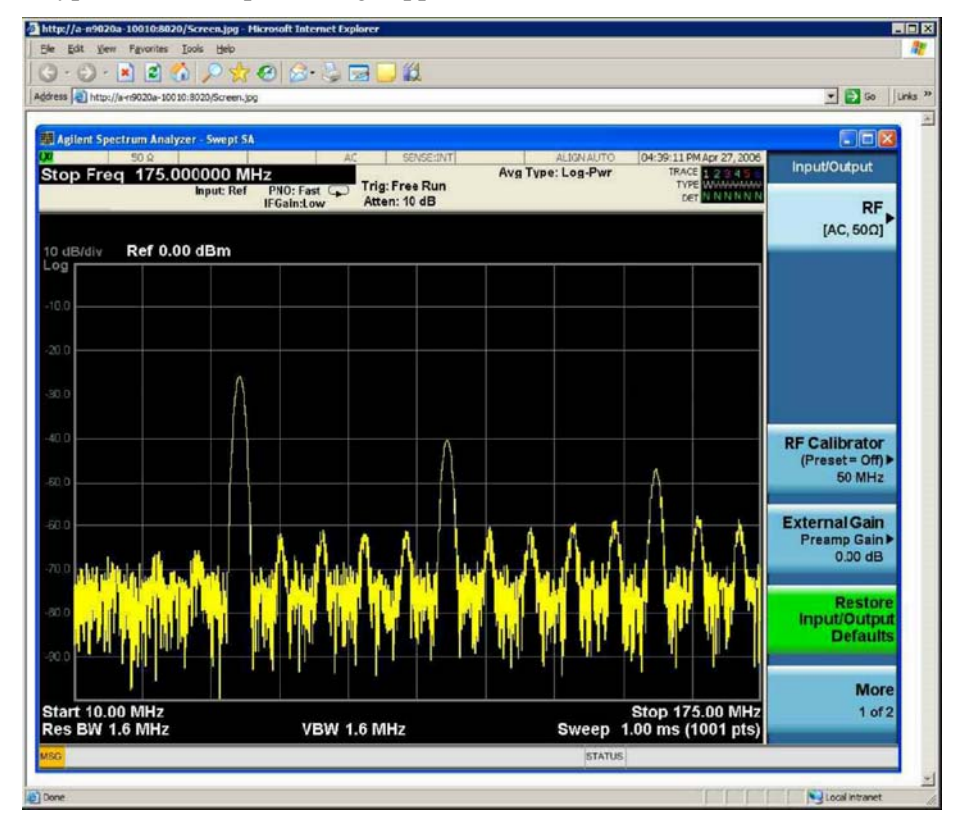

A typical screen capture image appears as follows:

# **Selecting the SCPI Telnet tab**

Selecting the SCPI Telnet tab opens a Telnet session between the instrument and the client computer. The instrument TCP/IP port used for SCPI access is 5023.

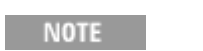

<span id="page-89-0"></span>To run a SCPI Telnet session, the instrument application must be running.

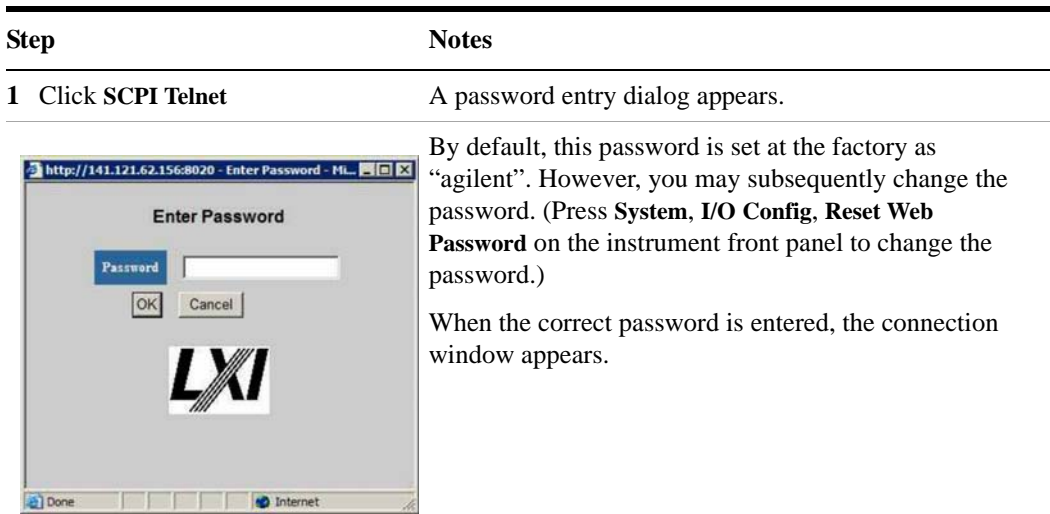

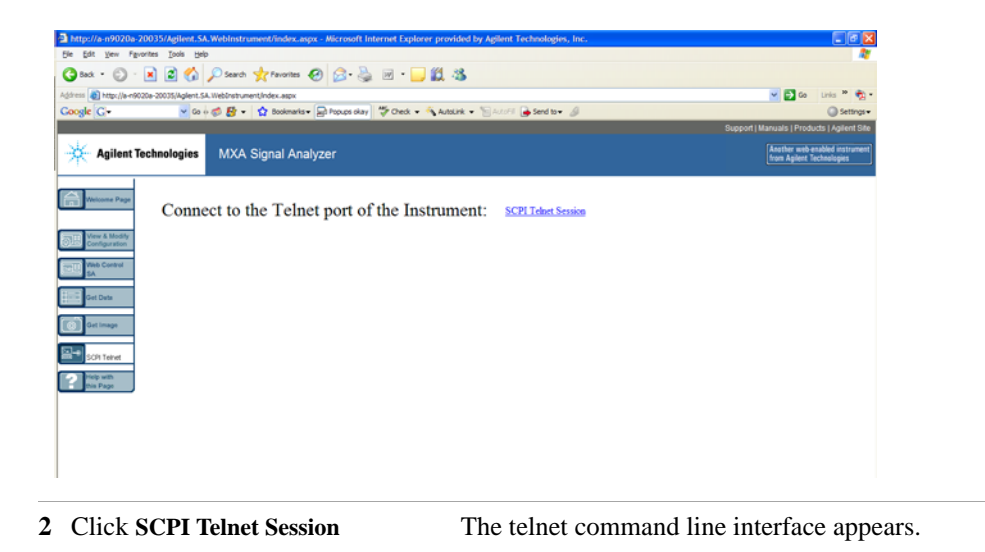

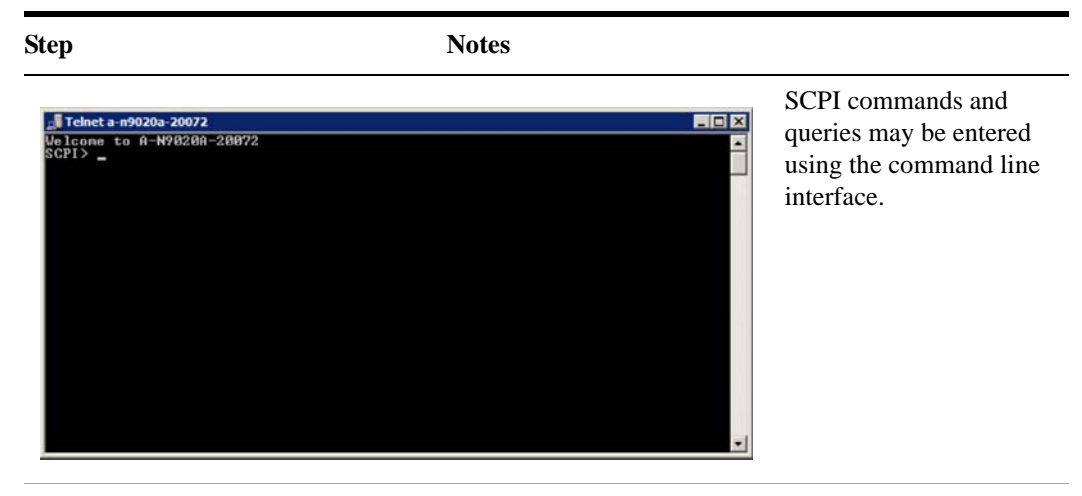

**3** To exit the telnet session, press **Ctrl+]** on the client computer keyboard.

#### **4 Using Microsoft Windows XP**

# **Selecting the Help tab**

<span id="page-91-0"></span>Selecting the Help tab displays basic help information about each of the other tabs, plus performance tips, as shown:

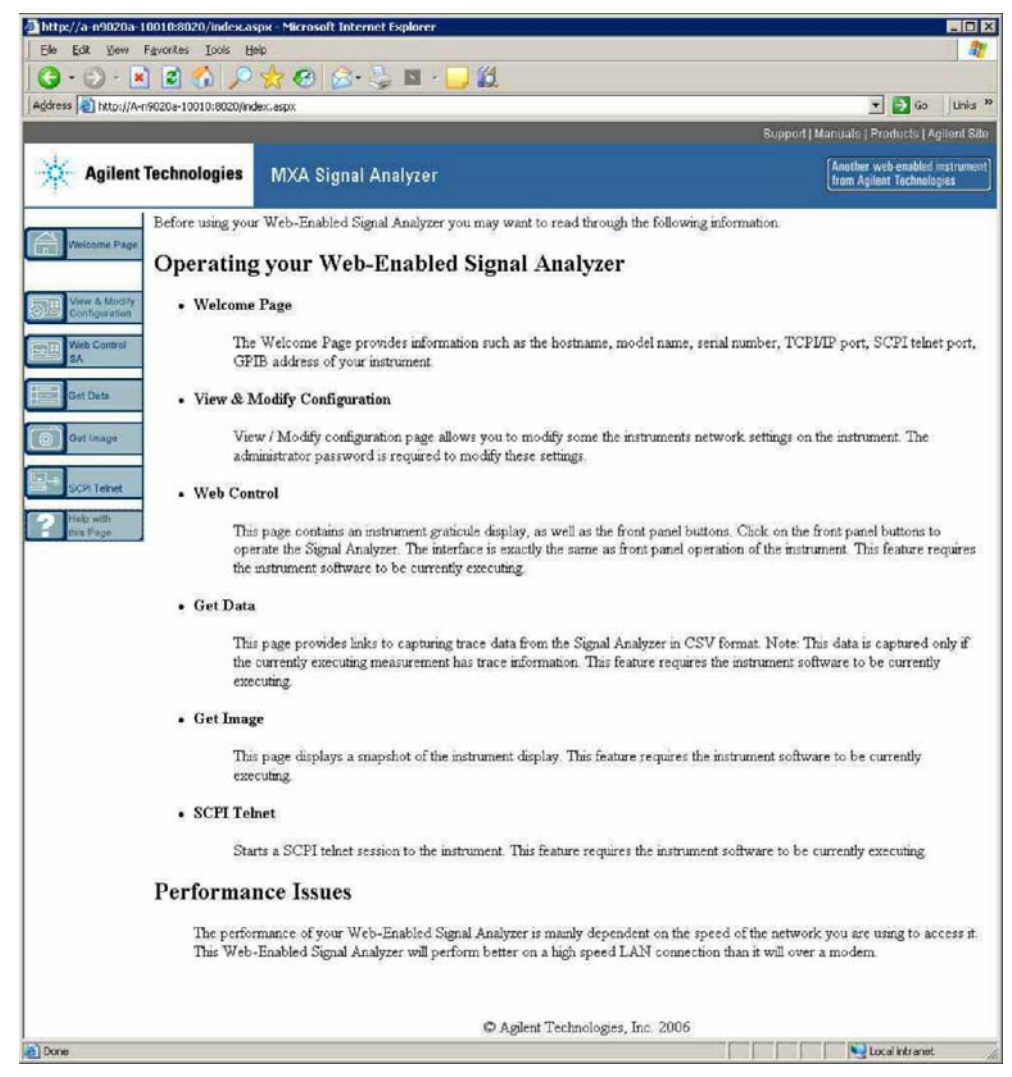

# **Capturing/Printing Displays and Windows**

<span id="page-92-1"></span><span id="page-92-0"></span>You need an external keyboard and mouse to use this feature.

### **Save the desktop:**

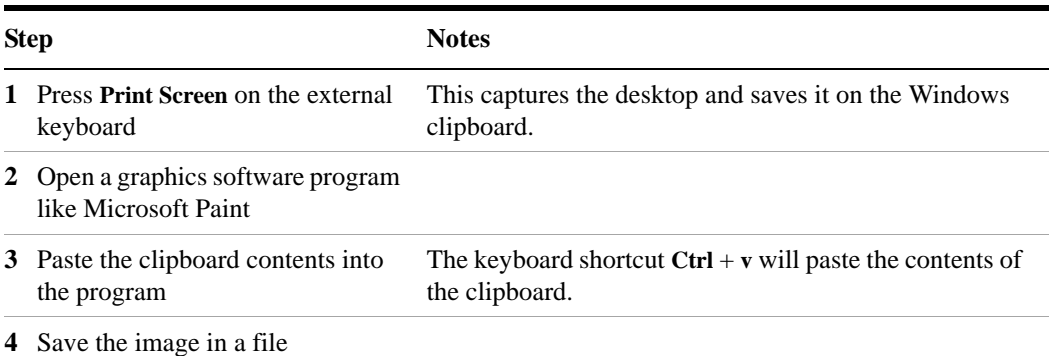

### <span id="page-92-2"></span>**Save the current active window:**

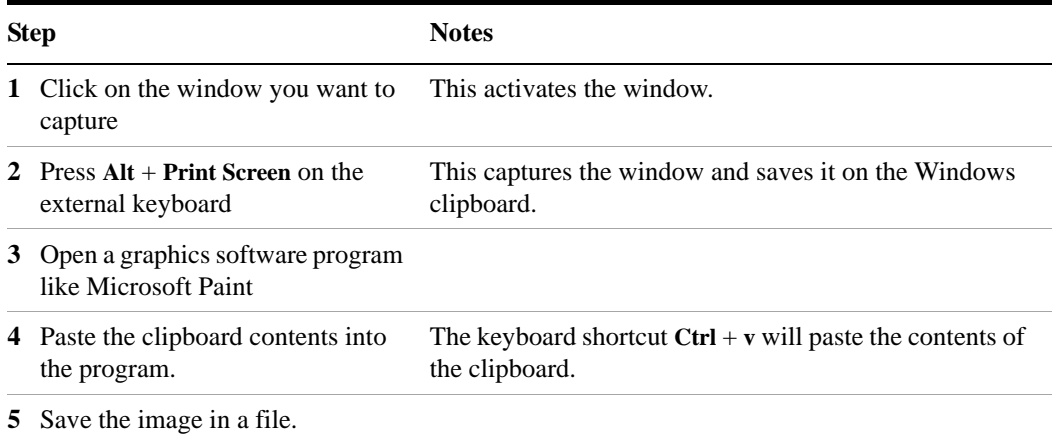

# **Windows Shortcuts and Miscellaneous Tasks**

This section provides a list of windows shortcuts (key combinations) that are useful when you operate the instrument without an attached mouse and keyboard. (See also ["Navigating Windows Without a Mouse"](#page-63-0) on page 64.) Although these shortcuts are available in any Windows XP system, they are not commonly used when a mouse and keyboard are attached.

# <span id="page-93-0"></span>**Windows shortcuts (key combinations)**

<span id="page-93-1"></span>You can use the following combinations of front panel keys to perform basic windows tasks when using the instrument without an attached mouse and keyboard.

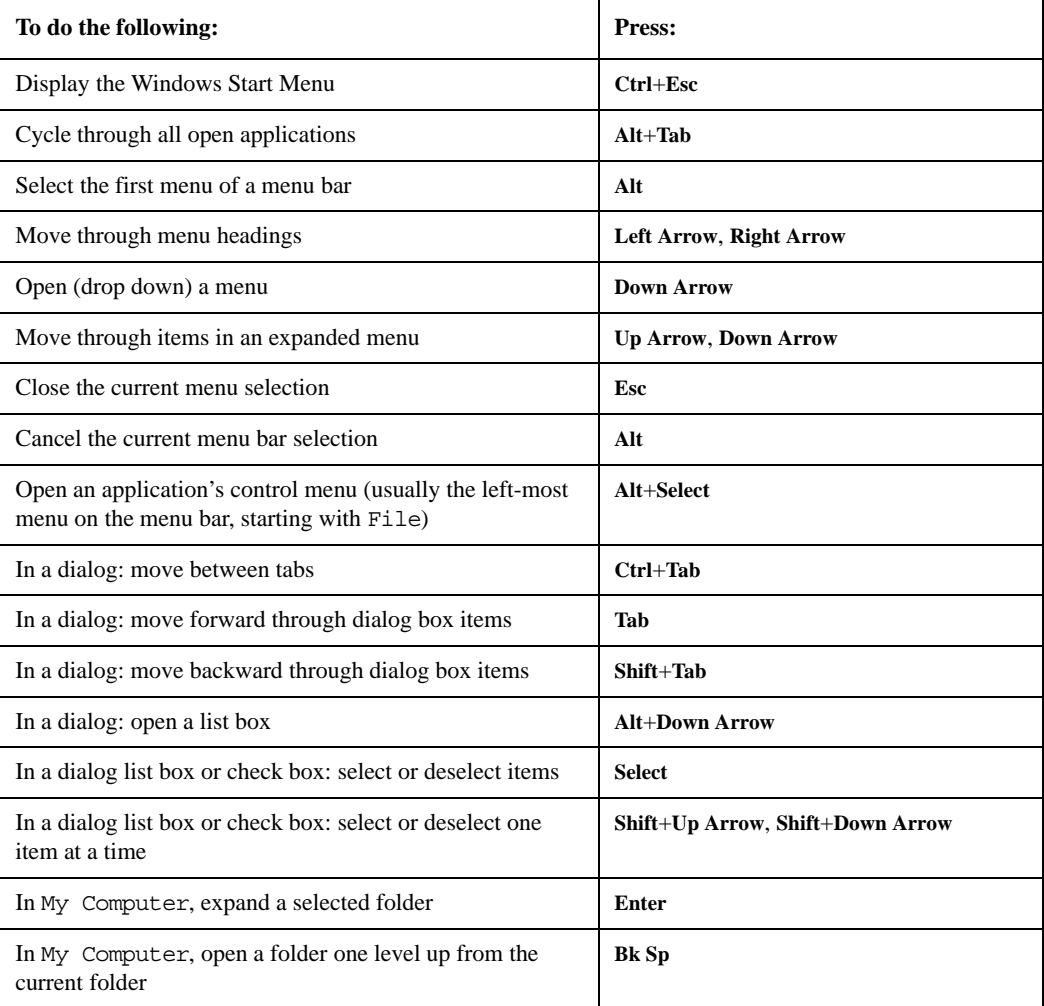

#### **Windows shortcut key combinations**

#### **Navigating an application menu without a mouse or keyboard**

This example uses Microsoft Excel, but you can use a similar sequence of operations to select and execute any menu item of any application.

To select and execute the item **Sheet > Rename** option from the **Format** menu in the menu bar shown below,

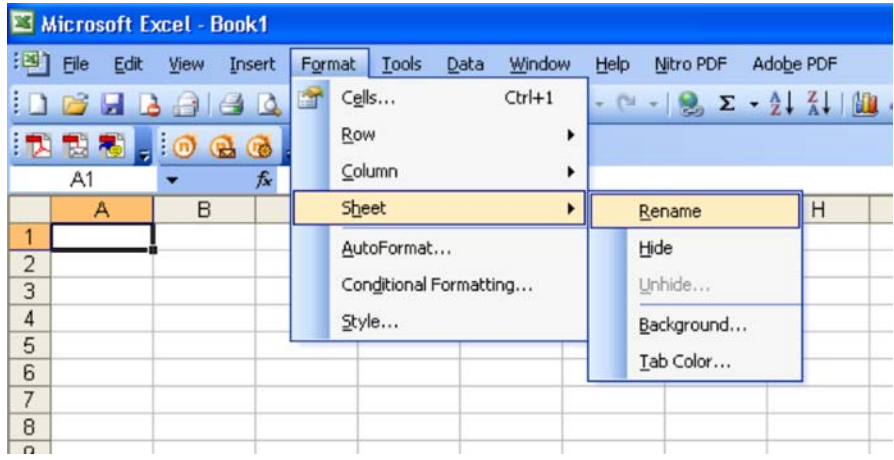

perform the following operations:

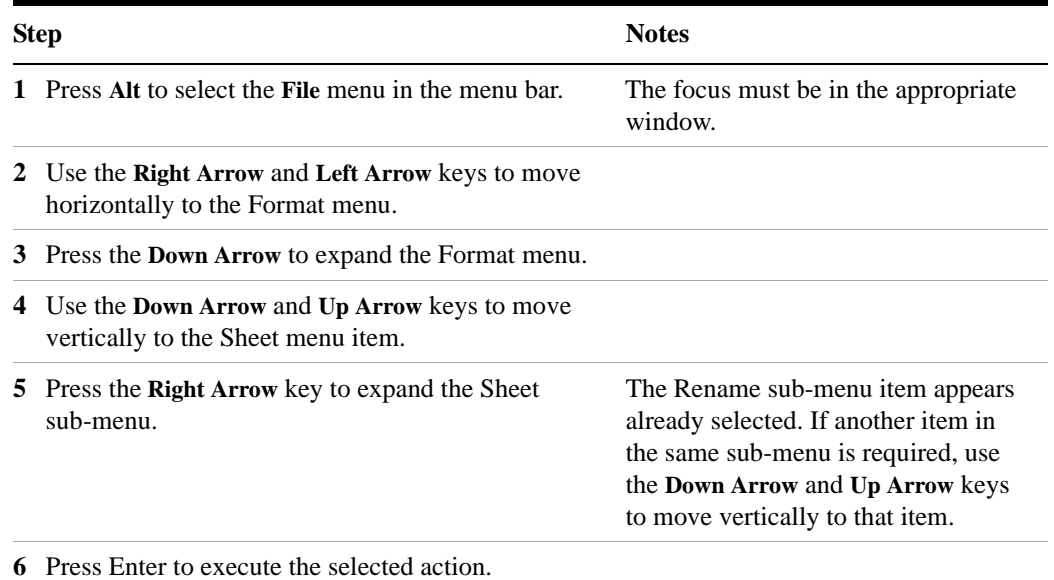

# **Windows taskbar auto-hide feature**

<span id="page-94-0"></span>The Windows taskbar should always be in the auto-hide mode when using the instrument application. If the taskbar is not set to auto-hide, the lower part of the instrument display is obscured by the taskbar.

If a mouse is attached to the instrument, and you move the mouse cursor to the bottom of the display (either deliberately or accidentally), the taskbar automatically appears. Provided that the taskbar is in auto-hide mode, you can make it disappear again by moving the mouse cursor away from the bottom of the screen.

If at any time the Windows taskbar is inadvertently set to the non-auto-hide mode, you can restore the auto-hide behavior by doing the following:

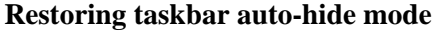

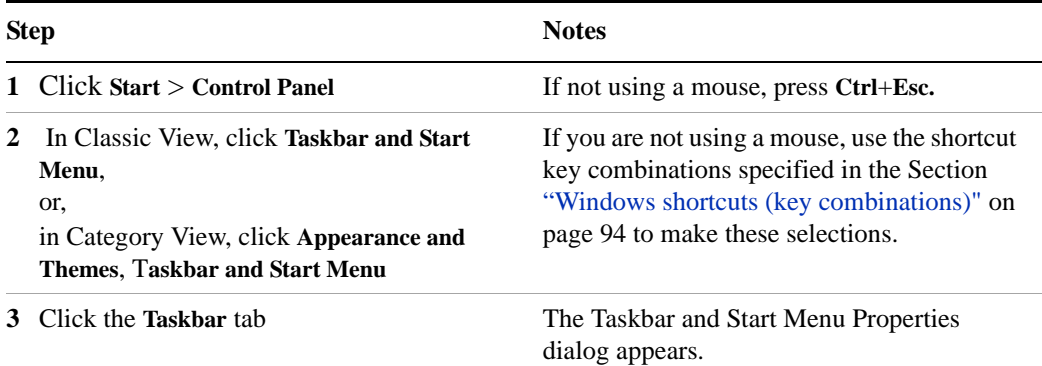

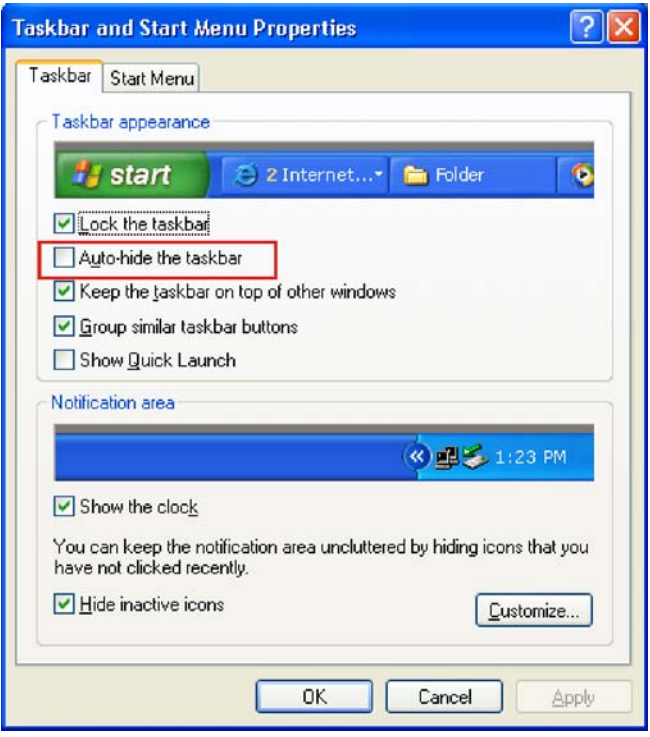

**4** Select the **Auto-hide the taskbar** check box If you are not using a mouse, press **Tab**

repeatedly until the auto-hide option is selected, then press **Select** to toggle the check box state.

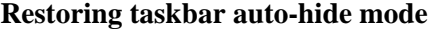

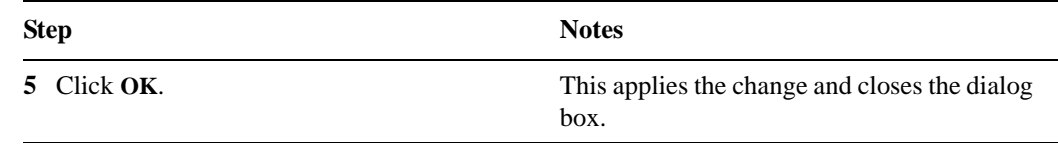

### **Windows startup folder**

<span id="page-96-0"></span>All Windows XP systems include a special folder, called the Startup folder. If a program, or a shortcut to a program, is placed in the Startup folder (either by Windows itself, or by a third-party application, or by any user), that program automatically runs every time Windows is restarted.

When your instrument is first configured by Agilent, shortcuts to the appropriate application software and supporting programs are placed in the Startup folder. The exact contents of the Startup folder depends on the options you purchased with your instrument.

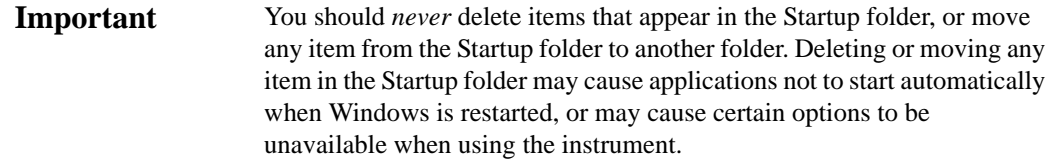

If you wish to view the contents of the Startup folder, do one of the following:

- Either click **Start**, **All Programs**, then select **Startup**, or,
- Click **Start**, **My Computer**, then navigate to the folder: **C:\Documents and Settings\All Users\Start Menu\Programs\Startup**.

Additional startup items may also appear in the corresponding startup folder for the user that is currently logged on. For example, the startup folder for the **administrator** user is **C:\Documents and Settings\administrator\Start Menu\Programs\Startup**.

### **Using Microsoft Windows XP**

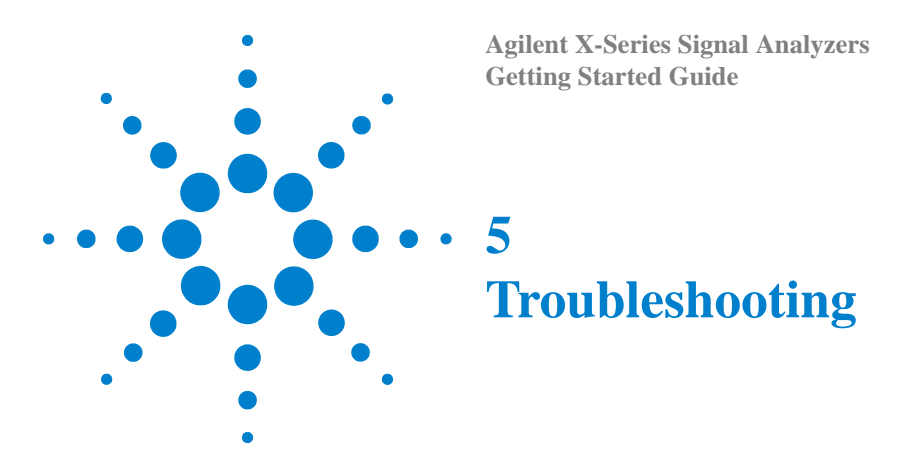

["Check the Basics"](#page-99-0) on page 100

["Problems with Microsoft Windows XP"](#page-101-0) on page 102

["Returning an Analyzer for Service"](#page-102-0) on page 103

**WARNING** 

No operator serviceable parts inside. Refer servicing to qualified personnel. To prevent electrical shock do not remove covers.

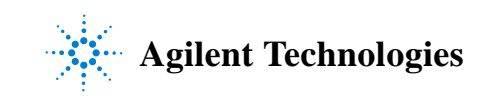

#### **5 Troubleshooting**

# <span id="page-99-0"></span>**Check the Basics**

- o Is there power at the receptacle?
- o Is the analyzer turned on? Check to see if the green LED beside the power switch is on. Also, listen for internal fan noise to determine if the analyzer cooling fans are running.
- o If other equipment, cables, and connectors are being used with your signal analyzer, make sure they are connected properly and operating correctly.
- o Is the Measurement Application running? If not, there is a software launch shortcut/icon on the desktop.
- o Does the instrument application have the focus? (That is, is the blue window banner highlighted?) If not, move focus to the application with Alt-Tab.
- o Review the measurement procedures being performed when the problem first appeared. Are all of the settings correct?
- o If the analyzer is not functioning as expected, return the analyzer to a known state by pressing **Mode Preset**.

**NOTE** 

Some analyzer settings are not affected by a Preset. If you wish to reset the analyzer settings, press **System**, **Power On**, **Restore Power On Defaults**.

o [Is the measurement being performed, and the results that are expected, within the](http://www.agilent.com/find/mxa_manuals)  specifications and capabilities of the analyzer? Refer to the specifications guide for [your analyzer. Technical manual pdf files are available in the instrument \(C:\Program](http://www.agilent.com/find/mxa_manuals)  Files\Agilent\SignalAnalysis\Infrastructure\Help\files), on the documentations cd provided with the instrument, and on the Agilent website: http://www.agilent.com/find/mxa\_manuals or

[http://www.agilent.com/find/exa\\_manuals](http://www.agilent.com/find/exa_manuals)

- o If the analyzer is not communicating via the LAN connection, check for the presence of blinking yellow LEDs on the rear panel LAN connector. If the ACT LED is not blinking, check the LAN cable and LAN integrity.
- o To meet specifications, the analyzer must be aligned. Either the Auto Align (On) feature must be selected (press **System**, **Alignments**, **Auto Align**, **Normal**), or the analyzer must be manually aligned.
- o Perform an Alignment. Press **System**, **Alignments**, **Align Now**, **All**.
- o If the previously performed alignments did not resolve the problem, press **System**, **Alignments**, **Restore Align Defaults**. Then press **System**, **Alignments**, **Align Now**, **All**.
- o Is the analyzer displaying an error message? If so, refer to the Instrument Messages Guide.
- o Check if the external frequency reference is selected but not available. Verify that it is selected by pressing **Input/Output**, **Freq Ref In**. If **External** is selected, changing the setting to **Sense** allows the analyzer to sense the presence of an external reference and use it only if it is available. The frequency of the reference should be set correctly.
- o If you are using a Windows program, other than the instrument application, you may notice it running slow. Place the instrument application in single sweep/measurement.
- **Tip** You can get automatic electronic notification of new firmware releases and other product updates/information by subscribing to the *Agilent Technologies Test & Measurement E-Mail Notification Service* [for your](http://agilent.com/find/notifyme)  [signal analyzer at](http://agilent.com/find/notifyme) http://agilent.com/find/notifyme

# <span id="page-101-0"></span>**Problems with Microsoft Windows XP**

The Microsoft Windows XP operating system settings have been optimized for the best performance. Modification of these settings may degrade instrument performance and measurement speed. Those that can be safely modified are described in ["Settings that](#page-45-0)  [can be changed"](#page-45-0) on page 46

The X-Series if Signal Analyzers operate in an open Windows environment, so you can install software on the instrument. However, installation of non-approved software may affect instrument performance. Agilent does not warrant the performance with non-approved software installed.

# <span id="page-102-0"></span>**Returning an Analyzer for Service**

### **Calling Agilent Technologies**

<span id="page-102-1"></span>Agilent Technologies has offices around the world to provide you with complete support for your analyzer. To obtain servicing information or to order replacement parts, contact the nearest Agilent Technologies office listed below. In any correspondence or telephone conversations, refer to your analyzer by its product number, full serial number, and software revision.

Press **System**, **Show, System**, and the product number, serial number, and software revision information will be displayed on your analyzer screen. A serial number label is also attached to the rear panel of the analyzer.

### **Locations for Agilent Technologies**

<span id="page-102-3"></span>**Online assistance:** [h](http://www.agilent.com/find/assist)ttp://www.agilent.com/find/assist

#### **United States**

(tel) 1 800 829 4444 (fax) 1 800 829 4433

**Canada** (tel) 1 877 894 4414 (fax) (905) 282-6495 (fax) (305) 269 7599 **Japan**

**Latin America** (tel) (305) 269 7500

(tel) (81) 426 56 7832 (fax) (81) 426 56 7840

**New Zealand** (tel) 0 800 738 378 (fax) 64 4 495 8950

<span id="page-102-2"></span>**Asia Pacific** (tel) (852) 3197 7777 (fax) (852) 2506 9284

#### **Europe**

(tel) (31 20) 547 2323 (fax) (31 20) 547 2390 **Australia** (tel) 1 800 629 485 (fax) (61 3) 9210 5947

### **Read the Warranty**

The warranty for your analyzer is in the front of your Specifications Guide. Please read it and become familiar with its terms.

If your analyzer is covered by a separate maintenance agreement, please be familiar with its terms.

### **Service Options**

Agilent Technologies offers several optional maintenance plans to service your analyzer after the warranty has expired. Call your Agilent Technologies office for full details.

If you want to service the analyzer yourself after the warranty expires, you can purchase the service documentation that provides all necessary test and maintenance information.

You can order the service documentation, *Option 0BW* (assembly level troubleshooting information) through your Agilent Technologies office.

### **5 Troubleshooting**

# **Service Tag**

<span id="page-103-0"></span>When you are returning an analyzer to Agilent Technologies for service, fill out and attach one of the blue service tags provided at the end of this chapter. Please be as specific as possible about the problem. If you have recorded any error messages that appeared on the display, have completed a functional test, or have any other specific data on the performance of your analyzer, please include a copy of this information. An example of the tag is shown below.

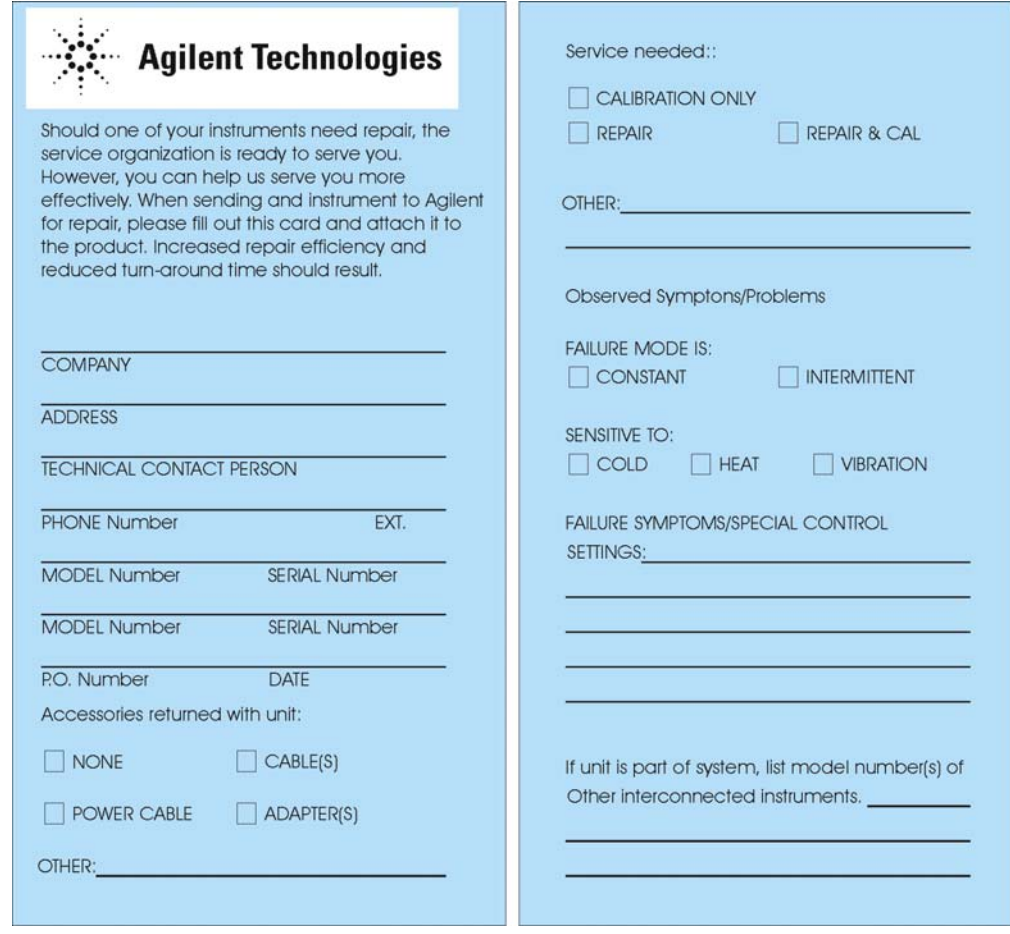

# **Packaging the Instrument**

Use original packaging or comparable. It is best to pack the unit in the original factory packaging materials if they are available.

**CAUTION** 

<span id="page-104-0"></span>Analyzer damage can result from using packaging materials other than those specified. Never use styrene pellets in any shape as packaging materials. They do not adequately cushion the equipment or prevent it from shifting in the carton. They cause equipment damage by generating static electricity and by lodging in the analyzer louvers, blocking airflow.

You can repackage the analyzer with commercially available materials, as follows:

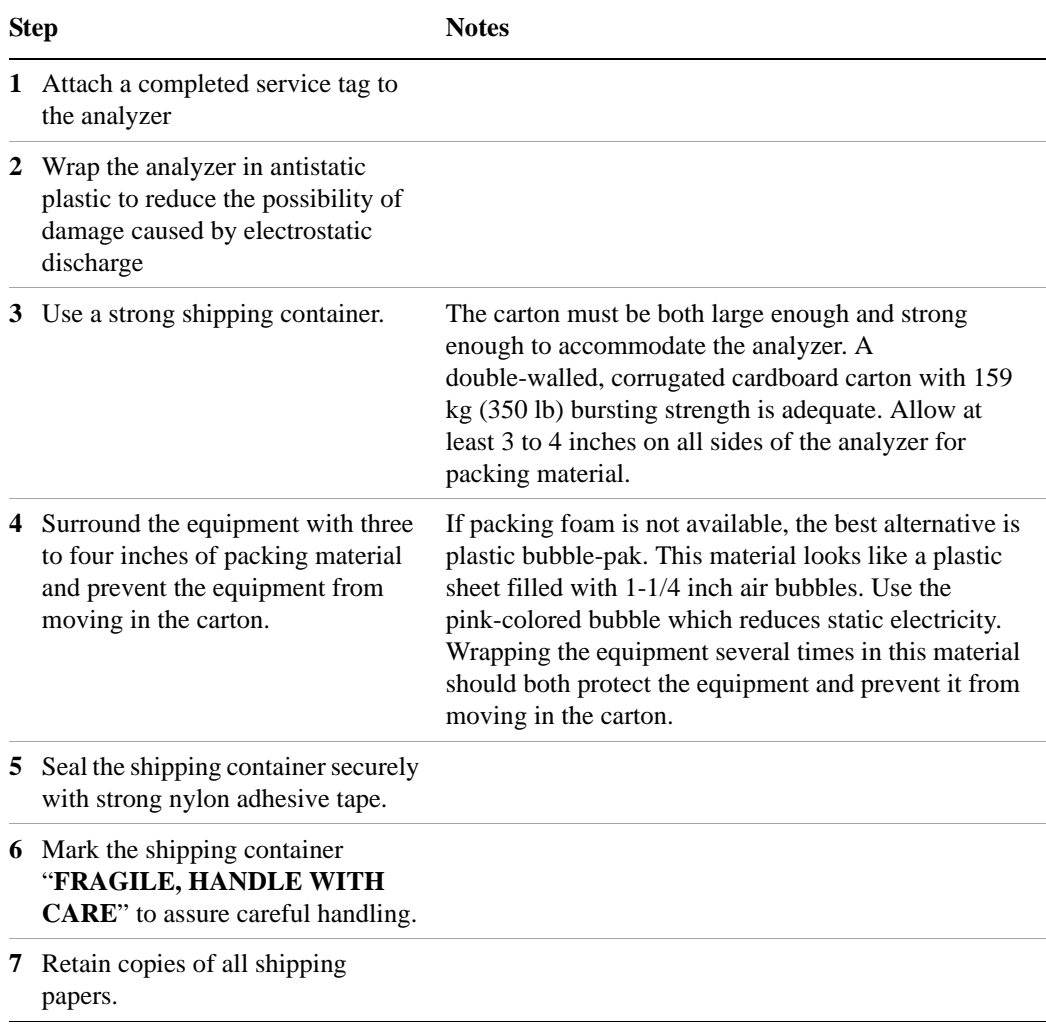

# **Troubleshooting**

# **Index**

### **Symbols**

.NET, [48](#page-47-0)

### **Numerics**

89600A software, [38](#page-37-0)

# **A**

active function, [30](#page-29-0) add a network connection, [46](#page-45-1) a printer, [47](#page-46-0) Administrator logon, [40](#page-39-0) Adobe Acrobat Reader, [48](#page-47-0) Agilent directories and files, [48](#page-47-1) Agilent I/O Libraries, [48](#page-47-0), [56](#page-55-0) Agilent Recovery System, [59,](#page-58-0) [60](#page-59-0) Agilent Technologies, calling, [103](#page-102-1) Agilent-Only user accounts, [48](#page-47-2) anti virus programs, [46](#page-45-2) anti-virus software, [39](#page-38-0), [53](#page-52-0) Auto-hide Taskbar, [95](#page-94-0) automatic updates, [51,](#page-50-0) [52](#page-51-0) Automatic Updates, Microsoft Windows, [46](#page-45-3)

### **B**

backing up your instrument, [55](#page-54-0) battery replacement, [24](#page-23-0) blue repair tag, [104](#page-103-0) boot wait time, [61](#page-60-0)

# **C**

C drive usage, [57](#page-56-0) changing Windows system settings, [46](#page-45-4) classic Windows display, [47](#page-46-1) Computer Name, [73](#page-72-0) computer name how to locate it, [70](#page-69-1) connectors, front panel, [28](#page-27-0) contents of shipment, [10](#page-9-0) Control Panel taskbar, [95](#page-94-0) Control Panel access, [49](#page-48-0) Control Panel settings that can be changed, [46](#page-45-4)

controlling Windows without a mouse, [64](#page-63-1) cooling the instrument, [11](#page-10-0)

# **D**

D drive data storage, [57](#page-56-1) data storage, [57](#page-56-1) date and time setting, [47](#page-46-2) defragmenting your disk, [55](#page-54-1) desktop saving, [93](#page-92-0) Device Manager settings, Microsoft Windows, [47](#page-46-3) Device USB port, [56](#page-55-1) directories, Agilent, [48](#page-47-1) disk defragmentation, [55](#page-54-1) disk drive partitioning, [48](#page-47-3) display capture, [88](#page-87-0) display print, [93](#page-92-1) display save, [93](#page-92-1) Display settings, Microsoft Windows, [47](#page-46-1) Domain Name, [73](#page-72-0) drive C use, [57](#page-56-0) drive D use, [57](#page-56-1) drive partitioning, [48](#page-47-3) drive recovery, [59](#page-58-0) Drivers settings, Microsoft Windows, [47](#page-46-3)

# **E**

electrostatic discharge (ESD) protecting against, [25](#page-24-0) Embedded Web Server Get Data Page, [87](#page-86-0) Get Data Tab, [87](#page-86-0) Get Image Page, [88](#page-87-0) Get Image Tab, [88](#page-87-0) Help Page, [92](#page-91-0) Help Tab, [92](#page-91-0) SCPI Telnet Page, [90](#page-89-0) SCPI Telnet Tab, [90](#page-89-0) View & Modify Configuration Page, [84](#page-83-0) View & Modify Configuration Tab, [84](#page-83-0) Web Control SA Page, [86](#page-85-0) Web Control SA Tab, [86](#page-85-0) embedded web server, [82](#page-81-0) Environment Variables settings, Microsoft Windows, [47](#page-46-3) Error Reporting settings, Microsoft Windows, [47](#page-46-3)

# **F**

file backup, [55](#page-54-0) firewalls, [51](#page-50-0), [52](#page-51-1) fixing the hard disk, [60](#page-59-0) font size, changing, [47](#page-46-1) Fonts removal, Microsoft Windows, [47](#page-46-4) front panel connectors and keys, [28](#page-27-0) keycode alternates, [77](#page-76-1) popup menu alternative, [76](#page-75-1) shortcut keys, [77](#page-76-1) symbols, [36](#page-35-0) virtual, [81](#page-80-1) fuses, [23](#page-22-0)

# **G**

gateway setting, [50](#page-49-0) GPIB27 or GPIB28, [48](#page-47-0)

# **H**

hard disk recovery process, [60](#page-59-0) hard drive recovery, [59](#page-58-0) Help Embedded Web Server, [92](#page-91-0) help navigation without a mouse, [64](#page-63-2) Hibernate, Microsoft Windows, [47](#page-46-5) Host USB ports, [56](#page-55-1) hostname setting, [50](#page-49-1)

# **I**

IIS server, [48](#page-47-4) initialization with mouse, [12](#page-11-0) initialization without mouse, [17](#page-16-0) installing other software, [39](#page-38-0) installing programs to drive C, [57](#page-56-0) instrument drivers, USB, [56](#page-55-0) instrument location, [11](#page-10-1) Instrument logon, [40](#page-39-1), [41](#page-40-0) instrument recovery, [60](#page-59-0) instrument repair tag, [104](#page-103-0) instrument ventilation, [11](#page-10-0) IP address setting, [50](#page-49-0)

# **K**

key overview, [30](#page-29-1) Keycode Commands Windows, [94](#page-93-1)

#### **Index**

keycode commands, [77](#page-76-1) keys, [28](#page-27-0) shortcut, [77](#page-76-1)

### **L**

LAN configuration, [50](#page-49-2) licenses for software, [38](#page-37-1) line voltage, [23](#page-22-0) loading a printer driver, [49](#page-48-0) loading other software, [39](#page-38-0) locating the instrument, [11](#page-10-1) logon accounts, [41](#page-40-0) administrator, [40](#page-39-0) instrument, [40](#page-39-1)

### **M**

menu keys, [30](#page-29-1) Microsoft SQL Server Desktop Engine, [48](#page-47-4) Microsoft Visual J# .NET, [48](#page-47-0) Microsoft Windows Automatic Updates, [46](#page-45-3) Display settings, [47](#page-46-1) Fonts removal, [47](#page-46-4) network connection Windows, [46](#page-45-1) Power Options, [47](#page-46-5) printer install and configure, [47](#page-46-0) set screen saver, [47](#page-46-1) set time and date, [47](#page-46-2) System Properties, [47](#page-46-6) Tab settings, [47](#page-46-6) user accounts, [46](#page-45-5) virus protection, [46](#page-45-2) Microsoft Windows XP system settings, [46](#page-45-4) mouseless help system use, [64](#page-63-2) mouseless Windows navigation, [64](#page-63-1) MSSQL\$CDF service, [48](#page-47-4) My Documents location, [57](#page-56-1)

### **N**

N9020A Computer Name, [73](#page-72-0) computer name, [70](#page-69-1) Domain Name, [73](#page-72-0) internet access, [82](#page-81-0) popup menus, [76](#page-75-1) virtual front panel, [81](#page-80-1) web access, [82](#page-81-0) windows system, [63](#page-62-0) N9060A software, [38](#page-37-1) navigating tables, [31](#page-30-0) navigating without a mouse, [64](#page-63-1) network connection, Microsoft Windows, [46](#page-45-1)

### **O**

operating remotely, [68](#page-67-1) operating system, [63](#page-62-0) overview, keys and key menus, [30](#page-29-1)

# **P**

packaging, [105](#page-104-0) partitioning the hard-disk drive, [48](#page-47-3) passwords, [40,](#page-39-0) [41](#page-40-0) Performance settings, Microsoft Windows, [47](#page-46-6) power cords, [24](#page-23-1) Power Options, Microsoft Windows, [47](#page-46-5) power source, [23](#page-22-0) power-on time, [22](#page-21-0) print screen, [93](#page-92-1) printer driver loading, [49](#page-48-0) printer install and configure, Microsoft Windows, [47](#page-46-0) printer setup, [49](#page-48-0) printing a window, [93](#page-92-2) printing the desktop, [93](#page-92-0) problems with shipment, [11](#page-10-2) program storage, [57](#page-56-0)

# **R**

rack mounting, [11](#page-10-0) rear panel symbols, [36](#page-35-0) rear panel features, [34](#page-33-0) recovering the hard drive, [59](#page-58-0) recovery process, [60](#page-59-0) recovery timing, [61](#page-60-0) reduce power-on time, [22](#page-21-0) registry entries, [48](#page-47-5) Remote Desktop Installing, [70](#page-69-2) keycodes, [77](#page-76-1) running, [72](#page-71-0) Setting up, [70](#page-69-2) Remote Operation Connection Speed, [73](#page-72-0) remote operation, [68](#page-67-1) embedded web server, [82](#page-81-0) internet access, [82](#page-81-0) repair tag, [104](#page-103-0) replacing battery, [24](#page-23-0) restoring your instrument, [55](#page-54-2) running Windows without a mouse, [64](#page-63-1)

### **S**

saving a window image, [93](#page-92-2) saving data to internal drives, [57](#page-56-1) saving programs on C drive, [57](#page-56-0) saving the desktop image, [93](#page-92-0) SCPI Telnet Control, [90](#page-89-0)

Screen Capture, [88](#page-87-0) screen capture, [93](#page-92-1) screen resolution setting, Microsoft Windows, [47](#page-46-1) screen saver settings, Microsoft Windows, [47](#page-46-1) security, [51](#page-50-0) service options, [103](#page-102-2) service tag, [104](#page-103-0) services running, [48](#page-47-4) setting gateway, [50](#page-49-0) hostname, [50](#page-49-1) ip address, [50](#page-49-0) LAN, [50](#page-49-2) shipment contents, [10](#page-9-0) Shortcut keys Windows, [94](#page-93-1) shortcut keys, [77](#page-76-1) software installed by customers, [39](#page-38-0) software licenses, [38](#page-37-1) spectrum analyzer software, [38](#page-37-1) spyware, [54](#page-53-0) Startup and Recovery settings, Microsoft Windows, [47](#page-46-3) Startup Folder Windows, [97](#page-96-0) storing data on D drive, [57](#page-56-1) symbols, on front and rear panels, [36](#page-35-0) system backup, [55](#page-54-0) System Properties, Microsoft Windows, [47](#page-46-6) system recovery, [59](#page-58-0) system restore, [55](#page-54-2) system settings that can be changed, [46](#page-45-4)

# **T**

tab key, [31](#page-30-0) Tab settings, Microsoft Windows, [47](#page-46-6) table navigation, [31](#page-30-0) Taskbar Windows, [95](#page-94-0) third party software, [39](#page-38-0) time and date setting, Microsoft Windows, [47](#page-46-2) turn on with a mouse, [12](#page-11-0) without a mouse, [17](#page-16-0)

### **U**

updates, automatic, [46](#page-45-3) updating Windows, [52](#page-51-0) URL, sales and service, [103](#page-102-3) USB broken, [56](#page-55-0) USB drivers, [56](#page-55-0) USB host ports, [56](#page-55-1) USB Series A or B ports, [56](#page-55-1) User Accounts location, [57](#page-56-1)
user accounts, Microsoft Windows, [46](#page-45-0) user logon, [40](#page-39-0) user logon accounts, [41](#page-40-0) User Profiles settings, Microsoft Windows, [47](#page-46-0) user startup folder, [97](#page-96-0) using help without a mouse, [64](#page-63-0) using the instrument remotely, [68](#page-67-0) using Windows without a mouse, [64](#page-63-1)

## **V**

vector signal analyzer software, [38](#page-37-0) verifying contents, [10](#page-9-0) virtual front panel, [81](#page-80-0) virus protection, [39](#page-38-0), [53](#page-52-0) virus protection programs, [46](#page-45-1)

## **W**

warranty, [103](#page-102-0) WCDMA software, [38](#page-37-1) window saving, [93](#page-92-0) Windows, [64](#page-63-1) Automatic Updates, [46](#page-45-2) Control Panel, [95](#page-94-0) Display settings, [47](#page-46-1) Fonts removal, [47](#page-46-2) Power Options, [47](#page-46-3) print screen, [93](#page-92-1) printer install and configure, [47](#page-46-4) Screen Capture, [88](#page-87-0) screen capture, [93](#page-92-1) set screen saver, [47](#page-46-1) set time and date, [47](#page-46-5) Shortcut keys, [94](#page-93-0) Startup Folder, [97](#page-96-0) System Properties, [47](#page-46-6) Tab settings, [47](#page-46-6) taskbar, [95](#page-94-0) user accounts, [46](#page-45-0) virus protection, [46](#page-45-1) XP, [63](#page-62-0) Windows Classic Style, [47](#page-46-1) Windows firewall, [52](#page-51-0) Windows Remote Desktop, [68](#page-67-0) keycodes, [77](#page-76-0) options, [73](#page-72-0) Options Dialog, [73](#page-72-1) popup menus, [76](#page-75-0) running, [72](#page-71-0) Setting up Remote Computer, [70](#page-69-0) setting up the N9020A, [68](#page-67-1) Setting up Windows Systems, [70](#page-69-0) virtual front panel, [81](#page-80-0) windows security, [51](#page-50-0) Windows services, [48](#page-47-0) Windows updates, [52](#page-51-1) Windows XP settings, [46](#page-45-3) Windows XP Style, [47](#page-46-1)

## **Index**